# **STT750 Series HART Option User's Manual**

**34-TT-25-15 Revision 2.0 March 2016**

## **Copyrights, Notices and Trademarks**

### **© Copyright 2016 by Honeywell, Inc. Revision 2, March 2016**

While the information in this document is presented in good faith and believed to be accurate, Honeywell disclaims any implied warranties of merchantability and fitness for a particular purpose and makes no express warranties except as may be stated in the written agreement with and for its customers. In no event is Honeywell liable to anyone for any indirect, special, or consequential damages. The information and specifications in this document are subject to change without notice.

Honeywell, TDC 3000, SFC, SmartLine, PlantScape, Experion PKS, and TotalPlant are registered trademarks of Honeywell International Inc. Other brand or product names and service marks are the property of their respective owners.

> **Honeywell Process Solutions 1250 W Sam Houston Pkwy S Houston, TX 77042**

#### **About This Manual**

This manual provides the details of programming Honeywell STT750 SmartLine Temperature Transmitters for applications involving HART versions 5, 6, and 7 communication protocols. For installation, wiring, and maintenance information refer to the *STT750 SmartLine Temperature Transmitter User Manual*, document number #34-TT-25-13.

The configuration of your Transmitter depends on the mode of operation and the options selected for it with respect to operating controls, displays and mechanical installation. Details for operations involving the Honeywell Multi-Communication (MC) Toolkit (MCT202/MCT404) are provided only to the extent necessary to accomplish the tasks-at-hand. Refer to the associated *MC Toolkit User Manual,* document # 34-ST-25-20 (MCT202), or 34-ST-25-50 (MCT404) for complete details. The "Reference" section in the front matter of this manual lists document titles and numbers.

The STT750 SmartLine Temperature Transmitter can be digitally integrated with one of two systems:

- Experion PKS: you will need to supplement the information in this document with the data and procedures in the *Experion Knowledge Builder.*
- Honeywell's TotalPlant Solutions (TPS): you will need to supplement the information in this document with the data in the *PM/APM SmartLine Transmitter Integration Manual*, which is supplied with the TDC 3000 book set. (TPS is the evolution of the TDC 3000).

#### **Release Information**

*STT750 Series HART Option User Manual*, Document # 34-TT-25-15 (this document) Rev. 1.0, August 2015,  $1^{st}$  Release Rev. 2.0, March 2016 CVD, Soft DO, NE89 and RTD Cu10, RTD Ni120 input details added

#### **References**

The following list identifies publications that may contain information relevant to the information in this document.

*STT750 SmartLine Temperature Transmitter Quick Start Installation Guide,* # 34-TT-25-14 *SmartLine Temperature Transmitter w/ HART Comms Safety Manual,* 34-TT-25-05 *STT750 SmartLine Temperature Transmitter User Manual*, # 34-TT-25-13 *MC Toolkit User Manual,* Document # 34-ST-25-20 *PM/APM SmartLine Transmitter Integration Manual*, # PM 12-410  *STT750 Series Temperature, Transmitter, Agency IS Control Drawing,* 50091227 *MC Toolkit Modem Code Download Instruction Manual*, Document # 34-ST-25-33

#### **Patent Notice**

The Honeywell STT750 SmartLine Temperature Transmitter family is covered by one or more of the following U. S. Patents: 5,485,753; 5,811,690; 6,041,659; 6,055,633; 7,786,878; 8,073,098; and other patents pending.

#### **Support and Contact Information**

For Europe, Asia Pacific, North and South America contact details, see back page or refer to the appropriate Honeywell Solution Support web site:

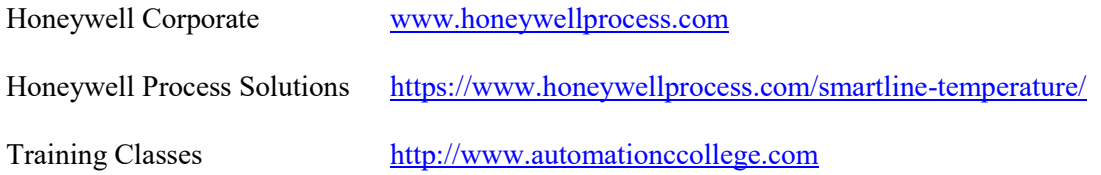

#### **Telephone and Email Contacts**

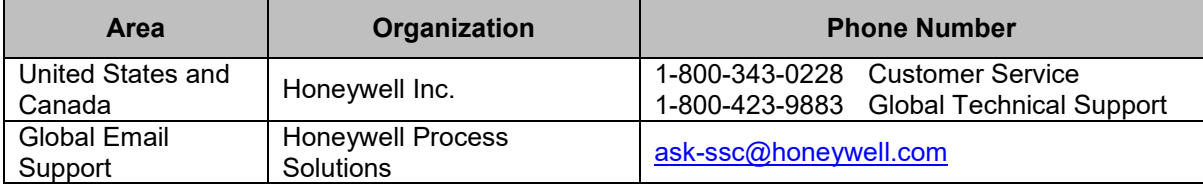

## **Contents**

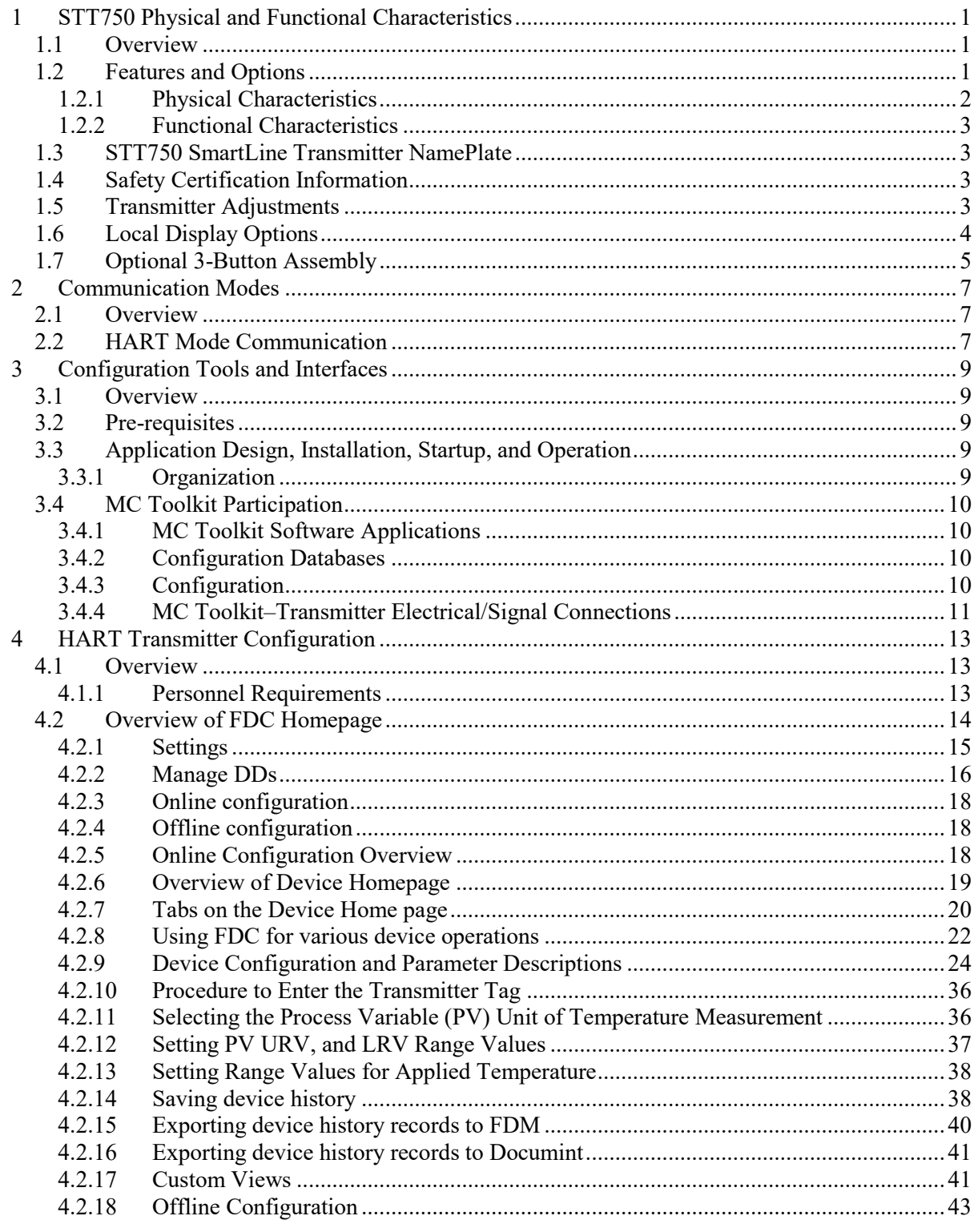

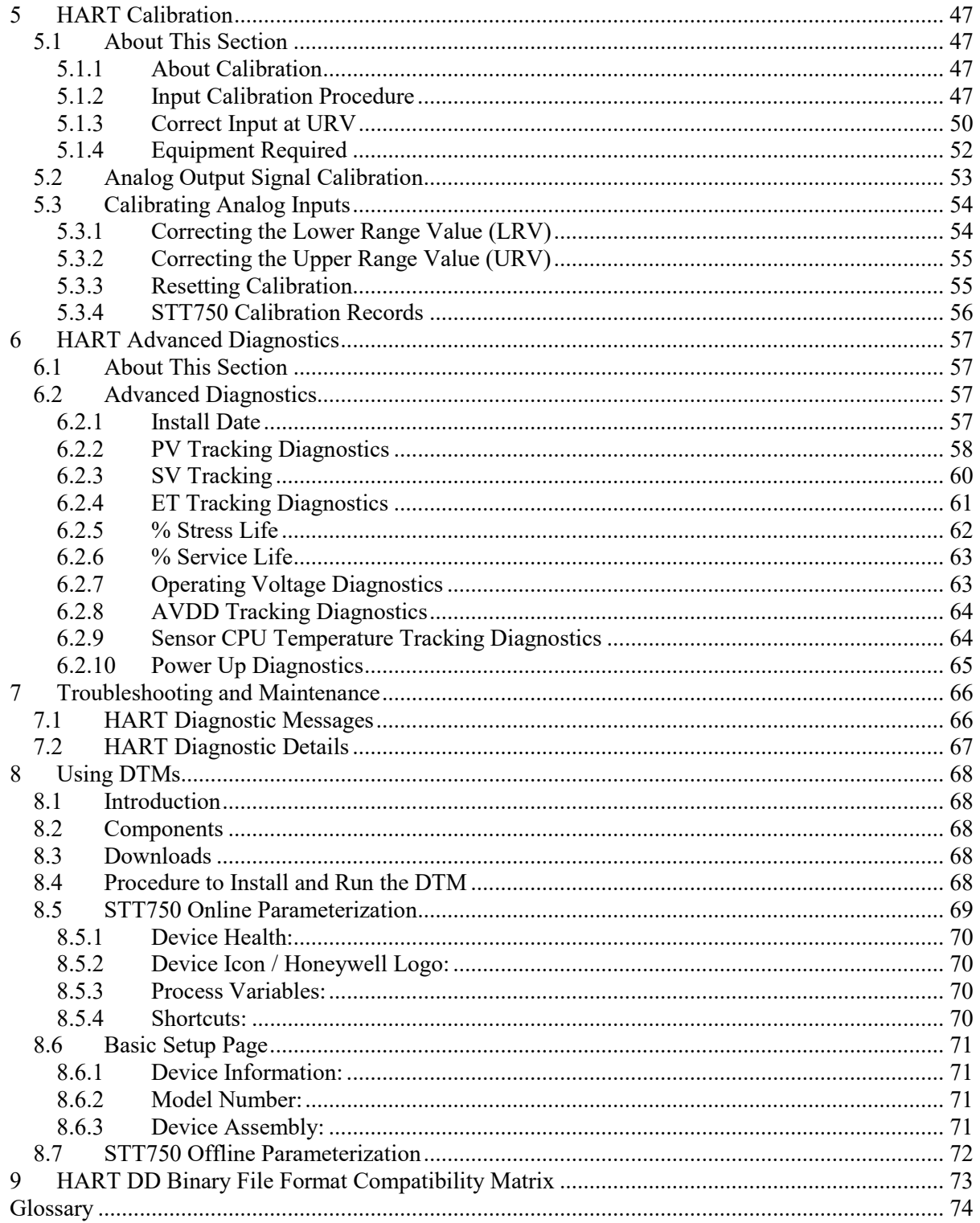

## **List of Figures**

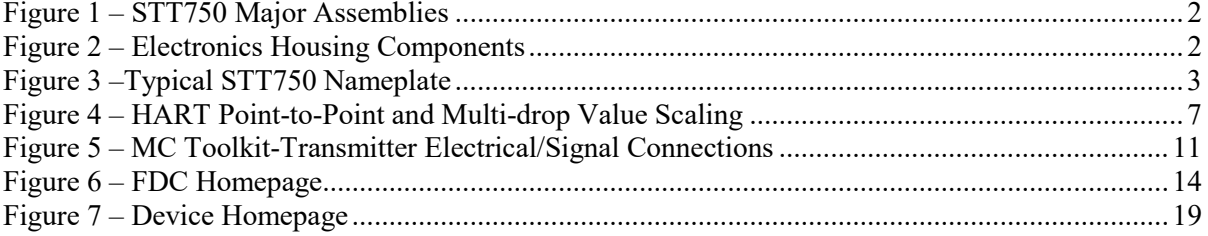

## **List of Tables**

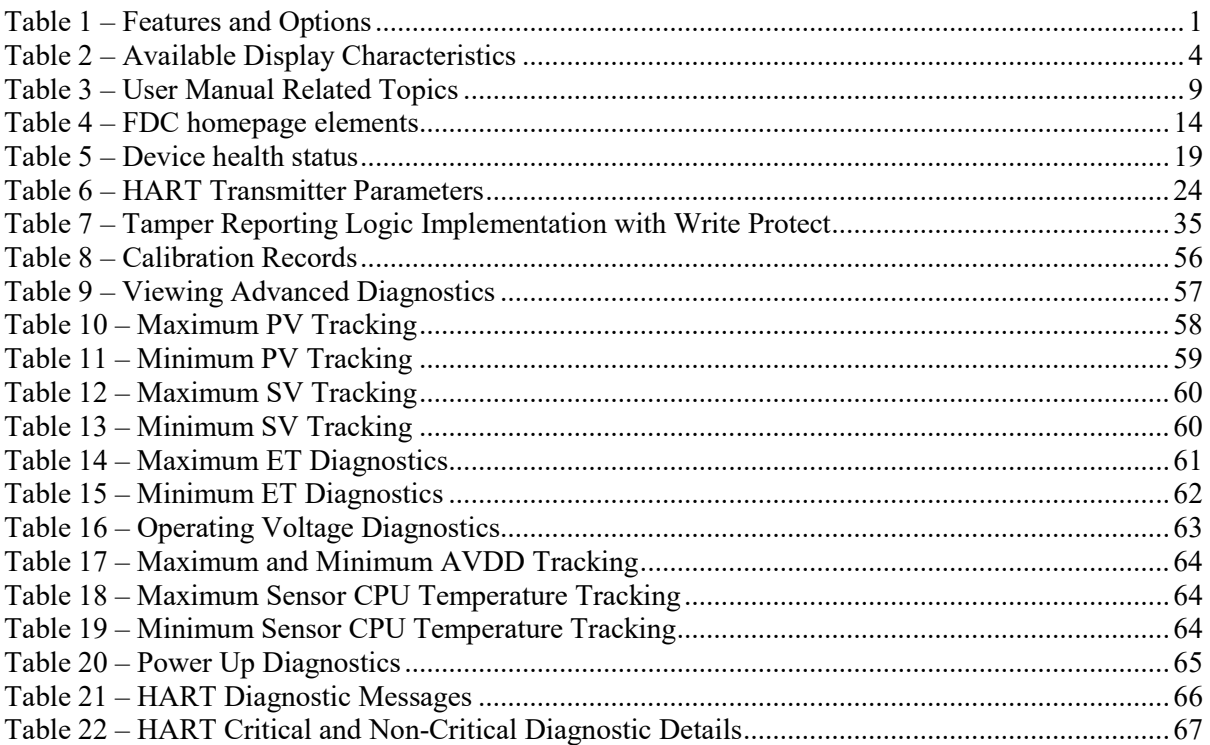

*This page has been intentionally left blank* 

## <span id="page-8-0"></span>**1 STT750 Physical and Functional Characteristics**

#### <span id="page-8-1"></span>**1.1 Overview**

This section is an introduction to the physical and functional characteristics of Honeywell's family of STT750 SmartLine Temperature Transmitters.

## <span id="page-8-2"></span>**1.2 Features and Options**

The STT750 SmartLine Temperature Transmitter is available in a variety of models for measuring Thermocouples, RTD, Millivolts, and Volt or ohm sensor types. [Table 1](#page-8-3) lists the protocols, human machine interface (HMI), materials, approvals, and mounting bracket options for the STT750.

<span id="page-8-3"></span>

| <b>Feature/Option</b>                                    | <b>Standard/Available Options</b>                                          |  |  |  |  |
|----------------------------------------------------------|----------------------------------------------------------------------------|--|--|--|--|
| <b>Communication Protocols</b>                           | <b>HART</b>                                                                |  |  |  |  |
| Human-Machine Interface (HMI) Options<br>(Basic Display) | <b>Basic Digital Display</b>                                               |  |  |  |  |
|                                                          | Three-button programming (optional)                                        |  |  |  |  |
|                                                          | Basic display language: English only                                       |  |  |  |  |
| Calibration                                              | Single                                                                     |  |  |  |  |
| Approvals (See Appendix C for details.)                  | ATEX, CSA, FM, IECx, NEPSI                                                 |  |  |  |  |
| <b>Mounting Brackets</b>                                 | Angle/flat carbon steel/304 stainless steel, Marine 304<br>stainless steel |  |  |  |  |
| <b>Integration Tools</b>                                 | Experion, FDM and DTM                                                      |  |  |  |  |

**Table 1 – Features and Options** 

#### <span id="page-9-0"></span>**1.2.1 Physical Characteristics**

As shown in [Figure 1,](#page-9-1) the STT750 is packaged in one major assembly: the Electronics Housing. The elements in the Electronic Housing are connected to the process sensors, measure the process variables, respond to setup commands and execute the software and protocol for the different temperature measurement types. [Figure 2](#page-9-2) shows the assemblies in the Electronics Housing with available options.

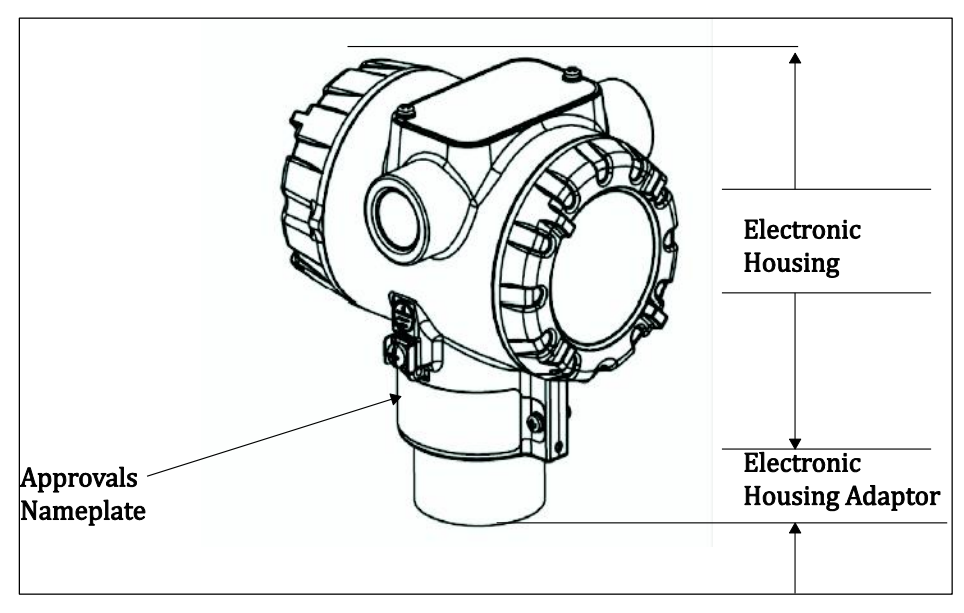

**Figure 1 – STT750 Major Assemblies** 

<span id="page-9-1"></span>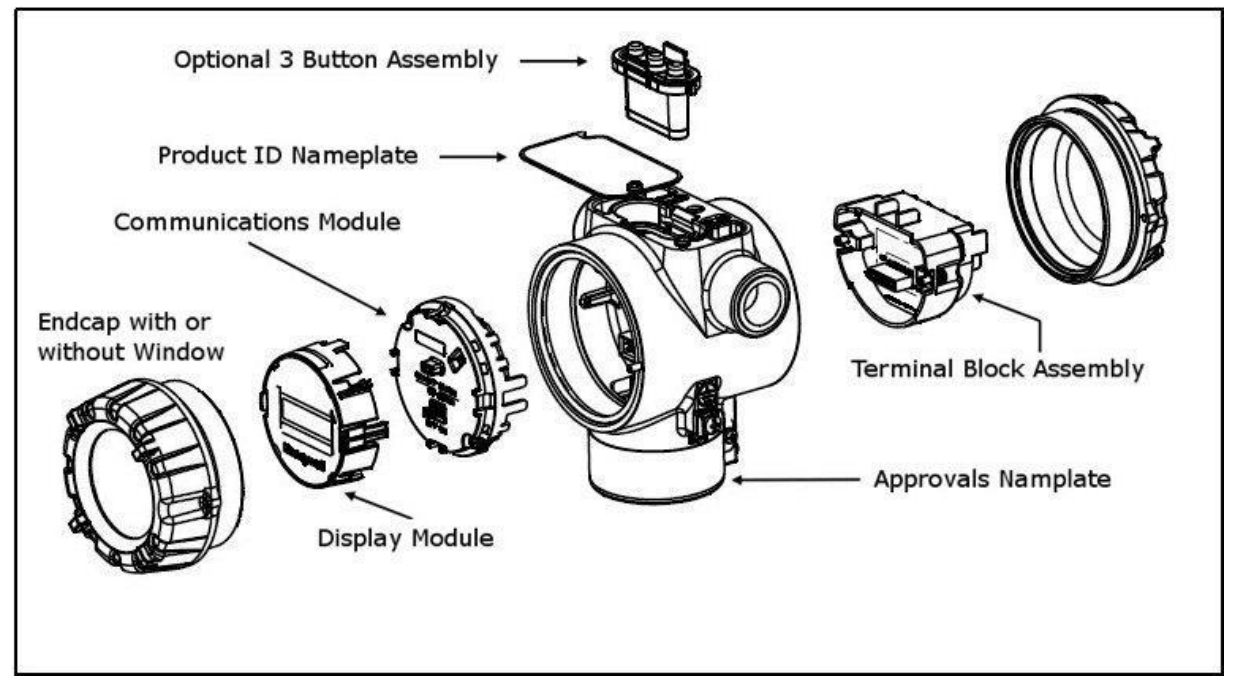

<span id="page-9-2"></span>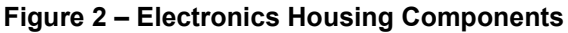

#### <span id="page-10-0"></span>**1.2.2 Functional Characteristics**

The Transmitter measures process Temperature and outputs a signal proportional to the measured process variable (PV). Available output communication protocols include analog 4 to 20 mA and HART protocol.

An optional 3-button assembly is available to set up and make adjustments to the Transmitter. In addition, a Honeywell Multi-Communication (MC) Toolkit (not supplied with the Transmitter) can facilitate setup and adjustment procedures in the case of HART.

## <span id="page-10-1"></span>**1.3 STT750 SmartLine Transmitter NamePlate**

The Transmitter nameplate mounted on the top of the Electronics Housing (see [Figure 2\)](#page-9-2) lists the model number, physical configuration, electronics options, accessories, certifications, and manufacturing specialties. [Figure 3](#page-10-4) is an example of a typical STT750 temperature Name plate. The model number format consists of a Key Number with several table selections.

<span id="page-10-4"></span>

| K OI |  |  | $\mathbf{III}$ |                                             |    |  |       |     |               |  |
|------|--|--|----------------|---------------------------------------------|----|--|-------|-----|---------------|--|
|      |  |  |                | والمستنقل والمستنب والمستنب المرامي المنافس | -- |  | $---$ | ı – | $---'---'---$ |  |

**Figure 3 –Typical STT750 Nameplate** 

You can readily identify the series and basic Transmitter type from the key number. The letter in the third digit represents one of these basic transmitter types:

 $T = T$ emperature

For a complete selection breakdown, refer to the appropriate Specification and Model Selection Guide provided as a separate document.

## <span id="page-10-2"></span>**1.4 Safety Certification Information**

An "approvals" name plate is located on the bottom of the Electronics Assembly; see [Figure 1](#page-9-1) for exact location. The approvals name plate contains information and service marks that disclose the Transmitter compliance information. Refer to Appendix A in the *STT750 SmartLine Transmitters User's Manual*, document number 34-ST-25-13 for details.

## <span id="page-10-3"></span>**1.5 Transmitter Adjustments**

Span adjustments are possible in new generation STT750 SmartLine Temperature Transmitters by using the optional 3-button assembly located at the top of the Electronic Housing, see [Optional 3-](#page-12-0) [Button Assembly](#page-12-0) on pag[e 5.](#page-12-0) However, certain capabilities are limited in the following configurations:

- Without a display –Span setting only for a HART device.
- With a display Complete Transmitter configuration is possible for a HART device.

For HART you can also use the Honeywell MC Toolkit or other third-party hand-held to make any adjustments to an STT750 SmartLine Temperature Transmitter. Alternately, certain adjustments can be made through the Experion or Universal Station, if the Transmitter is digitally integrated with a Honeywell Experion or TPS system.

## **1.6 Local Display Options**

<span id="page-11-0"></span>.

.

The STT750 Temperature Transmitter has a Basic Digital Display; see [Table 2](#page-11-1)

<span id="page-11-1"></span>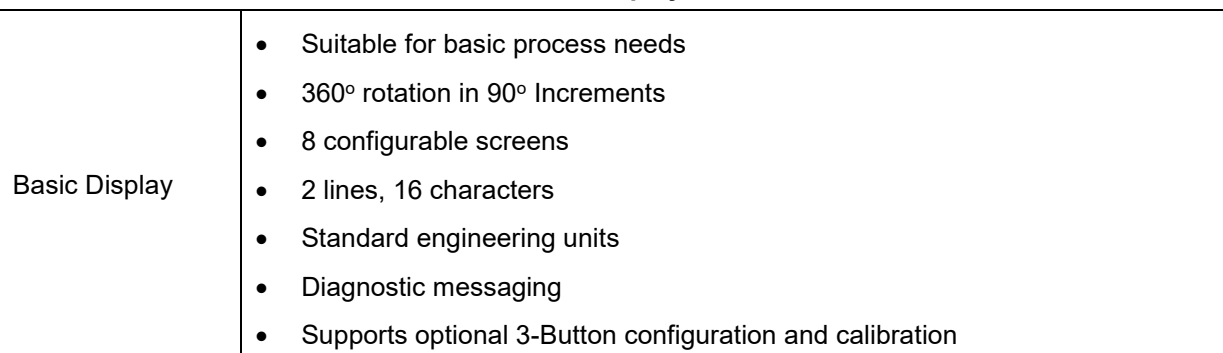

#### **Table 2 – Available Display Characteristics**

## <span id="page-12-0"></span>**1.7 Optional 3-Button Assembly**

The optional 3-button assembly is located under the nameplate and provides the following features:

- Opportunity for immediate reaction with minimal disruptions
- Improved maintenance time
- Potential savings on hand-held units
- Suitable for all environments: hermetically sealed for long life in harsh environments
- Suitable for use in all electrical classifications (flameproof, dustproof, and intrinsically safe)

The 3-button assembly is externally accessible and provides the following capabilities:

- Menu-driven configuration with optional display:
	- o Using increment, decrement & enter keys
	- o A comprehensive on screen menu guides the way
	- o Configure the transmitter
	- o Configure the display
	- o Set span
- Zero and span settings without optional display

This page is left blank intentionally.

## **2 Communication Modes**

### <span id="page-14-1"></span><span id="page-14-0"></span>**2.1 Overview**

The STT750 SmartLine Temperature Transmitter can be configured for operation with HART version 7 communication. This manual addresses the processes to configure and calibrate a Transmitter for HART communication.

## <span id="page-14-2"></span>**2.2 HART Mode Communication**

 $\sqrt{\frac{1}{\sqrt{2}}}$  When using MCT202/MCT404, but before connecting to a HART transmitter, verify that the FDC application is used and not the MC Toolkit application.

 Transmitters with HART capability have features that vary among manufacturers and with the characteristics of specific devices. The FDC software application executing on the MCT202/MCT404 supports the HART Universal, Common Practice and Device Specific Commands which are implemented in the Honeywell Transmitters.

As indicated in [Figure 4,](#page-14-3) the output of a Transmitter configured for HART protocol includes two primary modes:

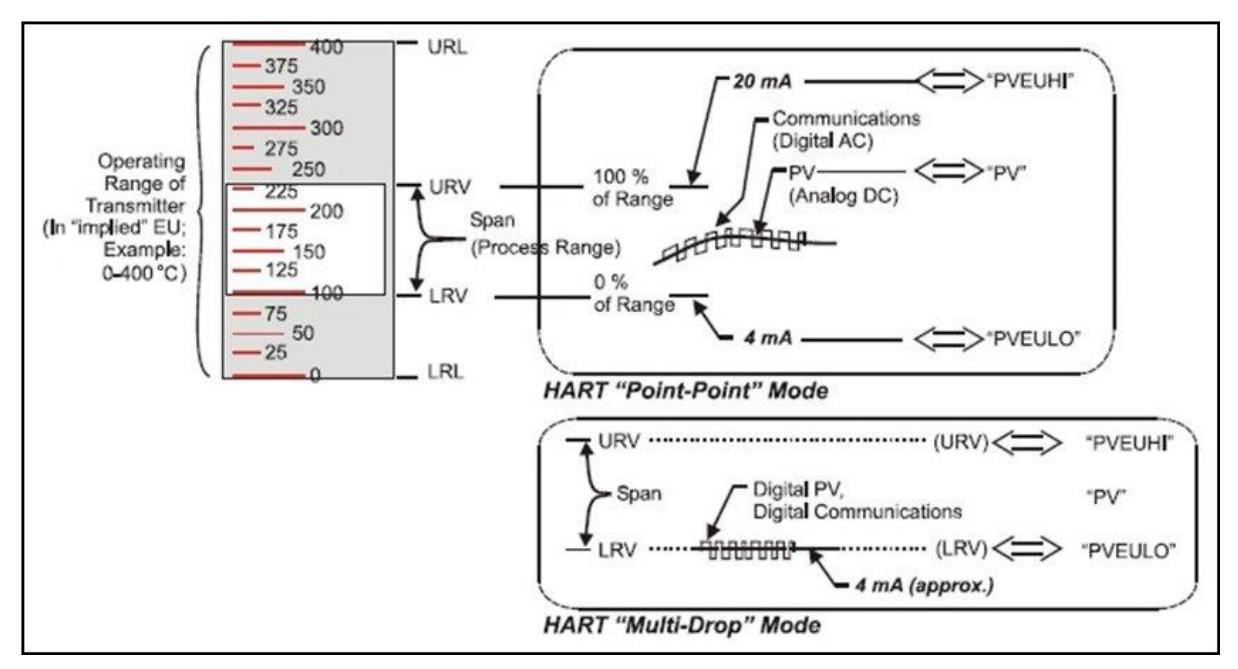

**Figure 4 – HART Point-to-Point and Multi-drop Value Scaling**

- <span id="page-14-3"></span>• Point-to-Point Mode, in which one Transmitter is connected via a two-conductor, 4-20 mA current loop to one receiver.
- Multi-Drop Mode, in which several Transmitters are connected through a two-conductor network to a multiplexed receiver device.

In point-to-point mode, the value of the primary Process Variable (PV) is represented by a 4-20 mA current loop, almost identical to that of a Transmitter operating in analog mode. You can also have one device in analog output mode when you are configured as multi-drop. In this case, however, the analog signal is modulated by Frequency Shift Keying (FSK), using frequencies and current amplitude that do not affect analog sensing at the receiver. The accuracy of the analog level must be precisely controlled for accurate sensing. HART communication will not *bump* process variables.

In multi-drop mode, up to 16 transmitters in HART 5 (addresses 0-15) and up to 64 transmitters in HART6/7 (addresses 0-63) can exist on the two-conductor network.

## **3 Configuration Tools and Interfaces**

### <span id="page-16-1"></span><span id="page-16-0"></span>**3.1 Overview**

This section describes the tools and interfaces involved in configuring a new STT750 SmartLine Temperature Transmitter for HART communication operation. The information in this section also applies to adjusting the configuration of a Transmitter that has been in operation and updating one that is currently in operation.

## <span id="page-16-2"></span>**3.2 Pre-requisites**

The information and procedures in this manual are based on the assumption that personnel performing configuration and calibration tasks are fully qualified and knowledgeable in the use of the Honeywell MC Toolkit or MCT202/MCT404. The name MC Toolkit or Toolkit and MCT202/MCT404 are used interchangeably as MCT202/MCT404 is the model name for the Honeywell MC Toolkit product. Furthermore, we assume that the reader is intimately familiar with the STT750 family of SmartLine Temperature Transmitters and thoroughly experienced in the type of process application targeted for Transmitter deployment. Therefore, detailed procedures are supplied only in so far as necessary to ensure satisfactory completion of configuration tasks.

## <span id="page-16-3"></span>**3.3 Application Design, Installation, Startup, and Operation**

The *STT750 SmartLine Temperature Transmitters User's Manual*, document number 34-ST-25-13, provides the details for application design, installation, and startup; see [Table 3](#page-16-5) for topics.

<span id="page-16-5"></span>

| <b>STT750 SmartLine Temperature Transmitters Users Manual</b>       |                                                                                                    |                                                                        |  |  |  |
|---------------------------------------------------------------------|----------------------------------------------------------------------------------------------------|------------------------------------------------------------------------|--|--|--|
| <b>Section 2. Application Design</b>                                | <b>Section 3. Installation and Startup</b>                                                                                                    | <b>Section 4. Operation</b>                                            |  |  |  |
| Safety and accuracy<br>Diagnostics messages<br>Design consideration | Site evaluation<br>Toolkit issues<br>Display installation concerns<br>Transmitter mounting & zero-<br>correction<br>Wiring<br>Startup tasks and procedures | Three-button option<br>Failsafe direction setup<br>Monitoring displays |  |  |  |

**Table 3 – User Manual Related Topics** 

#### <span id="page-16-4"></span>**3.3.1 Organization**

This information in this section is arranged in the following sequence:

- MC Toolkit participation in STT750 Transmitter Setup and Configuration:
	- o Physical circuit connections
	- o Application components
	- o Configuration for Analog and HART operation
- STT750 Transmitter
	- o Basic display
	- o Health indications
	- o Ability to be configured and operate in a process system

## <span id="page-17-0"></span>**3.4 MC Toolkit Participation**

Before using the MC Toolkit, be sure that you are aware of the potential consequences of each procedure, and that you use appropriate safeguards to avoid possible problems. For example, if the Transmitter is an element in a control loop, the loop needs to be put in manual mode, and alarms and interlocks (i.e., trips) need to be disabled, as appropriate, before starting a procedure.

#### <span id="page-17-1"></span>**3.4.1 MC Toolkit Software Applications**

The MC Toolkit has two software applications to work with STT750 SmartLine Temperature Transmitters:

 **Field Device Configurator (FDC)**. This application is used for configuring, calibrating, monitoring, and diagnosing HART devices. FDC conforms to the IEC 61804-3 EDDL (Electronic Data Description Language) standard specification. The FDC application is an open solution that supports devices with a registered device description (DD) file compatible with HART Communication Foundation (HCF) requirements.

Details for working with the MC Toolkit are provided in the *MC Toolkit User Manual,* document # 34- ST-25-20 (MCT202), or 34-ST-25-50 (MCT404). In subsequent sections of this manual, explicit operating instructions are provided only in so far as necessary to complete required tasks and procedures.

#### <span id="page-17-2"></span>**3.4.2 Configuration Databases**

The MC Toolkit is used to establish and/or change selected operating parameters in a Transmitter database.

#### <span id="page-17-3"></span>**3.4.3 Configuration**

Configuration can be accomplished both online and offline with the Transmitter powered up and connected to the MC Toolkit. Online configuration immediately changes the Transmitter operating parameters. For offline configuration, Transmitter operating characteristics are entered into Toolkit memory for subsequent downloading to a Transmitter.

When you set up or configure a Transmitter, it can take up to 30 seconds for the value to be stored in it. If you change a value and Transmitter power is interrupted before the change is copied to nonvolatile memory, the changed value will not be moved to nonvolatile memory.

#### <span id="page-18-0"></span>**3.4.4 MC Toolkit–Transmitter Electrical/Signal Connections**

[Figure 5](#page-18-1) displays how to connect the MC Toolkit directly to the terminals of a HART-only Transmitter (bottom).

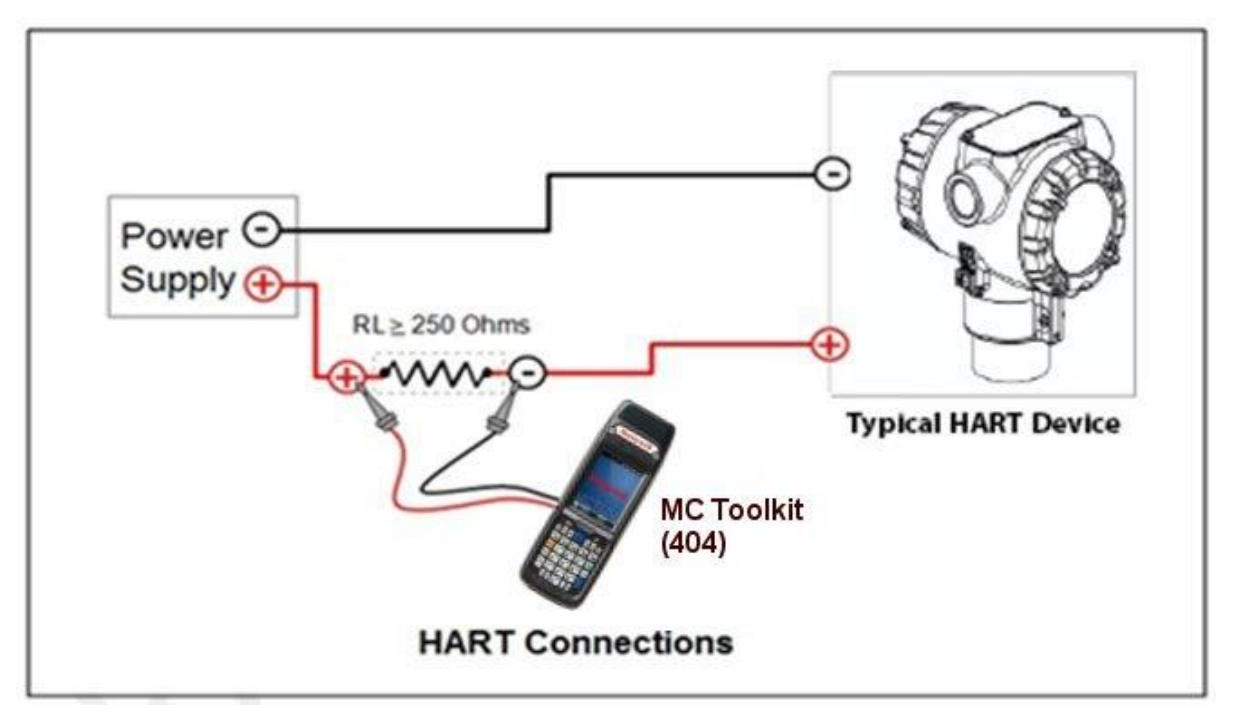

<span id="page-18-1"></span>**Figure 5 – MC Toolkit-Transmitter Electrical/Signal Connections** 

This page is left blank intentionally.

## **4 HART Transmitter Configuration**

### <span id="page-20-1"></span><span id="page-20-0"></span>**4.1 Overview**

Each new STT750 Temperature Transmitter configured for HART protocol is shipped from the factory with a basic configuration database installed. This basic configuration database must be edited or revised to meet the requirements of your process system. The process in this section assumes that you will use the **Field Device Communicator (FDC)** application for HART configuration tasks. The **FDC** application provides the facilities for the online and offline configuration of Transmitters operating with HART protocol

Online configuration requires that the Transmitter and MC Toolkit are connected and communication between the two has been established. Online configuration provides a set of functions with which to perform various operations on a HART communication network through an active communication link. These operations primarily include configuration, calibration, monitoring, and diagnostics. Typically, these operations could be realized through various constructs exposed by the Device Description (DD) file. In addition, the **FDC** application provides some functions for convenient execution of these functions.

Offline Configuration refers to configuring a device when the device is not physically present or communicating with the application. This process enables you to create and save a configuration for a device, even when the device is not there physically. Later when the device becomes available with live communication, the same configuration can be downloaded to the device. This feature enables you to save on device commissioning time and even helps you to replicate the configuration in multiplicity of devices with lesser efforts. Currently, FDC does not support creating offline configuration. However, it supports importing of offline configuration from FDM R310 or later versions. The configurations thus imported can be downloaded to the device from FDC. The following are the tasks that you need to perform for importing offline configuration in FDC application software and then downloading it to the device.

- Create offline configuration template in FDM
- Save the configuration in FDM in FDM format.
- Import the offline configuration in FDC
- Download the offline configuration to the device

**Note:** For details on creating and using offline configuration, refer to section Offline configuration in FDM User's Guide.

#### <span id="page-20-2"></span>**4.1.1 Personnel Requirements**

The information and procedures in this section are based on the assumption that the person accomplishing configuration tasks is fully qualified and knowledgeable on the use of the MC Toolkit and is intimately familiar with the STT750 family of SmartLine Temperature Transmitters. Therefore, detailed procedures are supplied only in so far as necessary to ensure satisfactory configuration. The other HART configuration Tools are Honeywell Experion in conjunction with FDM, iDTMs running on FDM or Pactware, and Emerson 375/475. The organization of [Device Configuration and Parameter](#page-31-0)  [Descriptions](#page-31-0) on page [24](#page-31-0) is given in [Table 6.](#page-31-1)

## <span id="page-21-0"></span>**4.2 Overview of FDC Homepage**

The FDC homepage consists of links for Online Configuration, Offline Configuration, Manage DDs, and Settings. See below.

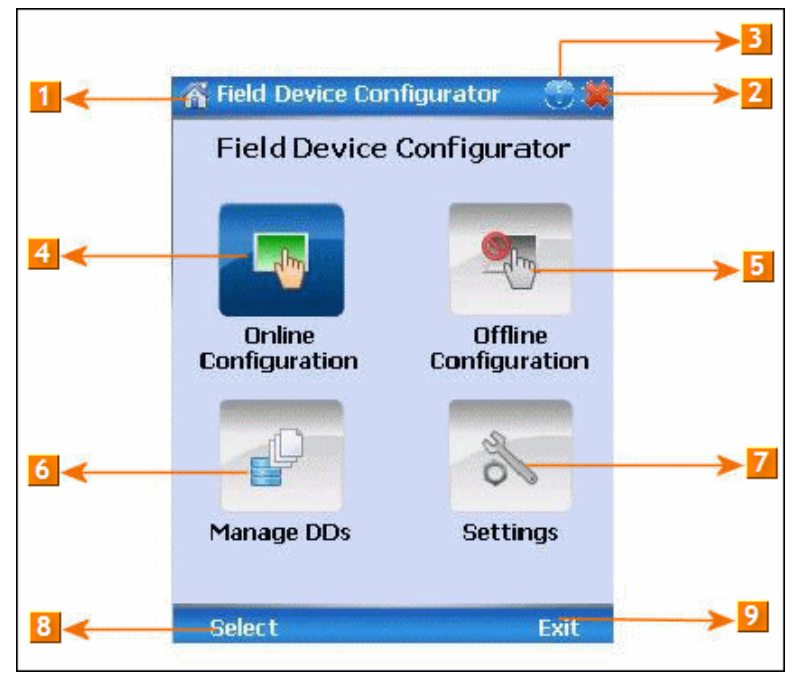

**Figure 6 – FDC Homepage** 

<span id="page-21-2"></span><span id="page-21-1"></span>[Table 4](#page-21-2) lists the items that appear on the FDC homepage and its descriptions.

**Table 4 – FDC homepage elements** 

| <b>Items</b> | <b>Description</b>                               |  |  |  |  |  |  |
|--------------|--------------------------------------------------|--|--|--|--|--|--|
|              | Screen title.                                    |  |  |  |  |  |  |
|              | Tap to quit FDC.                                 |  |  |  |  |  |  |
| 3            | Tap to view the application information.         |  |  |  |  |  |  |
|              | Tap to navigate to Online Configuration screen.  |  |  |  |  |  |  |
| 5            | Tap to navigate to Offline configuration screen. |  |  |  |  |  |  |
| 6            | Tap to navigate to Manage DDs screen.            |  |  |  |  |  |  |
|              | Tap to navigate to Settings screen.              |  |  |  |  |  |  |
| 8            | Tap to select the highlighted menu option.       |  |  |  |  |  |  |
|              | Tap to quit FDC.                                 |  |  |  |  |  |  |

**Note**: To select a particular option in FDC you can either select the option and then tap **Select** or you can directly double-tap the option.

#### <span id="page-22-0"></span>**4.2.1 Settings**

Use this feature to customize FDC. You can customize FDC for device detection, DD selection, and other application settings.

#### *4.2.1.1 Device Identification*

Use the following options to configure FDC to identify a device.

- **Using Poll Address** 
	- **Use poll address 0 only:** Use this to detect a device with the poll address as zero.
	- **Find first poll address and use**: Use this to detect a device with the first available poll address in the range of poll addresses that are available.
	- **Use selected poll address**: Use this to detect a device with a specific poll address in the range of zero to 63.
	- **Use From**: Use this to detect a device based on a range of poll addresses.
- **Using Device TAG**: Use this to detect a device with a known HART tag.
- **Using Device LONG TAG**: Use this to detect a device with a known HART long tag (applicable for devices with HART 6 or later Universal revisions).

Note: If you choose the option Using Device TAG or Using Device LONG TAG, FDC prompts you to enter a device tag/long tag name during device detection.

#### *4.2.1.2 DD selection*

Use the following options to configure FDC to select DD files when a DD with matching device revision is not available.

- **Use DD file of previous device revision**: Use this option to automatically communicate using a DD file having device revision lower than that of the device.
- **Use generic DD file**: Use this option to automatically communicate to the device using an appropriate generic DD file.
- **Always ask user**: Use this option to always prompt you with a choice for communicating to the device either using the previous device revision or using a generic DD file.
- **Always Use Generic**: Use this option to always communicate to the device using generic DD files even if a DD file with matching device revision as the device is present.

**Note**: A generic DD file is a DD file that provides access and interface to the universal data and features of a HART device.

#### *4.2.1.3 Other settings*

**Low storage notification**: Use this option to set a percentage value and to notify you with a warning message when the available storage card space is less than the percentage set.

**Application diagnostics:** Use this option to enable or disable the logging infrastructure for application diagnostics. With this option enabled, FDC creates necessary log files for troubleshooting and diagnostics. These files are stored in SD Card\FDC folder.

**Note**: You must not enable this option unless suggested by Honeywell TAC because this may impact the application performance.

#### <span id="page-23-0"></span>**4.2.2 Manage DDs**

Using this feature, you can manage the DD files installed with FDC. A DD file contains descriptive information about the functionality of a device. By default, a set of DD files are installed with FDC. However, if you do not have a DD for a given device, you can install it using the "Add DD" feature. Similarly, you can uninstall a DD file or a set of DD files using "Delete DD" feature. You can also directly copy the DD files in appropriate hierarchy using a card reader or "Active Sync/Mobile Device Center" mechanisms. In such a case, you should validate the library view using the "Refresh" feature.

#### *4.2.2.1 Overview*

Using Manage DDs, you can view, add, or delete DD files for devices. A list of already available DD files is maintained in the DD Library. FDC lists the installed DD files in a hierarchy as below:

Manufacturer

Device Type

DevRev xx, DDRev yy DevRev pp, DDRev qq

#### *4.2.2.2 Add a DD file*

To add a DD file for a device, perform the following steps.

- 1. From the FDC homepage, tap Manage DDs > Select. The **Manage DDs** dialog box appears.
- 2. Tap **Options** > **Add DD**.

Or

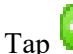

The **ADD DD files** dialog box appears.

- 3. Browse to the location in which the DD file (**.fm8)** is located and tap **OK**.
- 4. If the DD file already exists, then the following message appears.

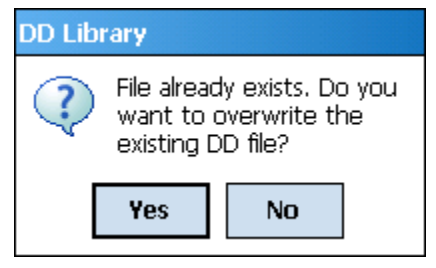

- 5. Tap **Yes** to overwrite the existing DD files.
- 6. If the DD file is added successfully, a success message appears.

#### *4.2.2.3 Delete a DD file*

Using this option, you can delete a particular version of a DD file. To delete a DD file for a device, perform the following steps.

1. From the FDC homepage, tap **Manage DDs** > **Select**.

The **Manage DDs** dialog box appears.

- 2. You can choose to delete  $DD(s)$  in one of the following ways:
	- a) By device manufacturer Select a device manufacturer to delete all device types and DDs associated with the manufacturer's devices.
	- b) By device type Select a device type to delete all DDs associated with the device.
	- c) By device revision and DD revision Select the specific entry of device revision, DD revision to delete the specific DD

#### 3. Tap **Options** > **Delete DD.**

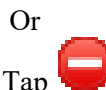

A confirmation message appears.

4. Tap **Yes**.

If the DD file is deleted successfully, a success message appears.

5. Tap **OK** to return to **DD Library** page.

#### *4.2.2.4 Validating a manually edited library*

Besides using the Add/Delete DD features, advanced users may also manipulate a DD library by directly editing the contents of the FDC\Library folder. DD files can also be transferred directly to this location by accessing the SD Card on MCT101 through a card reader and/or by connecting the MCT202 or MCT404 to a PC. In such cases, you must perform the following steps to validate a DD Library, thus edited manually:

1. From the **FDC homepage**, tap **Manage DDs** > **Select** 

The **Manage DDs** dialog box appears

- 2. Tap **Options**.
- 3. Tap **Refresh Library**.

Or

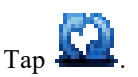

A confirmation message appears.

4. Tap **Yes**. The DD library is now validated and refreshed.

#### <span id="page-25-0"></span>**4.2.3 Online configuration**

Using online configuration, you can configure, calibrate, monitor and diagnose a HART device which is connected to MC Toolkit. FDC provides the features to perform these functions through the various constructs offered through the DD file of the device. Besides there are certain other features available under this link for you to conveniently work with a HART device with live communication. After making changes to the device you can also save a snapshot of the device data as history to later transfer it to FDM for record and audit purposes.

#### <span id="page-25-1"></span>**4.2.4 Offline configuration**

Offline configuration refers to configuring a device offline (without physically connecting to the device) using a template and then downloading the configuration to the device. Presently, FDC application software does not support creating offline configuration. However, it supports importing of offline configuration from FDM (R310 and above).

#### <span id="page-25-2"></span>**4.2.5 Online Configuration Overview**

Online Configuration option provides you a set of functions with which you can perform various operations on a device with an active communication link. These operations primarily include configuration, calibration, monitoring, and diagnostics of a HART device. Typically, these operations could be realized through various constructs exposed by the DD file of the device. In addition, FDC also provides some additional application functions for you to perform these functions more conveniently.

Online configuration includes a set of functions to perform various operations on a Transmitter with active communication link. These operations primarily include:

- Identifying a Transmitter
- Reading and reviewing Transmitter variable values
- Editing Transmitter variable values
- Downloading the selected/edited variable set to the Transmitter

#### *4.2.5.1 Detecting and loading a device*

#### Tap the **Online Configuration button on the Application Home page.**

The device detection and loading process automatically gets started. Depending upon the Device Detection and DD Selection settings you may have chosen, you may be prompted for certain inputs as described in the **Settings** section.

#### <span id="page-26-0"></span>**4.2.6 Overview of Device Homepage**

Once the device is detected and loaded successfully, you can view the device homepage for the identified device.

The workspace area on the device homepage consists of 4 tabs on the left hand side. Selecting a tab displays functions/information associated with that tab on the right hand side.

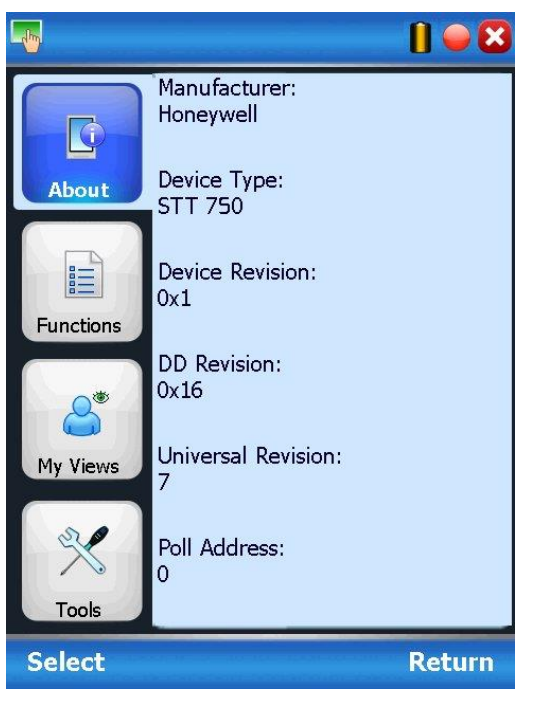

**Figure 7 – Device Homepage** 

<span id="page-26-2"></span><span id="page-26-1"></span>[Table 5](#page-26-2) lists the device health status and their indications.

#### **Table 5 – Device health status**

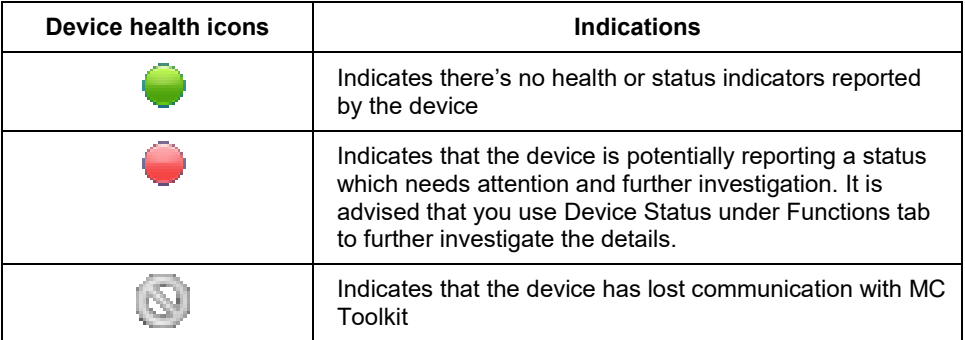

#### <span id="page-27-0"></span>**4.2.7 Tabs on the Device Home page**

The following are the options that are available on the device homepage

 **Information tab**: Use this option to view the device identity related information. You can view the manufacturer name, device type, device revision, DD revision, and universal revision of the HART device.

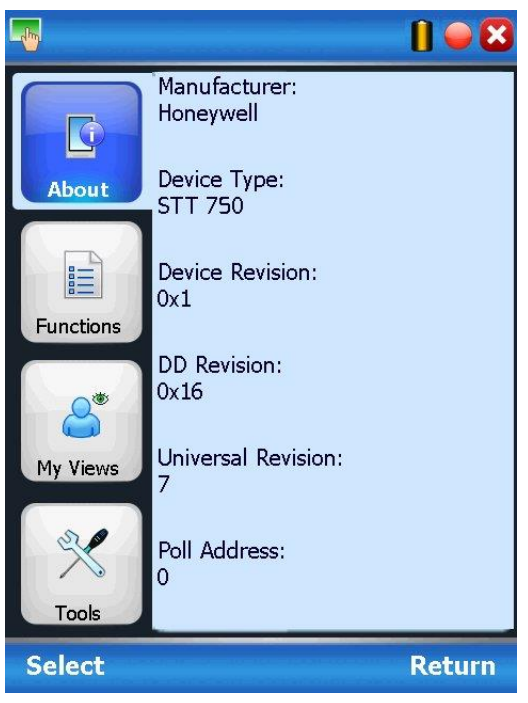

 **Functions tab**: This tab provides various options which you may use for navigating through the device specific user interface and some standard features offered by FDC across all devices. For the sake of explanations, the right side options under this tab shall be referred as "Entry points" throughout the rest of the document.

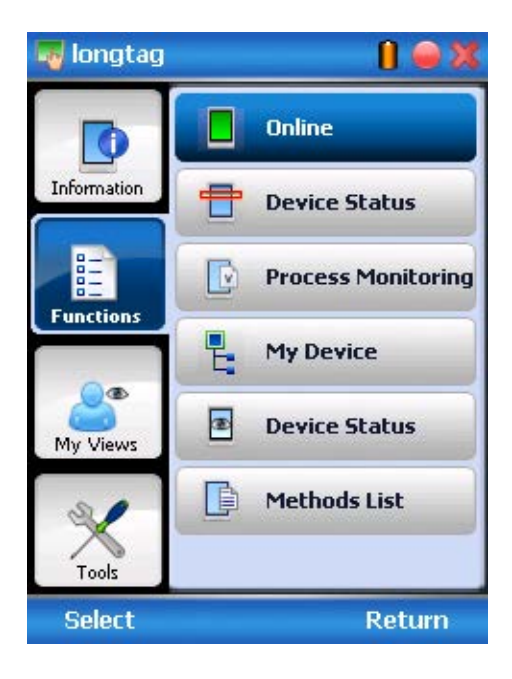

 **My Views tab:** Quite often, you may be interested only in a set of variables of a device. But navigating through the menu tree of a device may not be helpful because of time and further all variables that you want may not be in the same location. Using this unique feature of FDC, you can now choose what you want to view in a device in your own views. FDC allows you to create two such views per device revision of a specific device type. You can always modify them as per your needs.

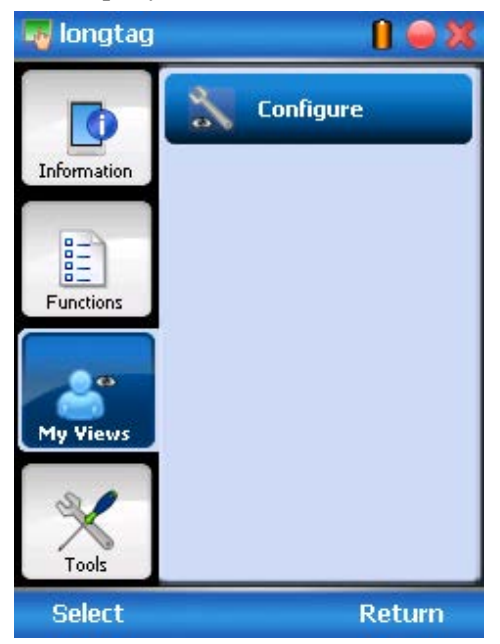

 **Tools tab:** This tab is a placeholder for FDC specific tools for providing certain functionality. Currently the only option it provides is called as Save History. Using this option you can save the snapshot of the device variables. This snapshot is saved in a format which can be later imported as a history record in FDM.

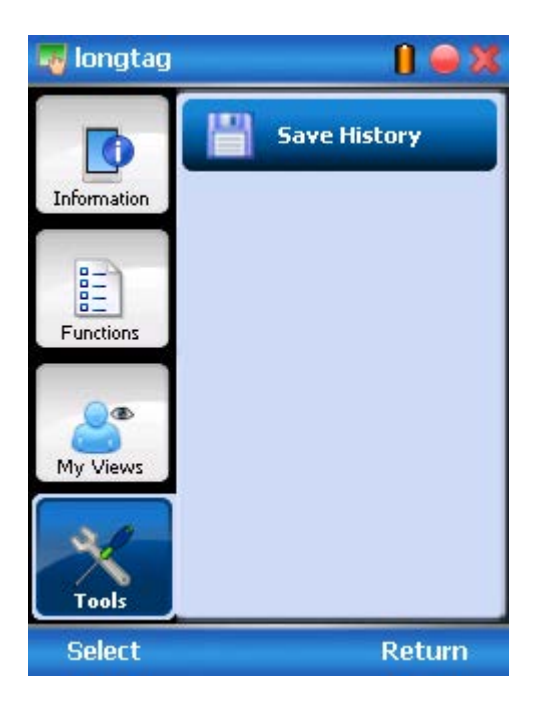

#### <span id="page-29-0"></span>**4.2.8 Using FDC for various device operations**

Typical operations with a smart field device involve configuration, calibration, monitoring, and diagnostics. FDC enables you to achieve these operations with a HART device via the various interfaces/constructs exposed through the DD file of the device.

The "Functions" tab under the device home page provides the entry points for navigating through the device specific user interface to perform the above mentioned operations. A device may define up to four entry points in the DD file. All devices shall have at least one entry point, generally referred to as "Online". Besides the device specific entry points, FDC provides custom entry points for navigational aids to specific types of information/features. One such entry point is called Device Status, which is used for reviewing device health. Another is called Methods List, which is used to navigate to all the methods available in a device.

All of the device specific entry points represent the device interface, as explained using the Online entry point as an example. All the other device specific entry points have a similar interface except for the fact that the variables and other DD constructs provided under each may vary as indicated by the title of each entry point.

**T** For the sake of explanation, the pages that appear on navigating through the device specific entry points are referred to as "Device Configuration" pages in this document. However it must be noted that this does not prohibit you from performing other device operations as explained above.

**Online Device Entry Point**: When you tap on to open the Online tab, the device configuration screen appears as shown below.

Typical Online Menu is shown below. Based on the connected Device type, Menu items will be shown

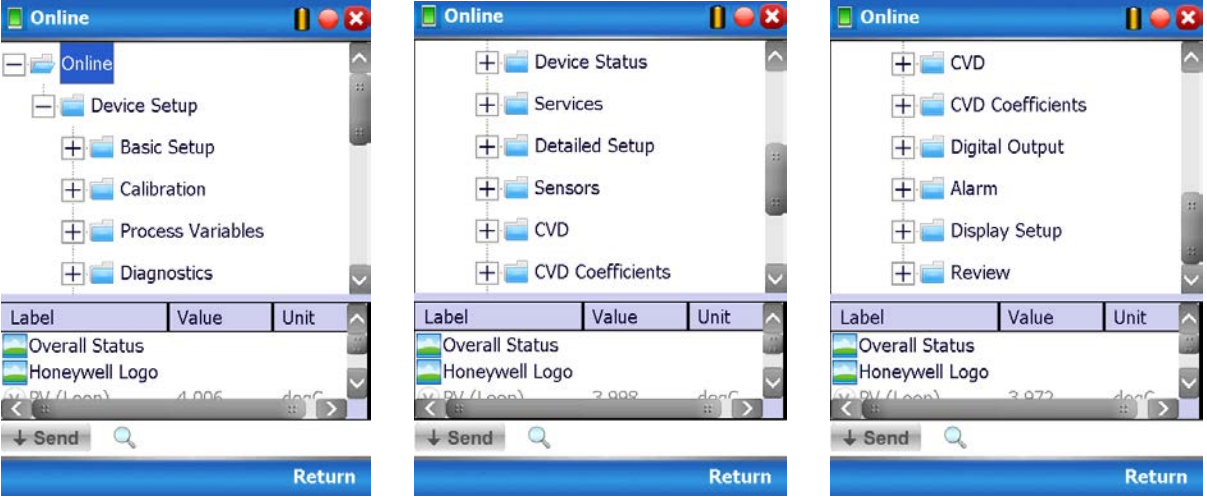

Alternately you can access the full EDDL features by selecting the "My Device" Tab. Typical My Device Tab is shown. Based on the connected device type Menu items will be shown

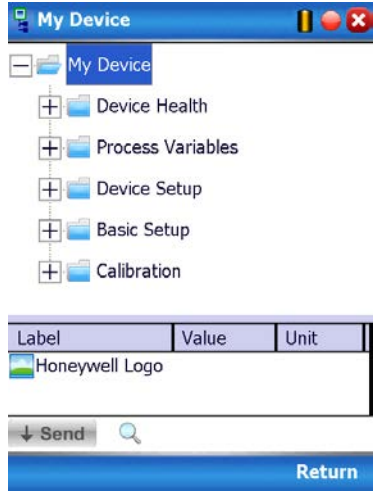

Navigate through the Menus to access various functions. Se[e Table 6](#page-31-1) for lists all the parameters in the STT750.

#### <span id="page-31-0"></span>**4.2.9 Device Configuration and Parameter Descriptions**

[Table 6](#page-31-1) lists descriptions of all parameters for a HART Transmitter with the Online tab menu path. The same parameters may be accessed via the Shortcuts menu under the My Device tab.

<span id="page-31-1"></span>

| <b>Online Menu Flow</b>                                                                 | Parameter menu/ name           | <b>Description/Valid values</b>                                                                                                    |
|-----------------------------------------------------------------------------------------|--------------------------------|----------------------------------------------------------------------------------------------------|
| Online/PV (Loop)                                                                        | PV                             | Displays the current value of the Primary<br>Variable (loop PV according to the control<br>mode selected) in user selected engineering<br>units                                                                                                    |
| Online/SV (CJ)<br>temperature                                                           | SV (CJ temperature)            | Displays the current value of the Secondary<br>Variable (CJ Temperature) in user selected<br>engineering units                                                                                                    |
| Online/PV Loop<br>current                                                               | PV Loop current                | Displays the current value of Analog Output<br>in mA                                                                                                    |
|                                                                                         |                                |                                                                                                    |
| Online/PV % rnge                                                                        | PV % rnge                      | Displays the current value of transmitter<br>Output in %                                                                                                    |
| Online/PV LRV                                                                           | PV LRV                         | Displays the current value of the Lower Range<br>Value (input which represents 0% output) in<br>user selected engineering units. This value<br>may be configured to any value within the<br>range as per selected loop control mode (It<br>will be computed depending on LTL and UTL,   |
| Online/PV URV                                                                           | PV URV                         | Displays the current value of the Upper Range<br>Value (input which represents 100% output) in<br>user selected engineering units. This value<br>may be configured to any value within the<br>range as per selected loop control mode (It<br>will be computed depending on LTL and UTL. |
| Online/ TV Sensor                                                                       | <b>TV Sensor</b>               | Displays the sensor input value                                                                                                    |
| Online/Device<br>Setup/Basic<br>Setup/Device<br>Information/<br>STT750 Device           | STT750 Device                  | Photograph of an STT750 Temperature<br>Transmitter                                                                                                    |
| Online/Device<br>Setup/Basic Setup/<br>Device Information/<br><b>System Connections</b> | T/C, RTD, mV/V, Ohm<br>connect | Wiring diagram representing typical<br>connections for different sensor input types for<br>the STT750 Temperature Transmitter                                                                                                    |
| Online/Device<br>Setup/Basic Setup/<br>Device Information/<br>STT750 Assembly           | STT750 Assembly                | Parts assembly diagram of an STT750<br><b>Temperature Transmitter</b>                                                                                                    |

**Table 6 – HART Transmitter Parameters** 

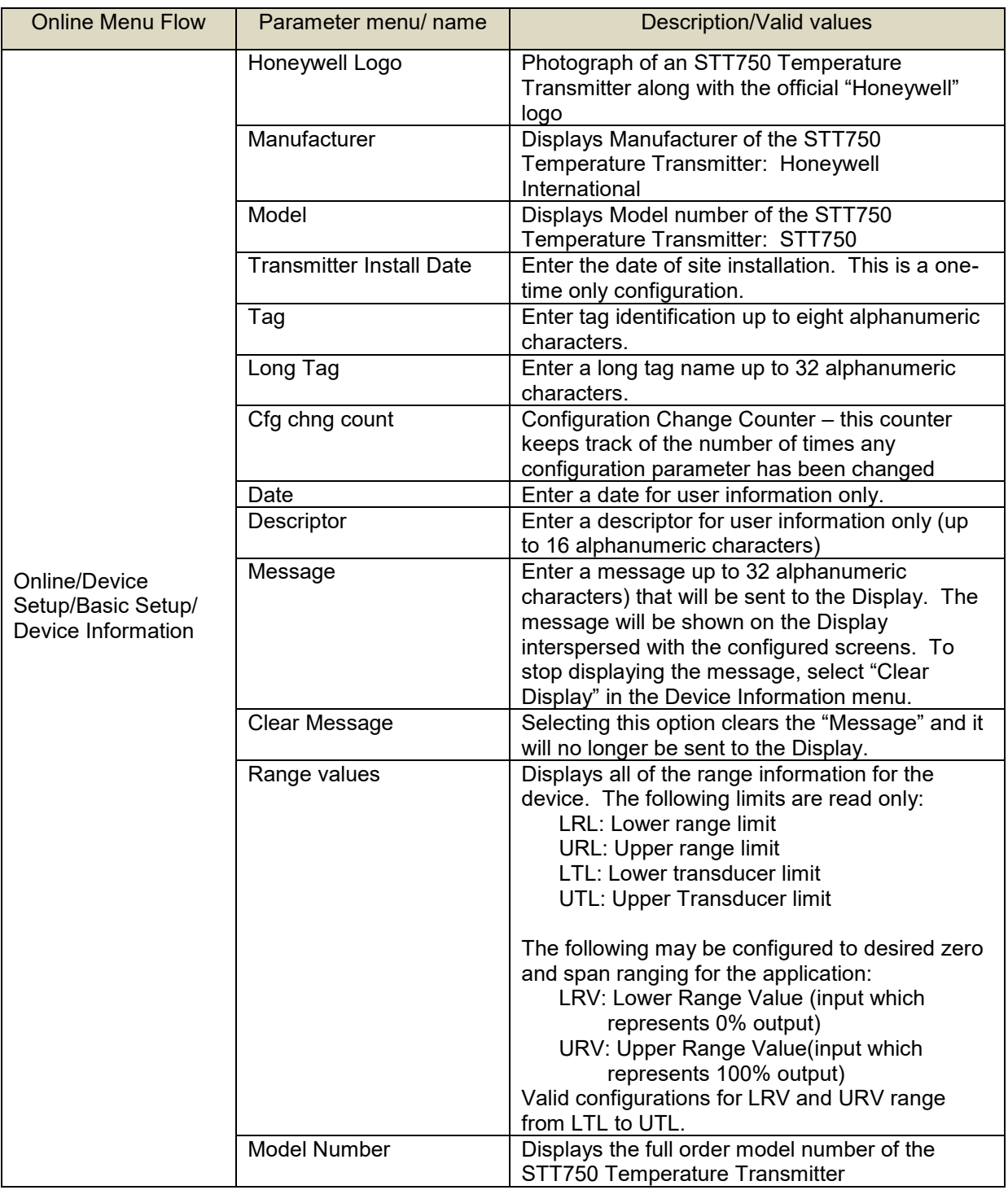

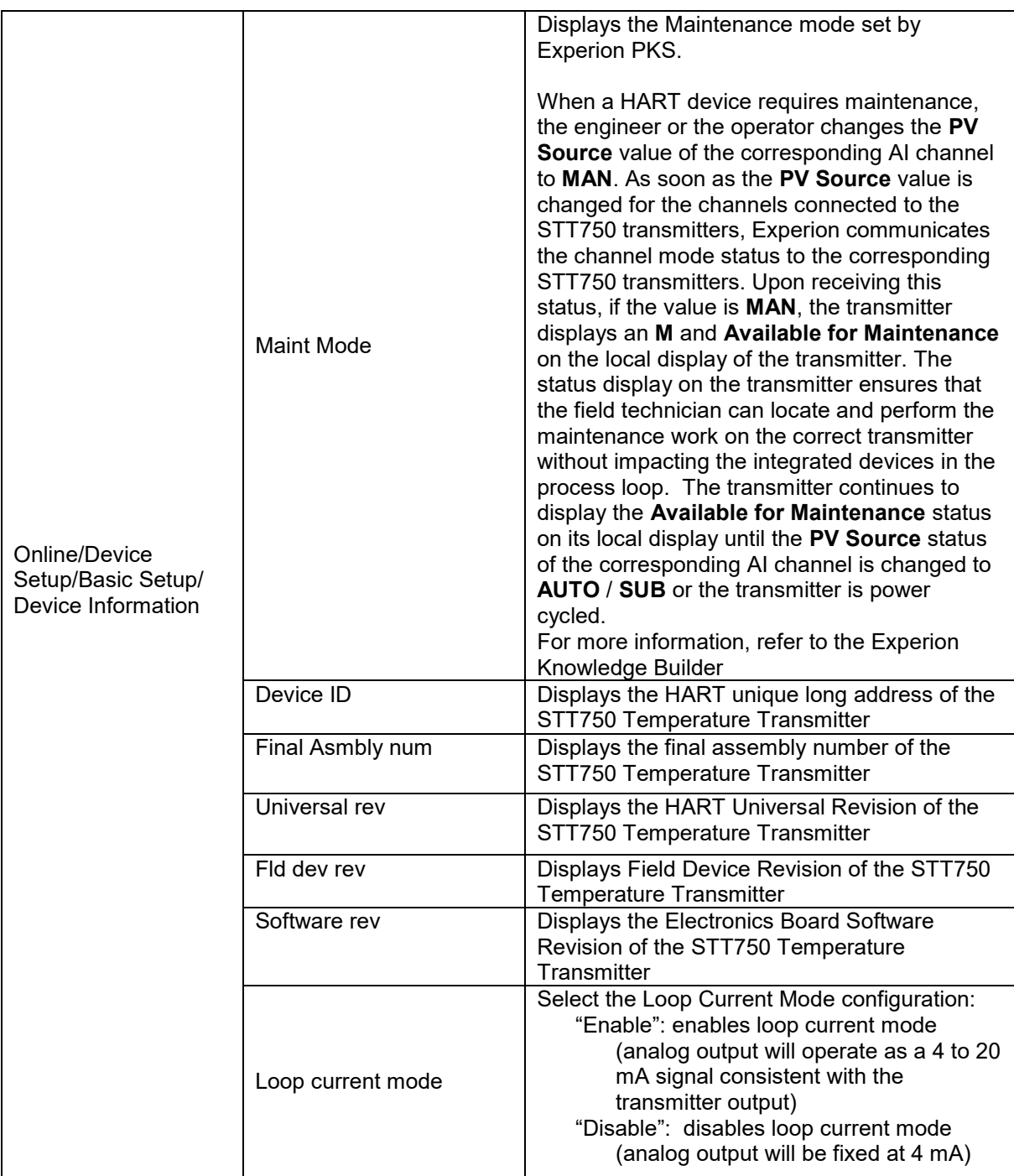

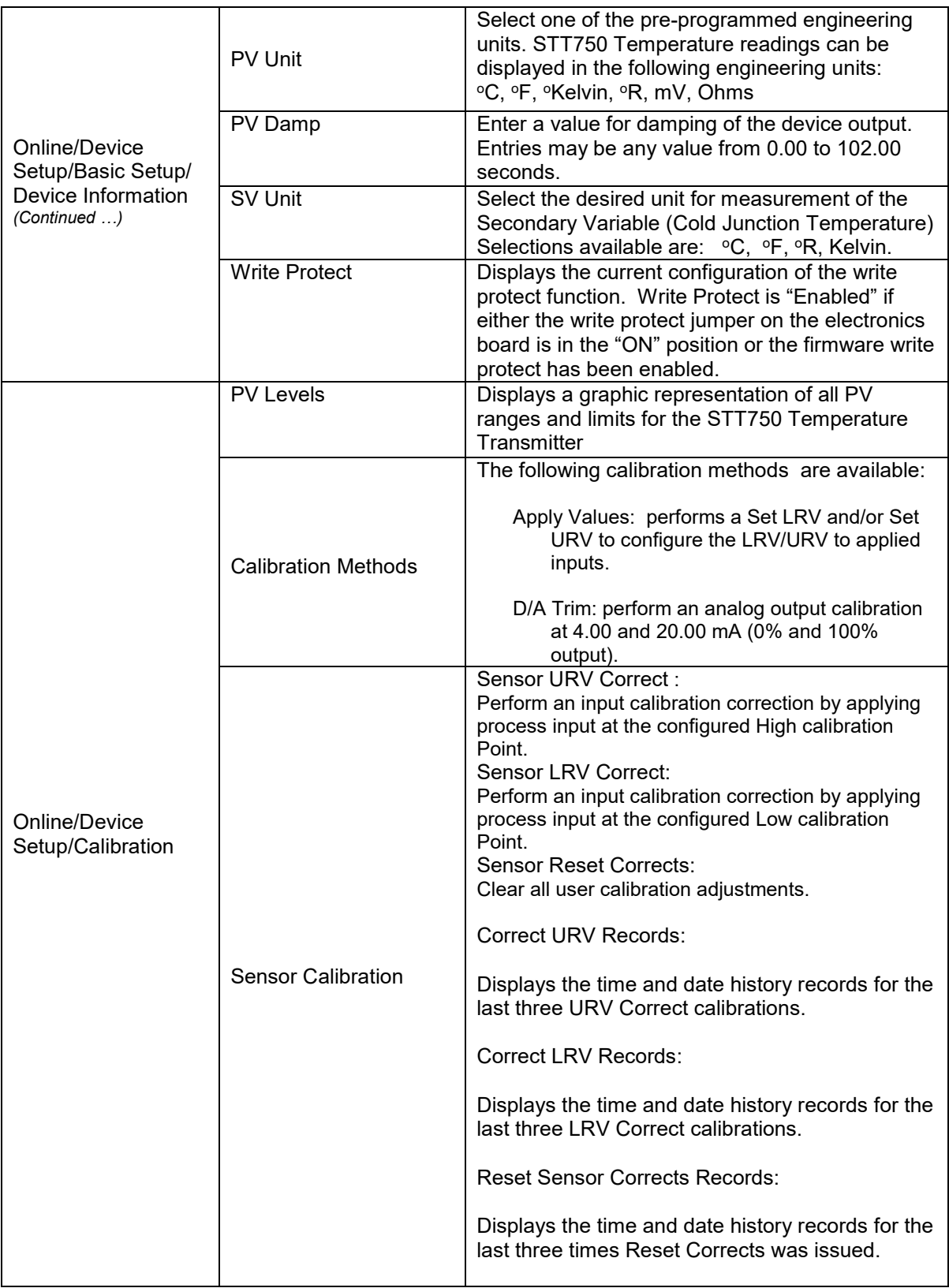

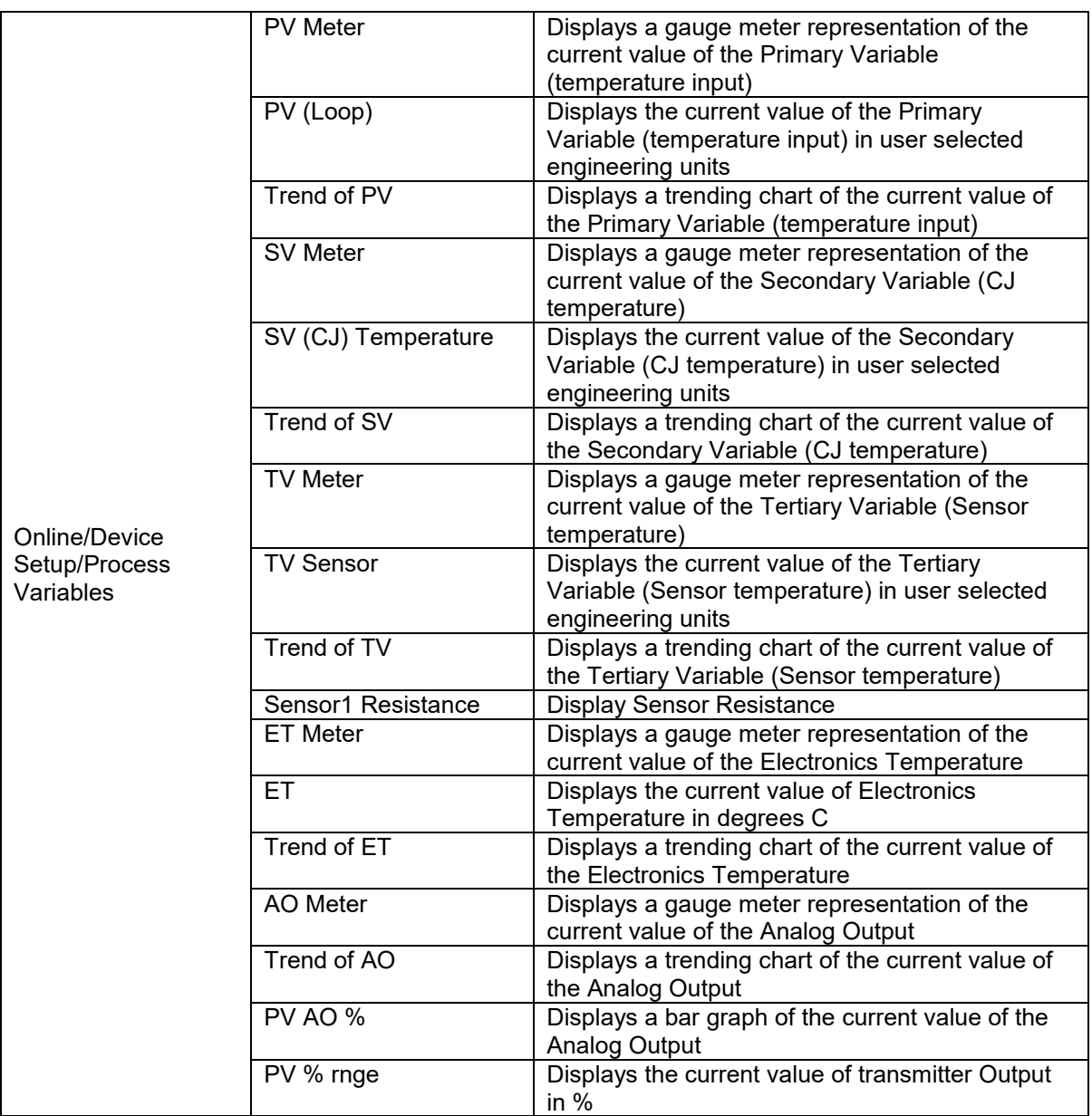
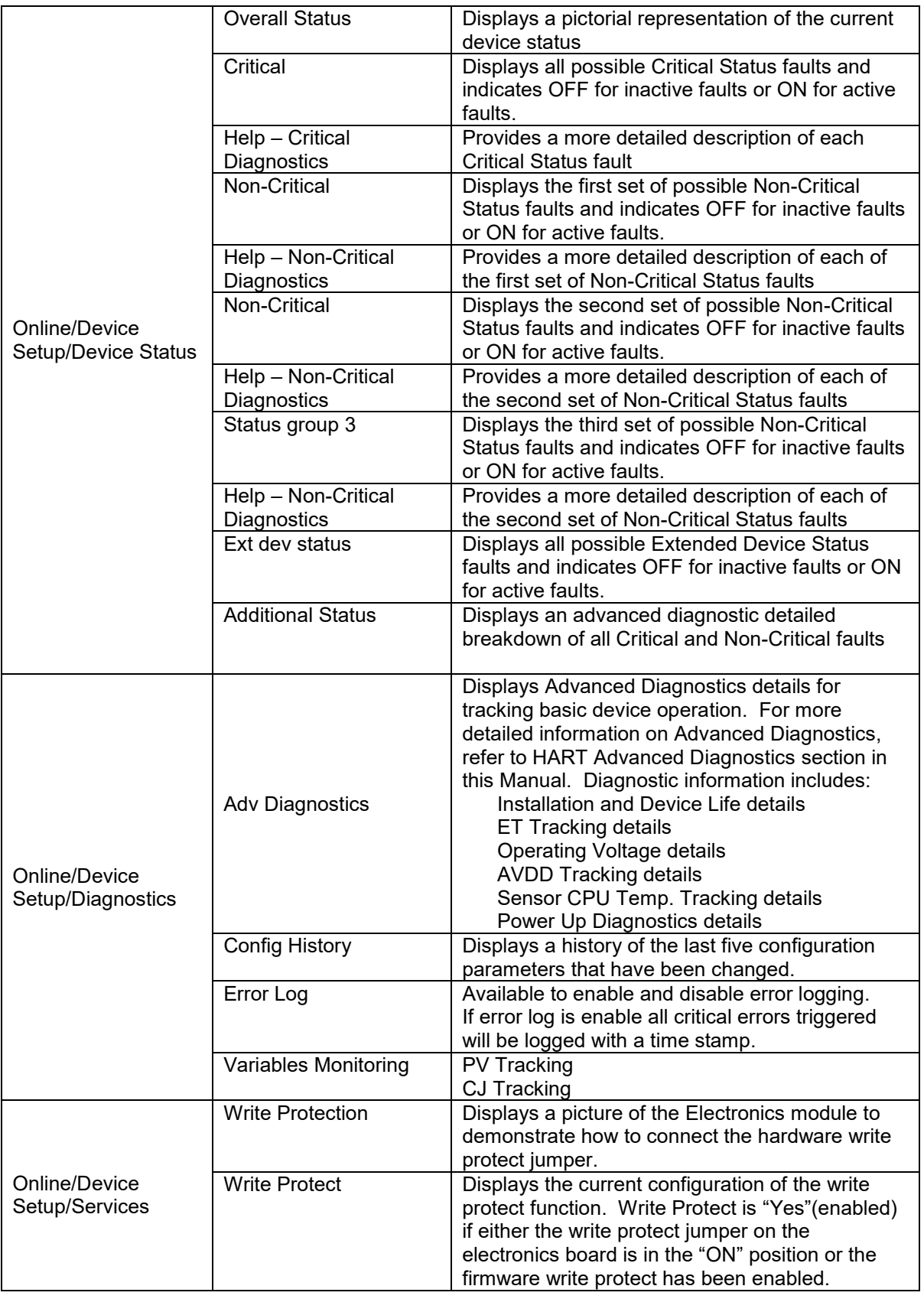

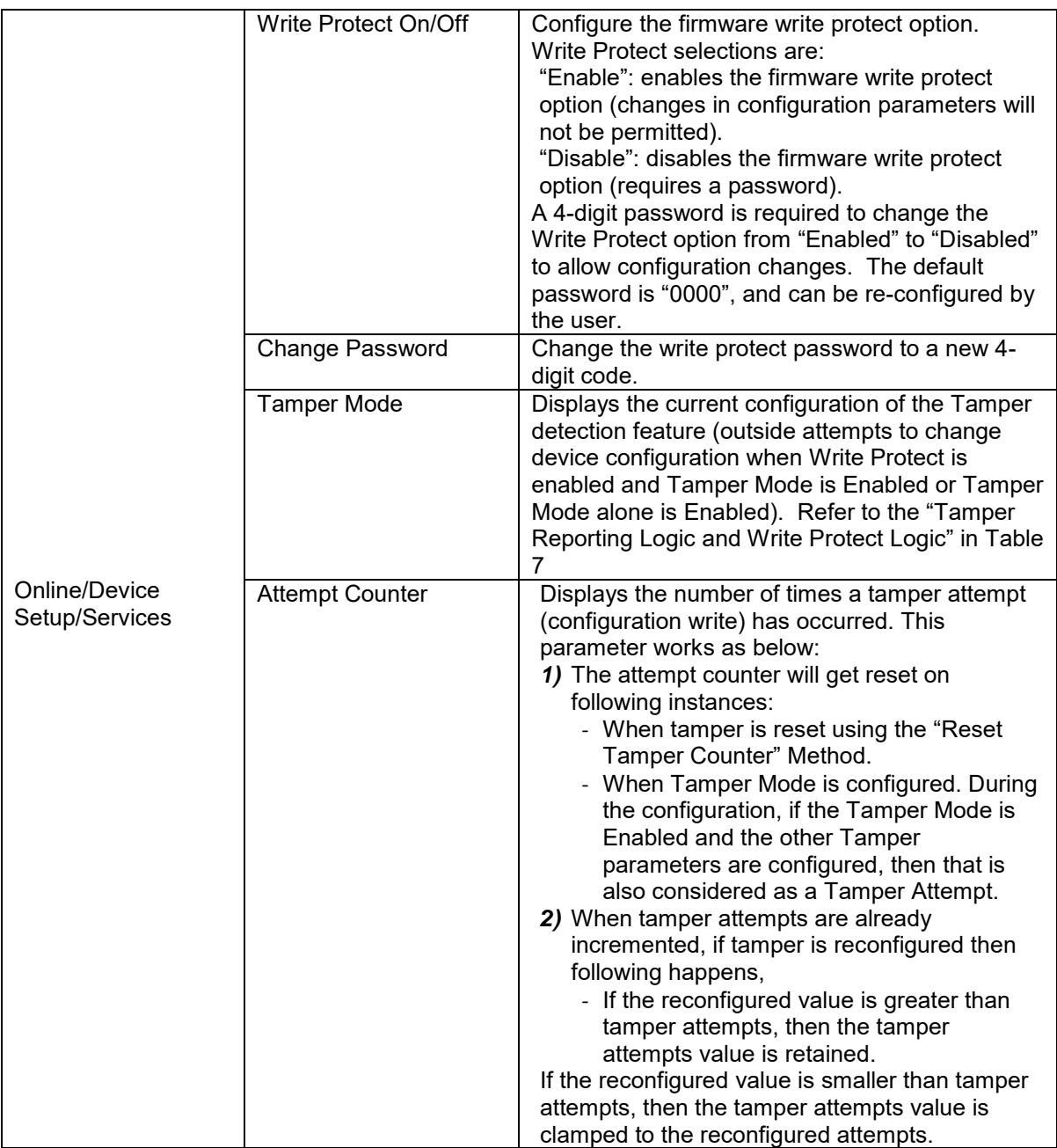

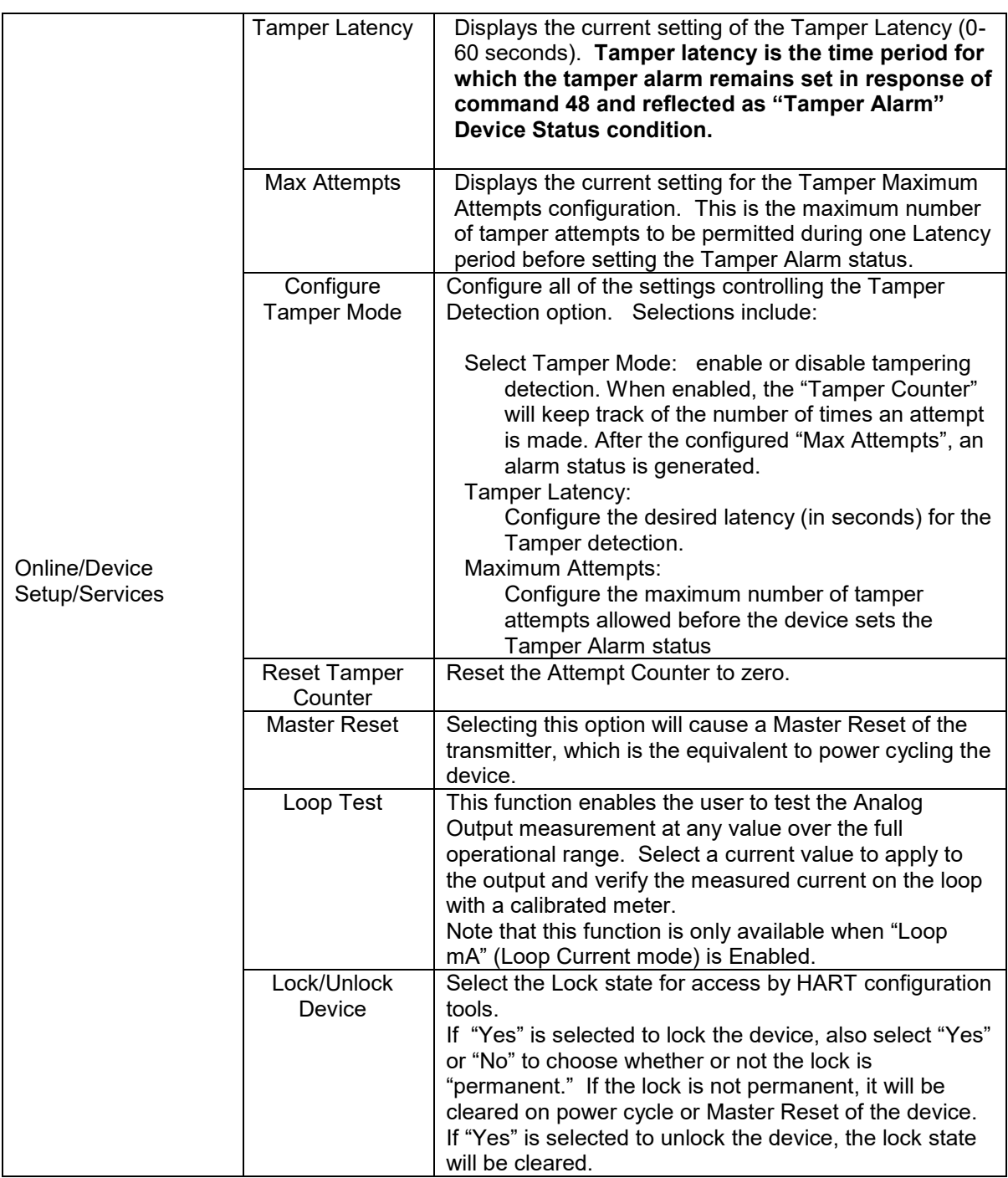

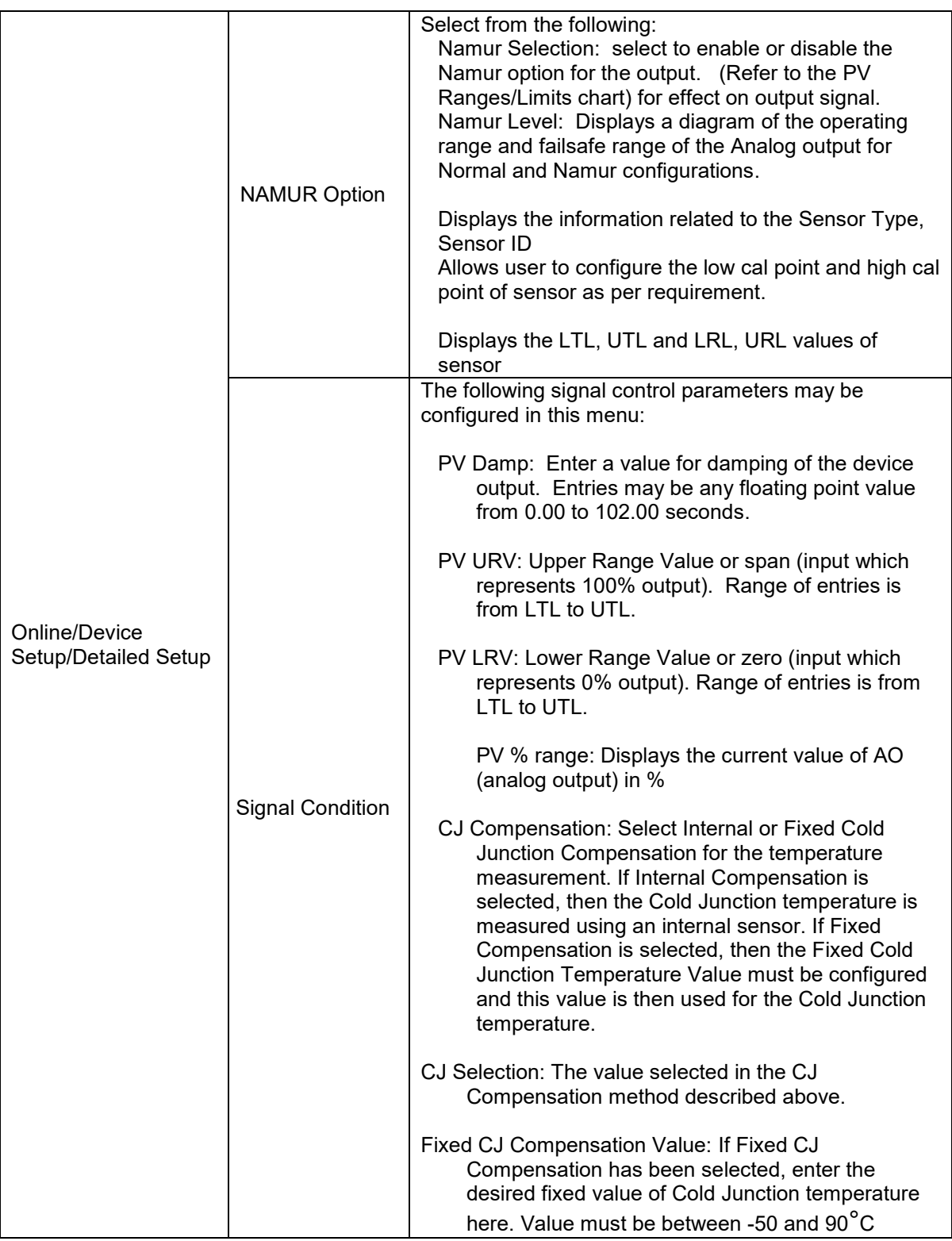

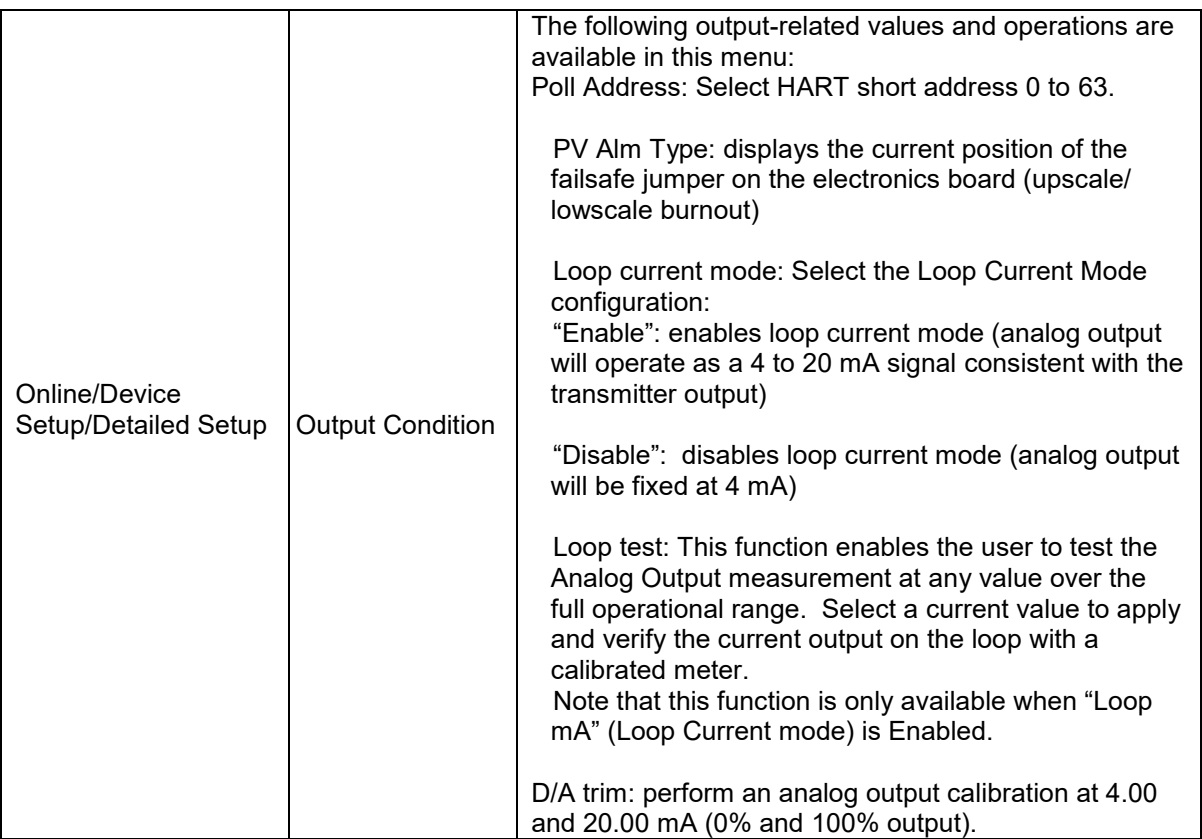

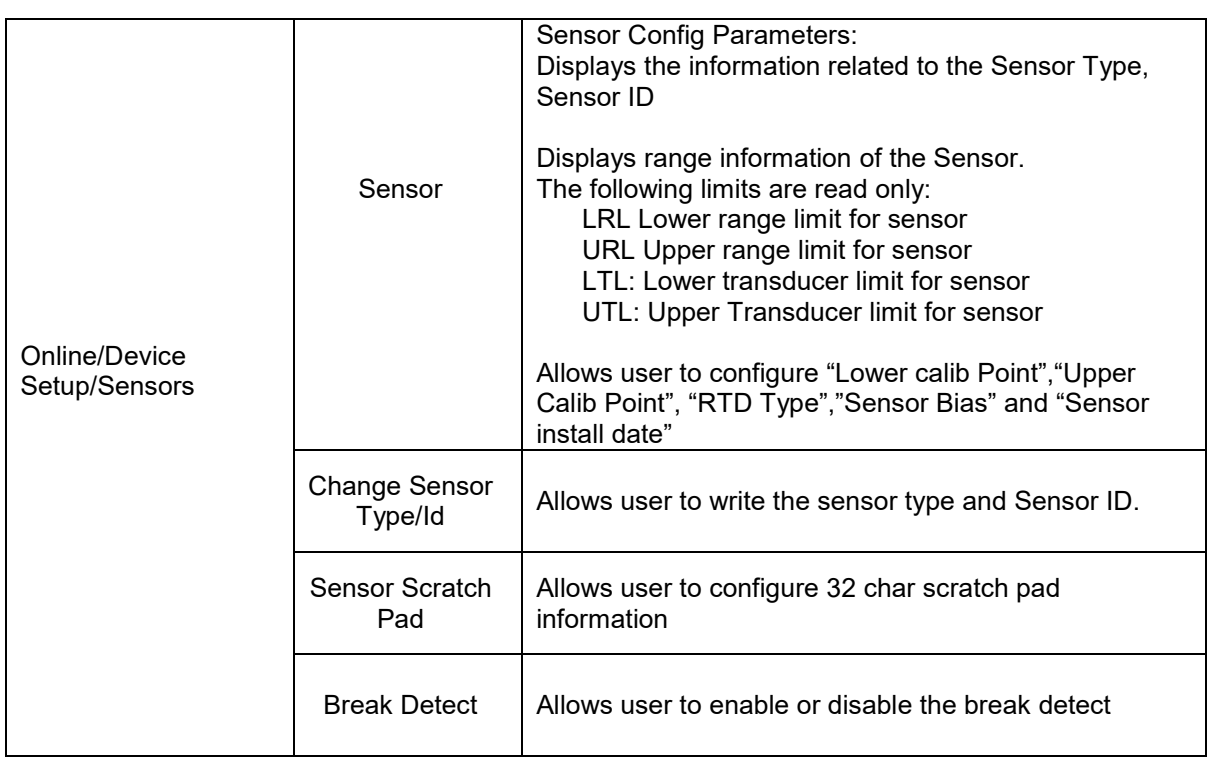

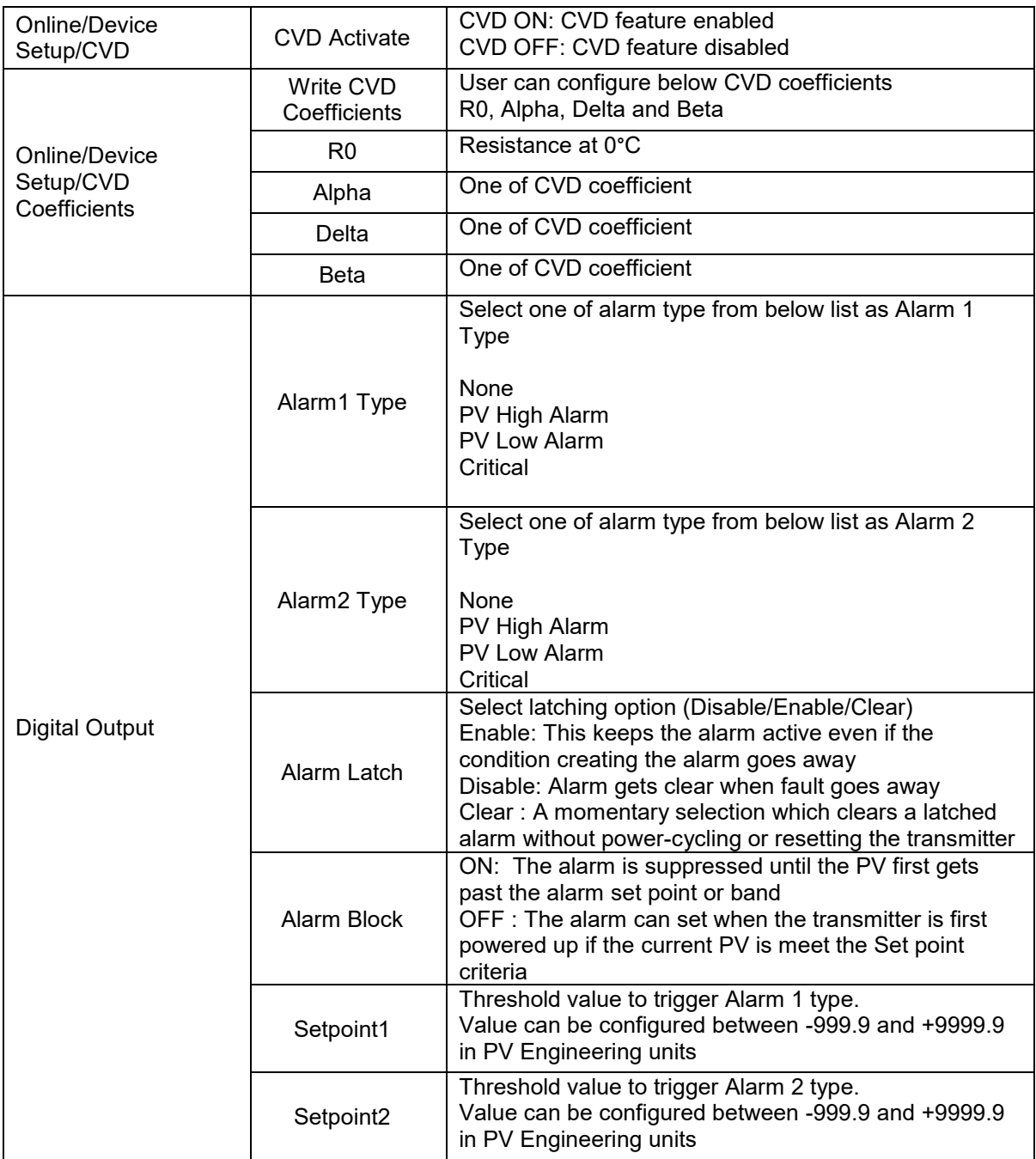

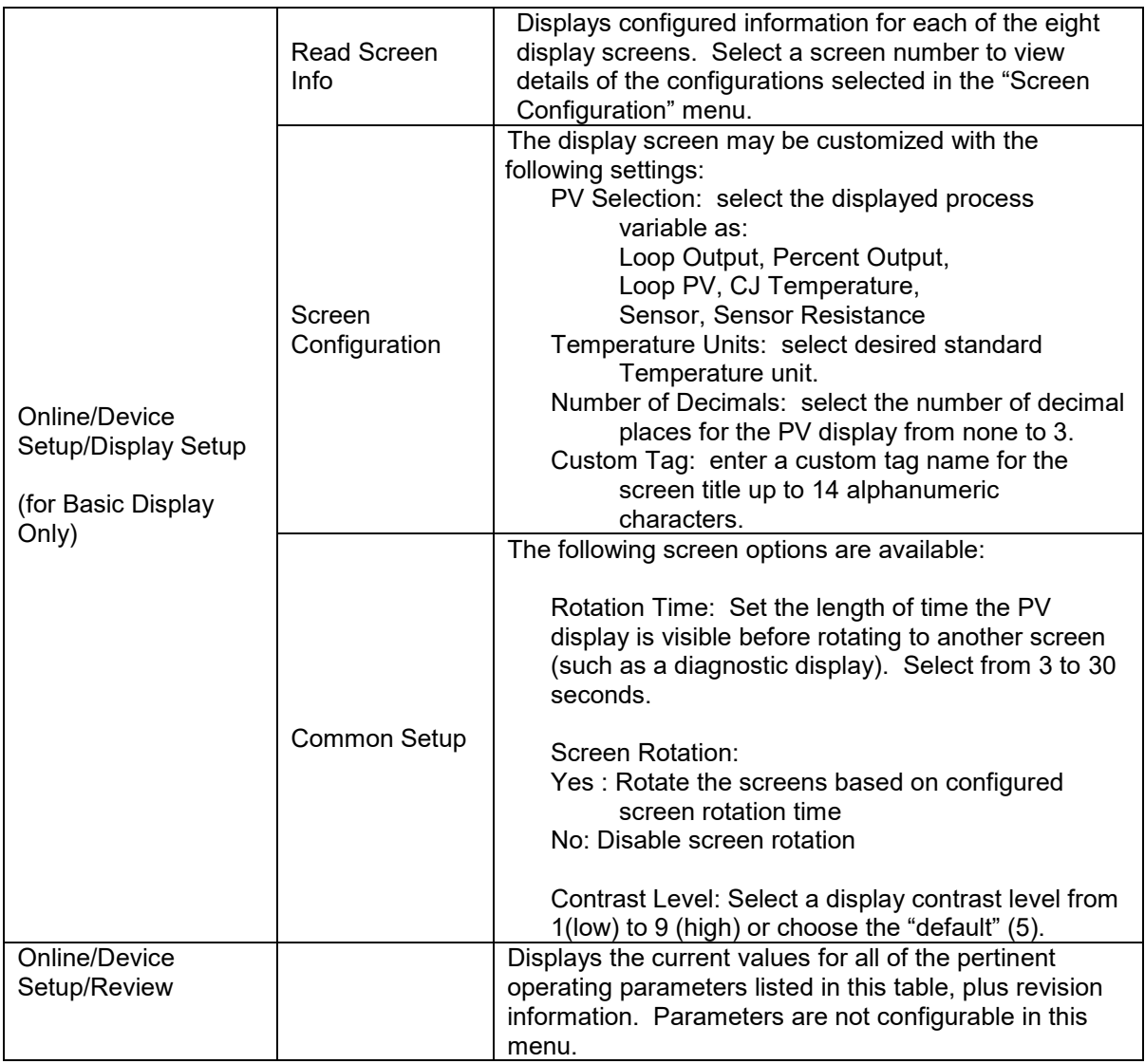

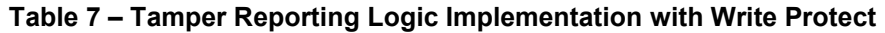

<span id="page-42-0"></span>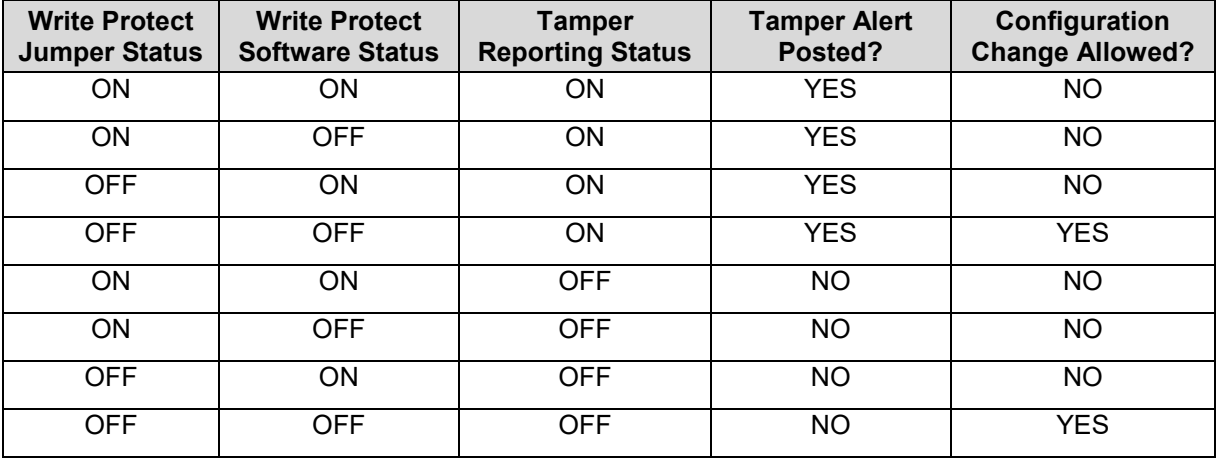

The sections below give some examples as to how to edit the configuration parameters and execute Methods.

# **4.2.10 Procedure to Enter the Transmitter Tag**

1. From the **My Device** menu, make the following menu selections:

#### **Shortcuts > Device Setup > Basic Setup > Device Information > Tag**.

- 2. Click **Edit**. The **Tag** screen will be displayed.
- 3. Key in the tag name (for example: STT750) which can be a maximum of eight characters.
- 4. Click **OK**. The **Send to Device** screen will be displayed.
- 5. Select the **Tag** check box.
- 6. Click **Send** to download the change to the Transmitter, or Click **Return** to continue making changes.
- 7.

# **4.2.11 Selecting the Process Variable (PV) Unit of Temperature Measurement**

 Engineering units affect the values of the LRV and URV. After changing the PV engineering units to the Transmitter, verify changes to the units paramter, the LRV, and the URV.

The Temperature measurement can be displayed in one of the pre-programmed engineering units.

1. From **My Device** menu, make the following menu selections:

#### **Shortcuts > Device Setup > Basic Setup > Device Information > PV Units**

2. Click **Edit.** You will be warned that if you change the value of the variable it will change the loop current, which may upset the control process.

- 3. Click **Yes** to continue. The PV Unit screen will be displayed with a list of measurement units, as follows:
	- Deg C Deg F Deg R Kelvin mV Ohms
- 4. Select the desired **PV Unit**, and click **OK**. A Post Edit action message will be displayed, indicating if you select this value, the variables that use it as the units code will start in the previous units until this value is sent to the Transmitter.
- 5. Click **OK** to continue or **Abort** to discard the change.
- 6. Click **Send**. The Send to Device screen will be displayed.
- 7. Select the **PV Unit** check box.
- 8. Click **Send** to download the change to the Transmitter or **Return** to continue making changes.

## **4.2.12 Setting PV URV, and LRV Range Values**

STT750 Transmitters are calibrated at the factory with ranges using deg C For a reverse range, enter the upper range value as the LRV and the lower range value as the URV.

The LRV and URV values can be entered with the Toolkit keypad or by applying the corresponding temperature values directly to the Transmitter. Use the following procedure to key in the range values.

- 1. Starting at the My Device menu, make the following menu selections: **Shortcuts > Device Setup > Basic Setup > Device Information > Range values**
- 2. Click **Edit**. The "Range value" screen will be displayed.
- 3. Select **PV LRV** and click **Edit**. You will be warned that if you change the value of the variable it will change the loop current, which may upset the control process.
- 4. Click **Yes** to continue.
- 5. Enter the desired PV LRV value. (for example: 5).
- 6. Click **OK**. The Range Values menu will be displayed
- 7. Choose **Temperature URV**.
- 8. Add the desired URV setting value (for example: 45).
- 9. Press **ENTER**.
- 10. Select the **PV URV**, and click **Edit**. You will be warned that if you change the value of the variable, it will change the loop current, which may upset the control process.
- 11. Click **Yes** to continue.
- 12. Click **Return** to go back to the **Basic Setup** menu.
- 13. Click **Send**. The Send to Device screen will be displayed.
- 14. Select the **Range values** check box,
- 15. Click **Send** to download the change to Transmitter, or Click **Return** to continue making changes.

# **4.2.13 Setting Range Values for Applied Temperature**

When setting the range values using applied Temperature, the URV changes automatically to compensate for any changes in the LRV and to maintain the present span (URV – LRV). When entering the LRV using the Tookit keypad, the URV does not change automatically.

If you use the applied temperature method, and need to change the LRV and URV, **change the LRV first**. You can also use the local zero and span adjustments on the Transmitter to set the LRV and URV values.

1. Starting at the **My Device** menu, make the following menu selections:

#### **Shortcuts > Device setup > Calibration > Calibration Methods > Apply values.**

- 2. Click **Execute**. You will be warned to remove the loop from automatic control. After doing so, press **OK** to continue.
- 3. Select **4mA** from the list, and then click **OK**. A message will prompt you to apply a new 4 mA input.
- 4. Click **OK**; otherwise, click **Abort**.
- 5. When the **Current applied process value:** is displayed, choose **Select as 4mA value**, and click **OK**.
- 6. Repeat steps 2 through 4 to set the URV to the applied input Temperature for 20 mA output.
- 7. Click **Return** to go back to the Calibration menu.
- 8. Click **Send**. The Send to Device screen will be displayed.
- 9. Select the **Apply Values** check-box.
- 10. Click **Send** to download the change to the Transmitter, or click **Return** to continue making changes.

## **4.2.14 Saving device history**

FDC provides you a feature wherein you can save the device configuration snapshot as history. This history record may then be transferred to a central asset management database such as FDM. Using this feature you can save the device configuration snapshot as device history of a connected device at any given time in a predefined location. The following are the features of save device history option.

- Two formats of history are supported: FDM and DocuMint.
- Only one snapshot per device instance is allowed to be saved and you can save the snapshot of a device any number of times overwriting the existing one.

To save device history, perform the following steps.

- 1. On Device Home page, tap Tools.
- 2. Select **Save History** and tap **Select**

The **Save History** page appears.

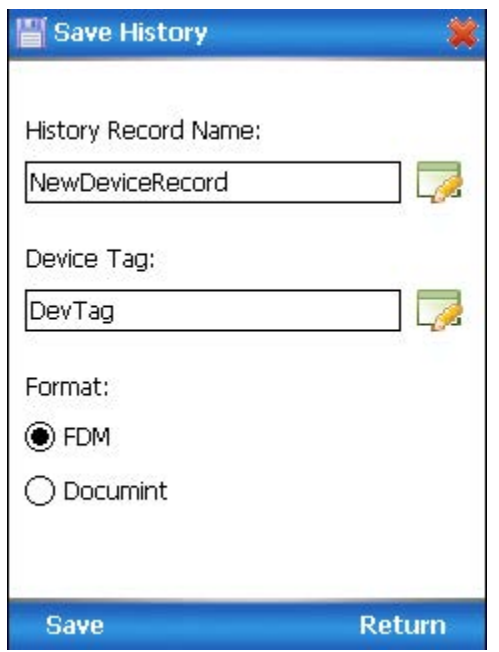

- 3. Enter the **History Record Name** using the keypad and tap **OK**. History Name field accepts alphanumeric characters, underscore, and no other special characters.
- 4. Enter the **Device Tag** using the keypad and tap **OK**. Device Tag field accepts alphanumeric characters, underscore, and no other special characters.

**Note**: The device can be identified with **History Record Name** and **Device Tag** in FDM, once the record is imported in FDM, provided the device is not already present in the FDM network.

- 5. Select the **Format**. The following are the available formats:
	- FDM
	- DocuMint
- 6. Tap **Save** to save device history record.
- 7. If a history record for this device already exists, the following warning message appears.

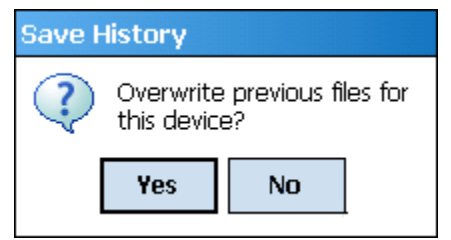

- 8. Tap **Yes** to overwrite the existing name. A overwrite success message appears.
- 9. Tap **OK** to return to **Device Home** page.

# **4.2.15 Exporting device history records to FDM**

The history snapshot saved in FDC can be imported into FDM for record and audit purposes. This is enabled by the standard Import/Export wizard in FDM. This way FDM allows synchronizing the device configuration data through the MC Toolkit handheld.

To export device history from FDC and import it in FDM, perform the following steps.

- 1. Connect your MC Toolkit handheld to your computer as described earlier.
- 2. Browse to the folder on your computer, **SD Card > FDC > Resources > History**.
- 3. The FDC history records are named as per the following convention for the primary name: **DeviceTag\_ManufacturerIDDeviceTypeDeviceRevisionDDRevision\_DeviceID**
- 4. Copy the desired Device History Record files (with .fdm extension) from the above mentioned location to a temporary location on FDM Client computer.
- 5. Use FDM Import/Export wizard to import the history records into FDM. After you import successfully:
- The snapshot would get imported into FDM database and appear as a history record for the corresponding device in FDM.
- The Audit Trail entry for such a record identifies it as being imported through the MC Toolkit handheld.
- If the device is not part of any of the FDM configured networks, it would appear under '**Disconnected Devices'** in FDM network view.
- All operations allowed on Device History Record in FDM will be allowed for the record imported through the MC Toolkit handheld.

**Note**: For more details on using FDM Import/Export feature, refer to section Importing and Exporting Device History in FDM User's Guide.

### **4.2.16 Exporting device history records to Documint**

To export device history from FDC and import it in FDM, perform the following steps.

- 1. Connect your MC Toolkit handheld to your computer as described earlier.
- 2. Browse to the folder on your computer, **SD Card > FDC > Resources > History**.
- 3. The FDC history records are named as per the following convention for the primary name: **DeviceTag\_ManufacturerIDDeviceTypeDeviceRevisionDDRevision\_DeviceID**
- 4. Copy the desired Device History Record files (with .xml extension) from the above mentioned location to a temporary location on the DocuMint system.
- 5. For Importing in DocuMint: Select Procedures > Import or the Import option in the tool bar.

**Note**: For more details on using DocuMint Import feature, refer to section Importing from XML File in Document Help.

### **4.2.17 Custom Views**

FDC provides you a unique feature wherein you can choose what you want to view in a device and thus creating your own custom views. This is a very convenient utility when you are interested in select few variables in a device and saves you the time for navigating through the menus. You can create two views per device type with maximum of 10 variables selected for each custom view.

To create/modify the custom views, perform the following.

- 1. On **Device Home** page, tap **My Views**.
- 2. Tap Configure and tap Select.

The Configure My Views dialog box appears.

- 3. To customize **View1** and **View2**, select the variables by checking the box against desired variables.
- 4. Tap  $\bullet$  or  $\bullet$  to navigate to previous and next set of variables.
- 5. Once done, tap **Options** to select **Save My Views**.

Two custom views are ready with selected variables.

**Note**: Since a custom view can contain only up to 10 variables each, a warning is displayed if you have selected more than 10 variables.

To rename the views, perform the following.

6. Tap **Options** > **Rename View1**.

A dialog box appears informing you to enter the name.

- 7. Tap **Ok**.
- 8. Tap Option>Save to persist the change
- 9. Tap **Return** to return to My Views page. You would see two options with the names you gave to the newly created views.

**Note**: To view the custom views, tap **My View 1** > **Select**.

The My View 1 page appears. Example View1 is shown. Based on the connected device model, you can select the applicable parameters

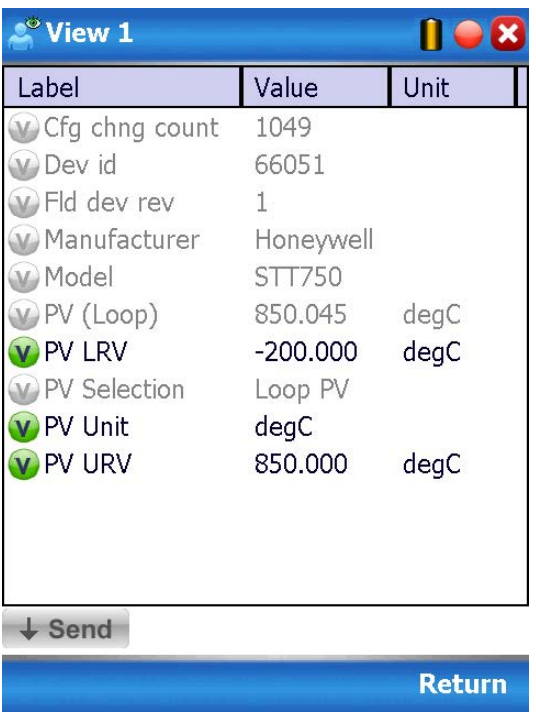

Edit the parameters that are Read / Write and select Send.

For more details on any of the FDC features, refer the "*MC Toolkit User Manual,* document # 34-ST-25-20 (MCT202) or #34-ST-25-50 (MCT404)."

## **4.2.18 Offline Configuration**

### *4.2.18.1 Overview*

Offline Configuration refers to configuring a device when the device is not physically present or communicating with the application. This process enables you to create and save a configuration for a device, even when the device is not there physically. Later when the device becomes available with live communication, the same configuration can be downloaded to the device. This feature enables you to save on device commissioning time and even helps you to replicate the configuration in multiplicity of devices with lesser efforts. Currently, FDC does not support creating offline configuration. However, it supports importing of offline configuration from FDM R310 or later versions. The configurations thus imported can be downloaded to the device from FDC.

The following are the tasks that you need to perform for importing offline configuration in FDC application software and then downloading it to the device.

- Create offline configuration template in FDM
- Save the configuration in FDM in FDM format.
- Import the offline configuration in FDC
- Download the offline configuration to the device

**Note:** For details on creating and using offline configuration, refer to section Offline configuration in FDM User's Guide.

### *4.2.18.2 Importing offline configuration*

Using this feature you can import offline configuration template. The offline configuration template has to be created in FDM and saved in FDM format. Copy the .fdm files into the storage location of the FDC.

To import an offline configuration, perform the following steps.

1. On the FDC homepage, tap Offline Configuration > Select.

The **Offline Configurations** page appears.

2. Tap **Options** > **Import**.

The **Select a File** dialog box appears.

- 3. Navigate to the location where the offline configuration template is stored.
- 4. Select the required offline configuration template from the list.
- 5. Double-tap and the offline configuration template is imported.

A success message appears.

**Note**: In case if the offline configuration template is already imported, an overwrite message appears.

6. Tap **OK** to return to the **Offline Configurations** page. The device details appear on the bottom of the page.

## *4.2.18.3 Deleting offline configuration*

Using this feature you can delete an offline configuration template. To delete an offline configuration, perform the following steps.

1. On the FDC homepage, tap Offline Configuration > Select.

The **Offline Configurations** page appears.

- 2. Select the required offline configuration template from the list.
- 3. Tap **Options** > **Delete**. A warning message appears.
- 4. Tap **Yes** to delete the offline configuration template.

#### *4.2.18.4 Downloading an offline configuration*

Using this feature, you can download the offline configuration when the device is online.

To download an offline configuration, perform the following steps.

1. On the FDC homepage, tap **Offline Configuration > Select**.

The **Offline Configurations** page appears.

- 2. Select the required offline configuration template from the list.
- 3. Tap **Options** > **Download**.
	- The **Offline Select Variables** page appears with the all the variables.

**Note**: By default, all the variables selected in FDM will appear as selected and non-editable variables appear in grey color.

4. Select the required variable. In case you select a dependent variable, then variables on which it is dependent on will also be selected and the following warning appears.

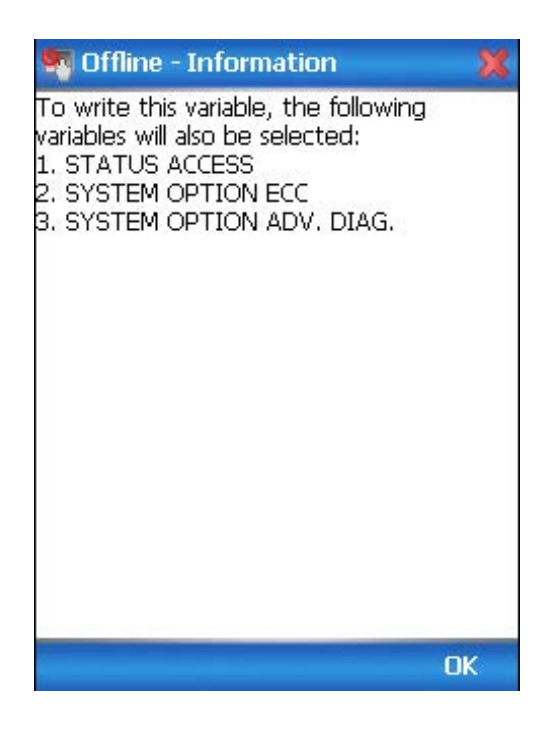

- 5. Tap **OK** to return to the offline wizard.
- 6. Tap **Next**.

The Offline – Review and Send page appears with the list of selected variables.

7. Tap **Send** and the process to send the variables to the device starts. Once the downloading is complete, the following page appears. Typical screen is shown here.

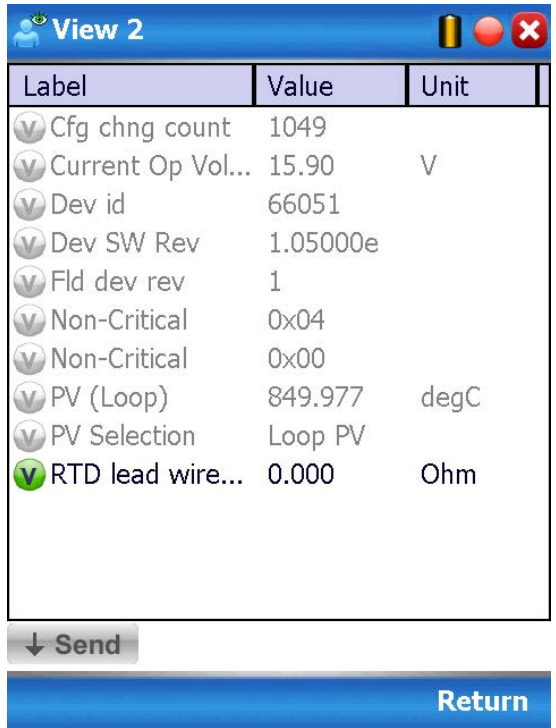

**Note**: If the variables are downloaded successfully, status appears as **SUCCESS** in green color; and if failed, status appears as **FAILED** in red color.

8. Tap **Finish** to return to **FDC Homepage**.

*This page is left blank intentionally.* 

# **5 HART Calibration**

# **5.1 About This Section**

This section provides information about calibrating a Transmitter's analog output and measurement range. It also covers the procedure to reset calibration to the default values as a quick alternative to measurement range calibration.

This section includes the following topics:

- How to calibrate a Transmitter's analog output circuit using the Communicator
- How to perform a two-point calibration of a Transmitter
- How to perform a correct reset to return a Transmitter calibration to its default values.

### **5.1.1 About Calibration**

The STT750 SmartLine Transmitter does not require calibration at periodic intervals to maintain accuracy. If a recalibration is required, we recommend that perform a bench calibration with the Transmitter removed from the process and located in a controlled environment to get the best accuracy.

Before you recalibrate a Transmitter's measurement range, you must calibrate its analog output signal. See section [0](#page-59-0) for the procedure.

## **5.1.2 Input Calibration Procedure**

### *5.1.2.1 Correct Input at the Lower Range Value (LRV)*

- 1. After the LRV and URV have been entered, as described in the "Correct Input at Zero" procedure, above, select the **Correct LRV** button on the CALIBRATION display. (See Step 4 in the previous procedure to bring the CALIBRATION screen to the display.)
- 2. Select the **Correct LRV** button. This message appears:

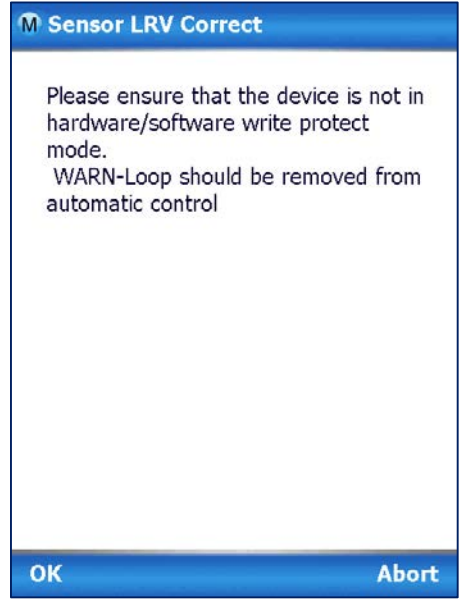

3. Check the device is not in write protect mode and press OK

- 4. Enter calibration date (MM/DD/YY), OK
- 5. Enter calibration Time (Hour), OK. Entre calibration time (minute), OK
- 6. Apply Sensor 1 LRV temperature

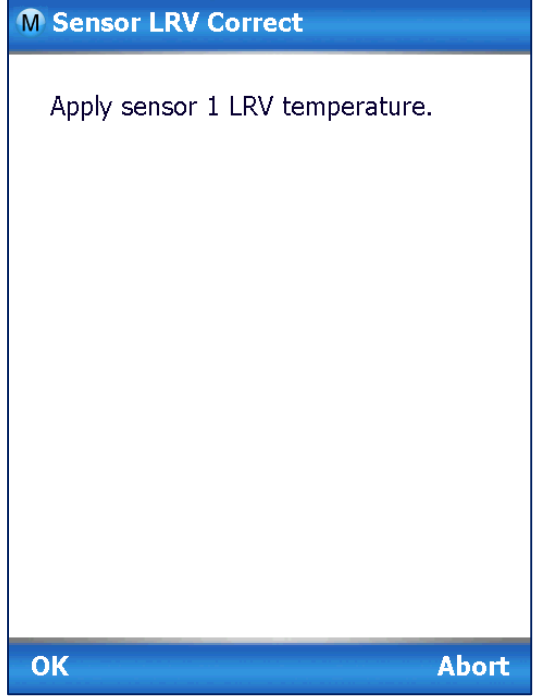

- 7. Adjust the PV input Temperature to the *exact value of the LRV* entered in the CONFIGURE display. Select the **OK** button.
- 8. Observe the input Temperature at the applied value; when it is stable, select the **OK** button.

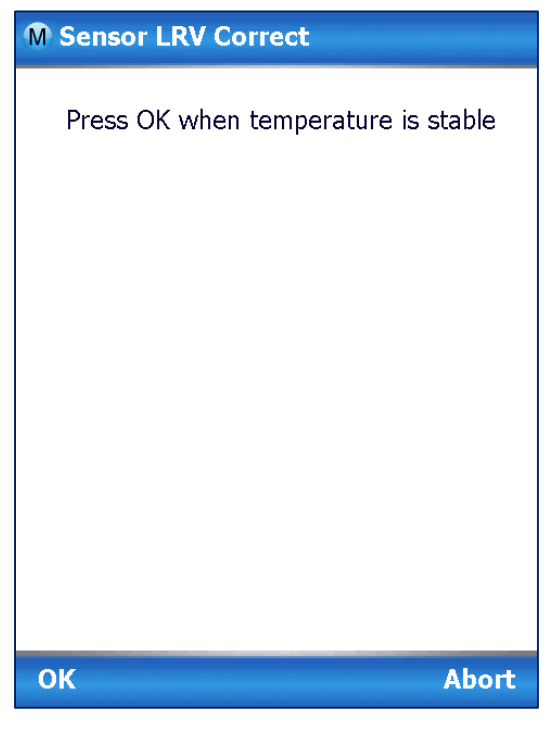

9. A screen appears to Remove Temperature

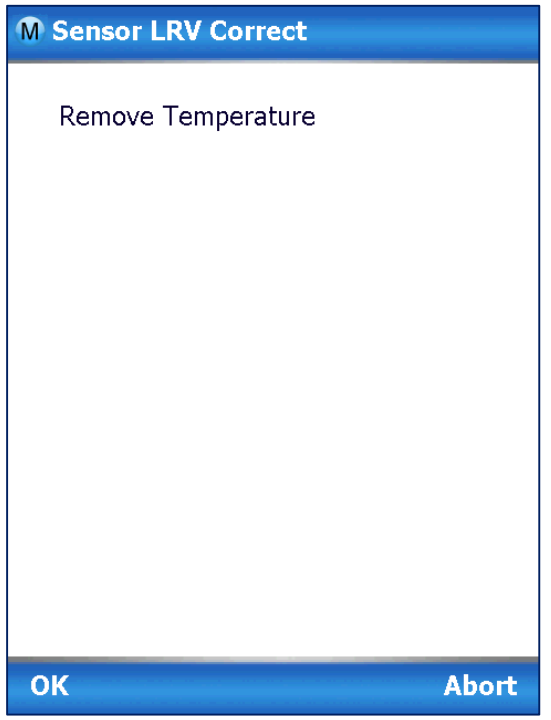

10. When the Transmitter has completed the LRV correction, this message appears:

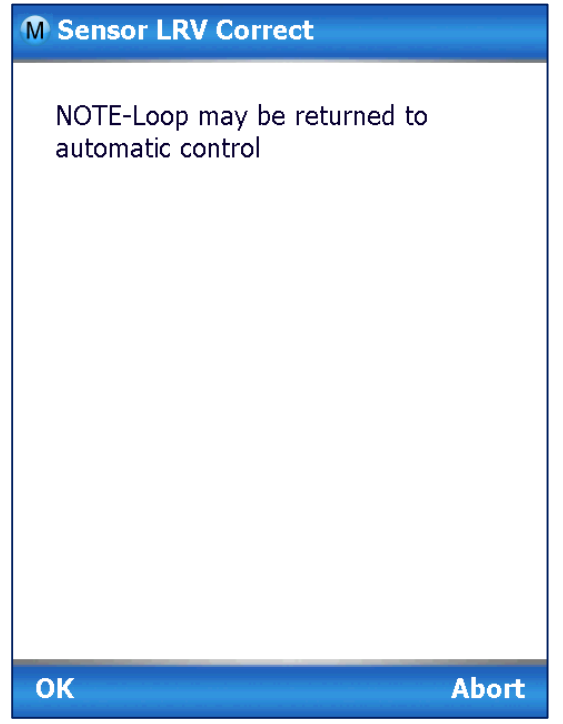

11. Select **OK** to acknowledge.

## **5.1.3 Correct Input at URV**

1. Select the **Correct URV** button. This message appears.

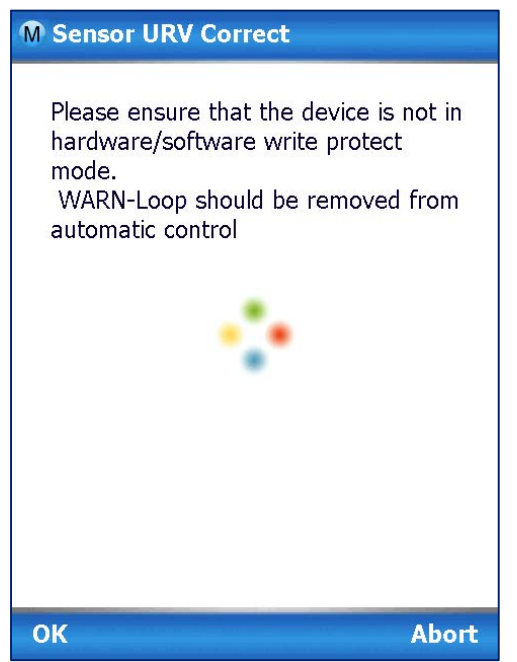

- 2. Check the device is not in write protect mode and press OK
- 3. Enter calibration date (MM/DD/YY), OK
- 4. Enter calibration Time (Hour), OK. Entre calibration time (minute), OK
- 5. Apply Sensor 1 URV temperature

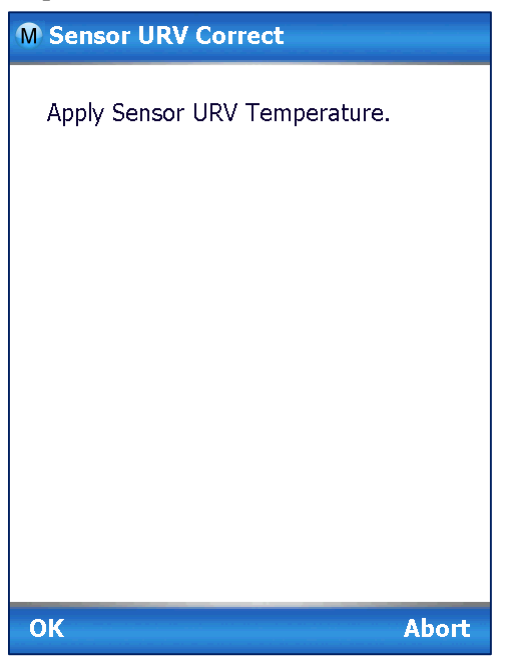

6. Adjust the PV input Temperature to **the** *exact value of the URV* entered in the DE CONFIGURE display. Select the **OK** button.

7. Observe the input Temperature at the applied value; when it is stable, select the **OK** button.

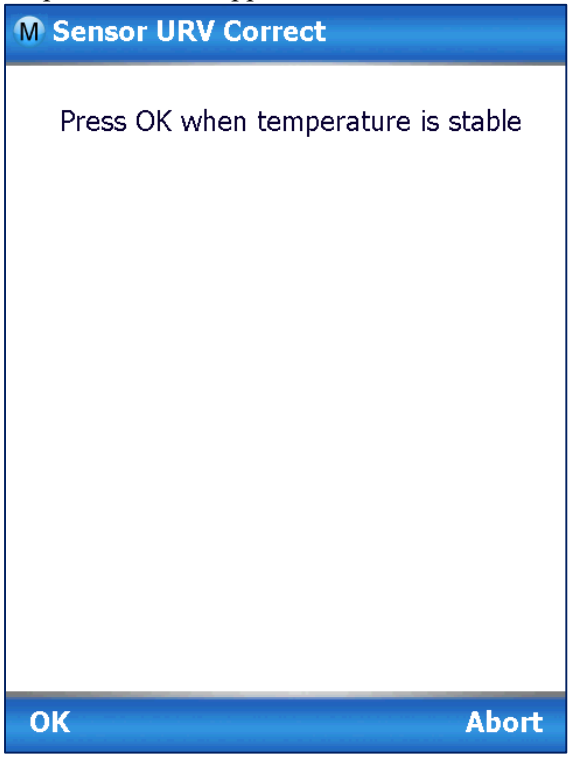

8. A screen appears to Remove Temperature

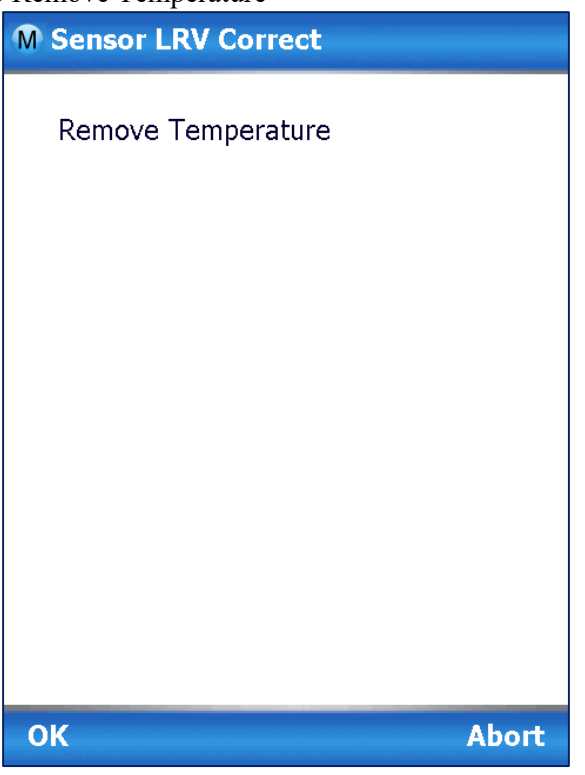

9. When the transmitter has completed the URV correction, this message appears.

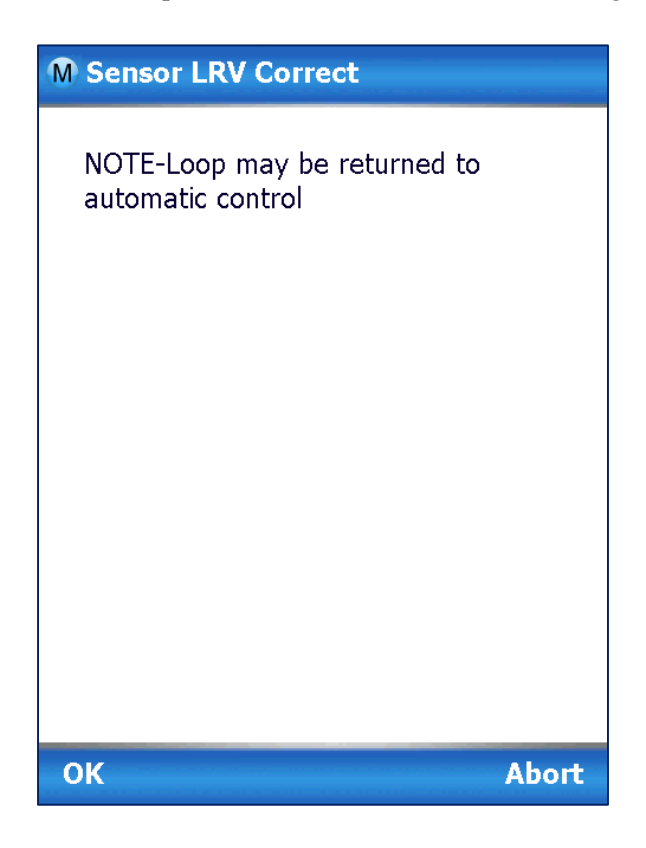

10. Select **OK** to acknowledge.

**All procedures in this manual assume the Transmitter is configured for Loop Current** Mode enabled).

# **5.1.4 Equipment Required**

Depending on the selected calibration, you may need any of the following test equipment items to accurately calibrate the Transmitter:

- Digital Voltmeter or millimeter with 0.01% accuracy or better
- MC Toolkit Calibration standard Temperature source with a 0.02% accuracy
- <span id="page-59-0"></span>• 250 ohm resistor with 0.01% tolerance or better.

# **5.2 Analog Output Signal Calibration**

With a Transmitter in its constant current source mode, its analog output circuit can be calibrated at 0 (zero) % and 100% levels. It is not necessary to remove the Transmitter from service. The following procedure is used for analog output signal calibration. You can calculate milliamperes of current from a voltage measurement as follows: Dc milliamps = 1000 X voltage/resistance

IMPORTANT: Be sure that the accuracy of the resistor is 0.01% or better for current measurements made by voltage drop.

- 1. Check that the Write Protect Jumper is in the "OFF" position.
- 2. Connect the MC Toolkit across loop wiring, and turn it on. See [Figure 5](#page-18-0) for a sample test equipment hookup.
- 3. Launch the FDC application.
- 4. On the Home page, select Online and establish a connection with the device as follows
- 5. Check that the device is not in the Write Protect mode.
- 6. Select the My Device menu, and choose from the following menus:
	- a. Device setup \ Calibration \ Calibration Methods \ D/A trim
- 7. You will be prompted to remove the loop from automatic control; after removing the loop from automatic control, press OK.
- 8. When a prompt appears, connect a precision milliammeter or voltmeter (0.01% accuracy or better) in the loop to check readings, and press OK. The following prompts will be displayed:
	- Setting field device to output to 4mA. Press OK
	- Enter meter value. Key in the meter value, and press ENTER.
	- Field device output 4.000 mA equal to reference meter?
		- 1 Yes, 2 No
			- If the reference meter is not equal to the field device output then select No and press Enter
			- Key in the new meter value
			- Return back to the "Enter Meter Value" prompt until the field device output equals the reference meter
			- Select Yes and press Enter
- 9. The following display prompts will appear:
	- Setting field device output to 20mA. Press OK
	- Enter meter value. Key in the meter value, and press ENTER.
	- Field device output 20.000 mA equal to reference meter?
		- 1 Yes, 2 No
			- If the reference meter is not equal to the field device output then select No and press Enter
			- Key in the new meter value
			- Return back to the "Enter Meter Value" prompt until the field device output equals the reference meter
				- Select Yes and press Enter
- 10. The prompt notifies you that the field device will be returned to its original output

# **5.3 Calibrating Analog Inputs**

The STT750 SmartLine Temperature Transmitter supports two-point input calibration. This means that when two points in a range are calibrated, all points in that range adjust to the calibration. LRV and the URV should always be calibrated both at the same time.

This procedure assumes that the Transmitter has been removed from the process and is located in a controlled environment.

IMPORTANT! You must have a precision calibrator source with an accuracy of 0.02% or better to do an input calibration. Note that the factory calibrates STT750 SmartLine Temperature Transmitters temperature in deg C.

# **5.3.1 Correcting the Lower Range Value (LRV)**

- 1. Check that the Write Protect Jumper is in the "OFF" position.
- 2. See [Figure 5](#page-18-0) for typical test connections. Connect the power supply and communicator to the signal terminals of the Transmitter terminal block.
- 3. Connect the precision calibrator source to the sensor (to be corrected) inputs of the transmitter.
- 4. Turn on the power supply, and allow the Transmitter to become stable.
- 5. Turn the MC Toolkit on, start the FDC application.
- 6. On the FDC Home page, select Online, and establish communication with the Transmitter.
- 7. Check that the device is not in the Write Protect mode.
- 8. The Lower Calibration Point and Upper Calibration Point values have to be entered in the respective sensor config parameters in the Sensors menu. These calibration points are used in the LRV Correct and URV Correct methods (not LRV and URV).
- 9. Select the My Device menu, and choose from the following selections:
	- a. Device Setup \ Calibration \ Calibration Methods \ Sensor (1 or 2) LRV Correct
- 10. You will be prompted to remove the loop from automatic control. After removing the loop from automatic control, press OK.
- 11. When prompted, adjust the temperature source to apply value equal to the Lower Calibration Point, and press OK.
- 12. When the temperature stabilizes, wait for 5 seconds, then press OK.
- 13. When prompted, remove temperature.
- 14. On the next prompt "Please enter Calibration Date in MM/DD/YYYY format. Enter the Calibration date (for example "05/27/2009") and press Enter.
- 15. On the next prompt "Please enter the current calibration time in 24 Hr format (Hours Field)", enter the Hours field HH (for example, "12"), and press ENTER
- 16. On the next prompt "Please enter current Calibration Time (Minute field)," enter the Minutes field MM (for example "23"), and press ENTER.
- 17. When prompted to return the loop to automatic control, press ENTER

**NOTE:** If you are calibrating LRV and URV at the same time do not power down and start up again after the LRV steps, just go to step 1 of the URV procedure below.

# **5.3.2 Correcting the Upper Range Value (URV)**

Assuming that you have just finished the LRV correct, then select the My Device menu, and choose one of the following options:

- 1. Select the My Device menu, and choose one of the following options:
	- a. Device Setup \ Calibration \ Calibration Methods \ Sensor (1 or 2) URV Correct
- 2. You will be prompted to remove the loop from automatic control. After removing the loop from automatic control, press OK.
- 3. When prompted, adjust the temperature source to apply value equal to the Upper Calibration Point, and press OK.
- 4. When the temperature stabilizes, wait for 5 seconds, then press OK.
- 5. When prompted, remove temperature.
- 6. On the next prompt "Please enter Calibration Date in MM/DD/YYYY format. Enter the Calibration date (for example "05/27/2009") and press Enter.
- 7. On the next prompt "Please enter the current calibration time in 24 Hr format (Hours Field)", enter the Hours field HH (for example, "12"), and press ENTER
- 8. On the next prompt "Please enter current Calibration Time (Minute field)," enter the Minutes field MM (example "23"), and press ENTER.
- 9. When prompted to return the loop to automatic control, press ENTER

# **5.3.3 Resetting Calibration**

STT750 SmartLine HART Temperature Transmitter can erase incorrect calibration data by resetting the device back to *final factory calibration*, which is performed per the ordered range. The Corrects Reset command returns the zero and span calibration factors to the original precise factory calibration.

Incorrect or inaccurate user calibrations may be reset by performing a Reset Correct operation. This calibration reset will return the device to *original factory calibration accuracy*. Factory calibration is extremely accurate and user calibration is not typically recommended. However, if user calibration to a customized range is desired, it is recommended that the input calibration procedures be performed again after the calibration reset.

The following procedure is used to reset calibration data to factory calibrated range using the communicator.

- 1. Connect the MC Toolkit per [Figure 5](#page-18-0) across the loop wiring and turn on.
- 2. Turn the MC Toolkit on, start the FDC application.
- 3. On the FDC Home page, select Online, and establish communication with the Transmitter.
- 4. Select the My Device menu, and choose from the following selections:
	- Device Setup \ Calibration \ Calibration Methods \ Reset Corrects (Sensor)
- 5. You will be prompted to remove the loop from automatic control. After removing the loop from automatic control, press OK.
- 6. You will be notified that a Reset Corrects is about to occur. Press OK
- 7. When the message "Reset Corrects OK" appears, press OK. The previous calibration "Corrects" are removed and calibration is reset to the factory values.
- 8. When prompted to return the loop to automatic control, press OK

# **5.3.4 STT750 Calibration Records**

A history of the date and time of the last three Calibration procedures is available for the HART device. Run the Methods and follow the screen prompts to read the Calibration Records.

Select "My Device\Device Setup\Calibration" to select the following calibration records

- Correct URV Records
- Correct LRV Records
- Reset Corrects Records for Sensor

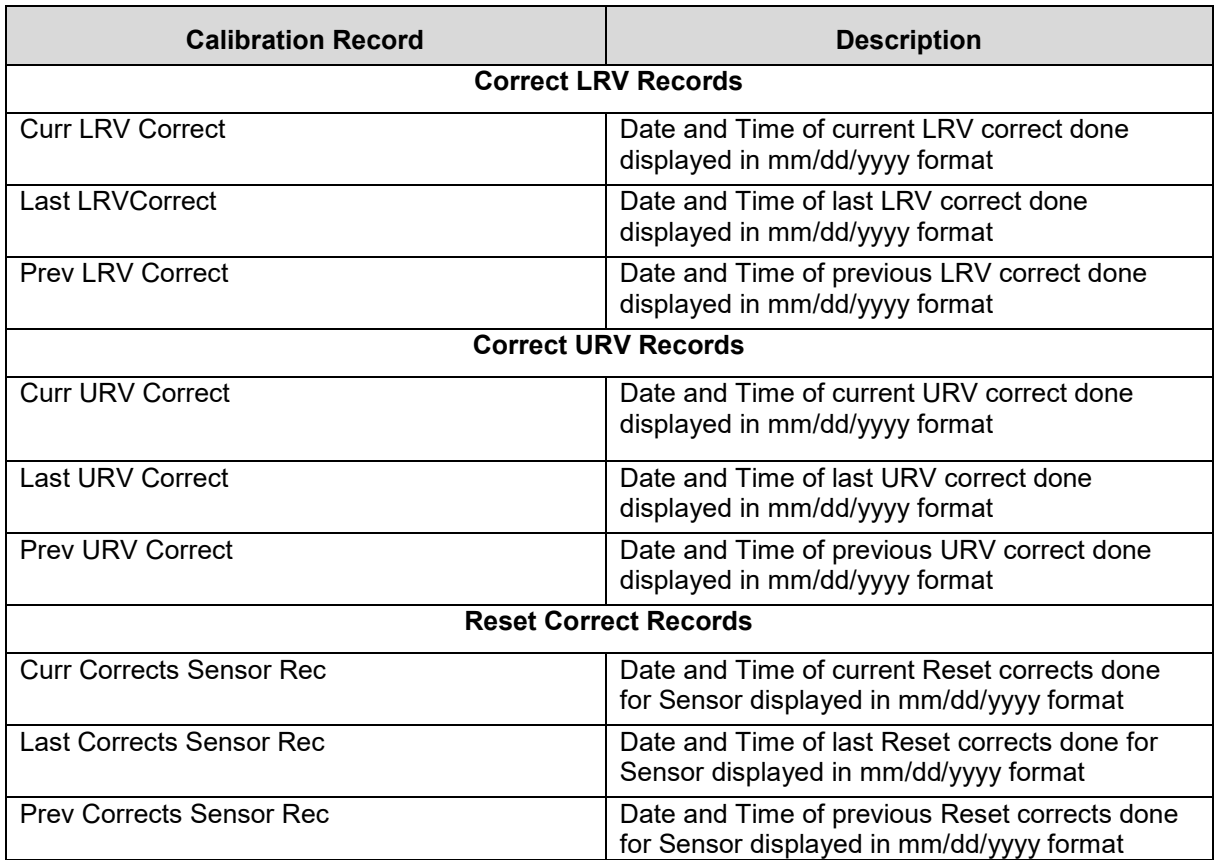

#### **Table 8 – Calibration Records**

# **6 HART Advanced Diagnostics**

# **6.1 About This Section**

This section provides information about the Advanced Diagnostic features in the STT750 SmartLine Temperature Transmitter.

# **6.2 Advanced Diagnostics**

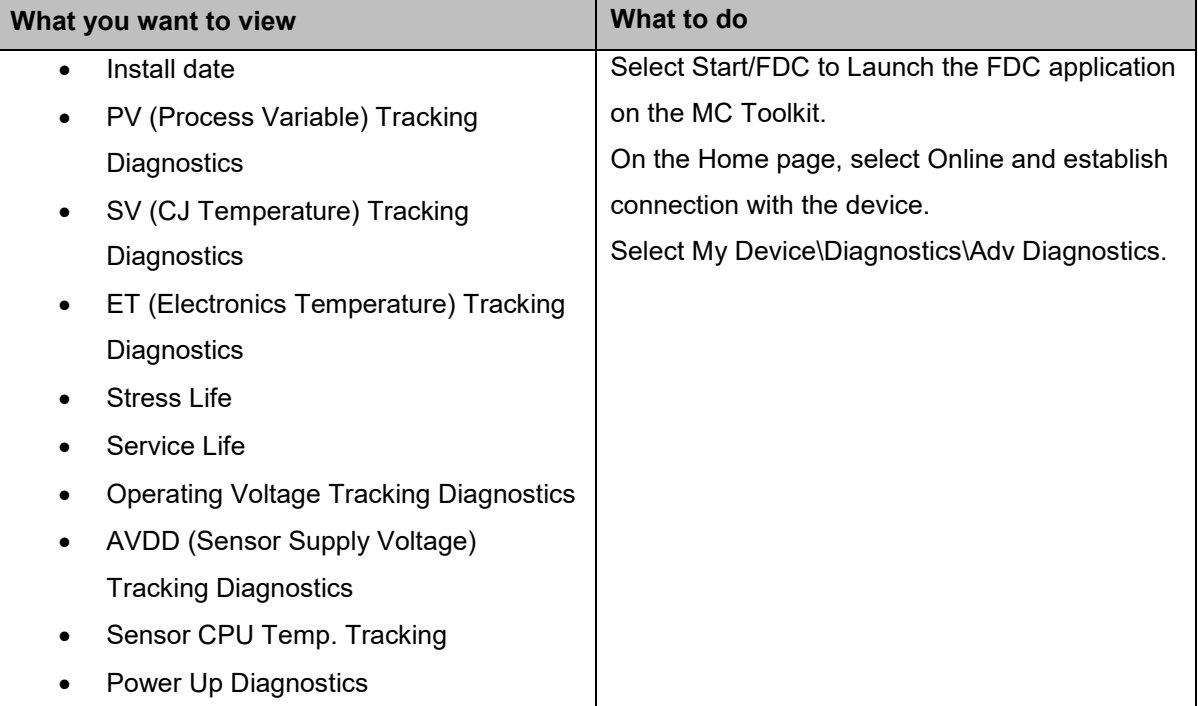

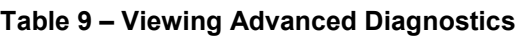

# **6.2.1 Install Date**

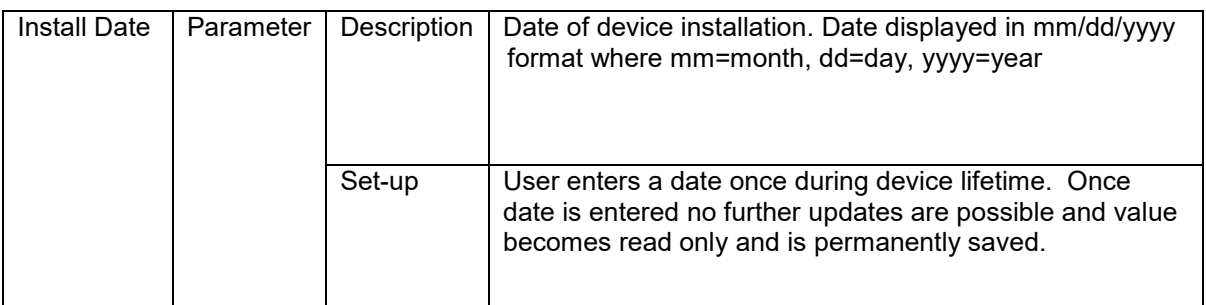

# **6.2.2 PV Tracking Diagnostics**

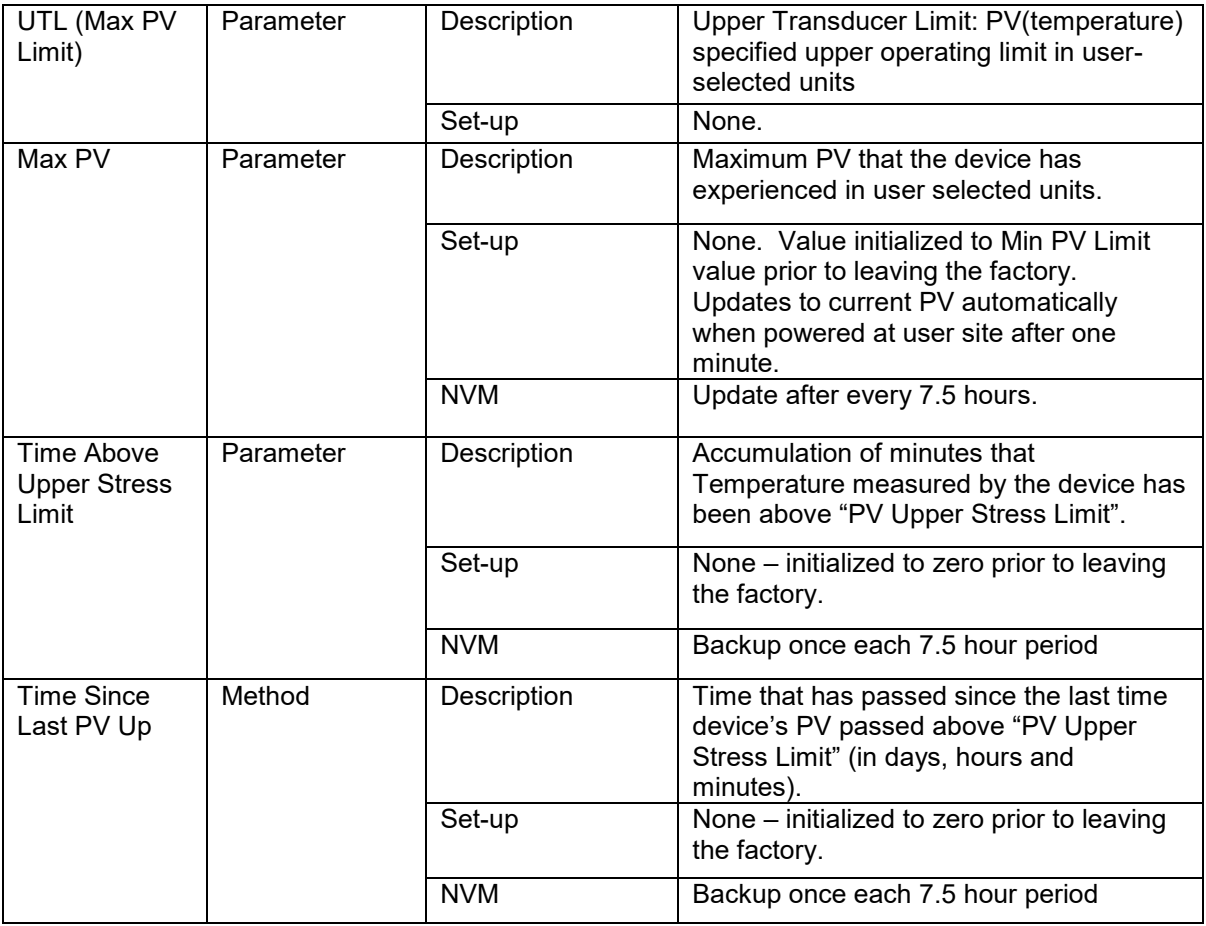

#### **Table 10 – Maximum PV Tracking**

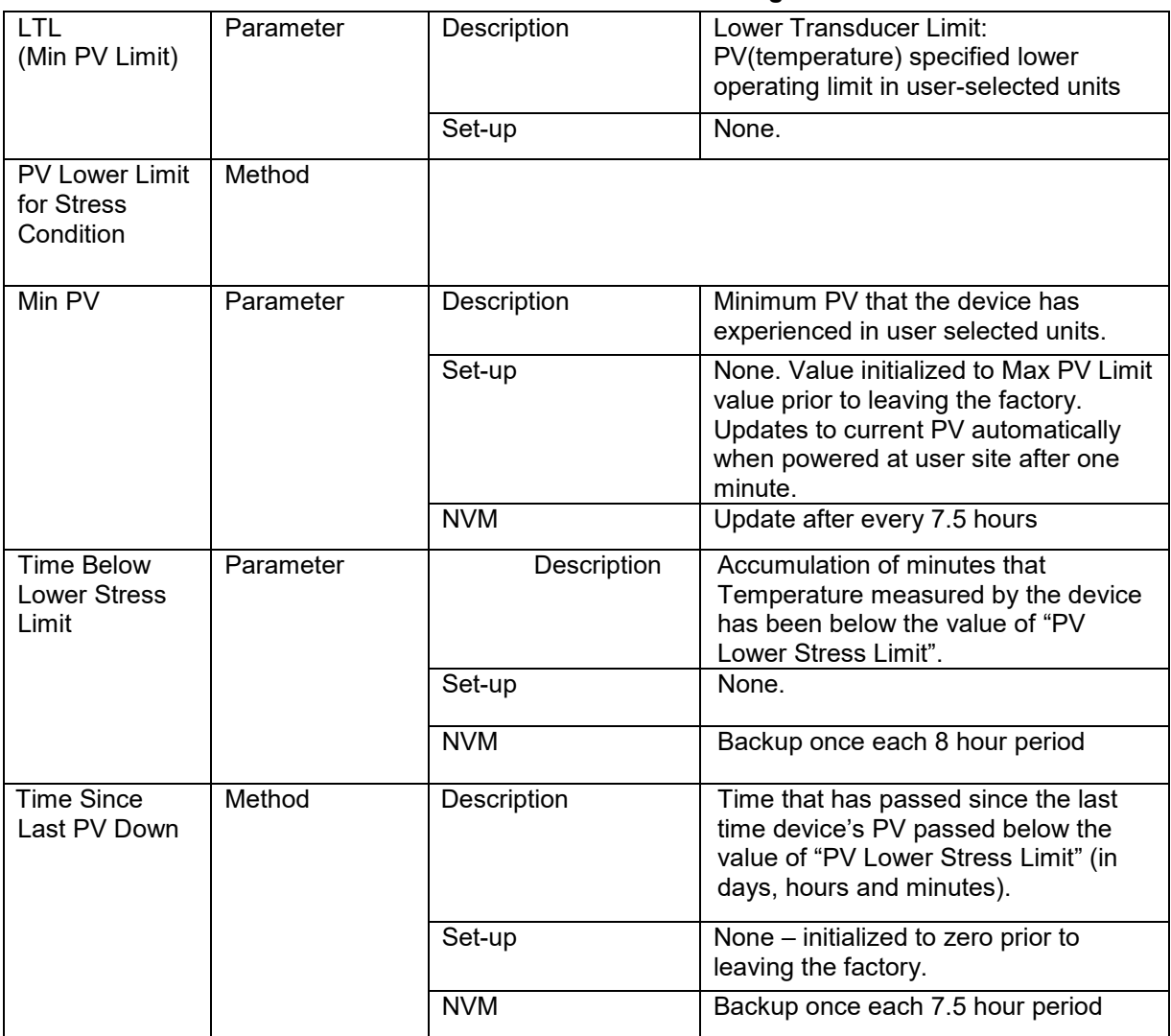

### **Table 11 – Minimum PV Tracking**

# **6.2.3 SV Tracking**

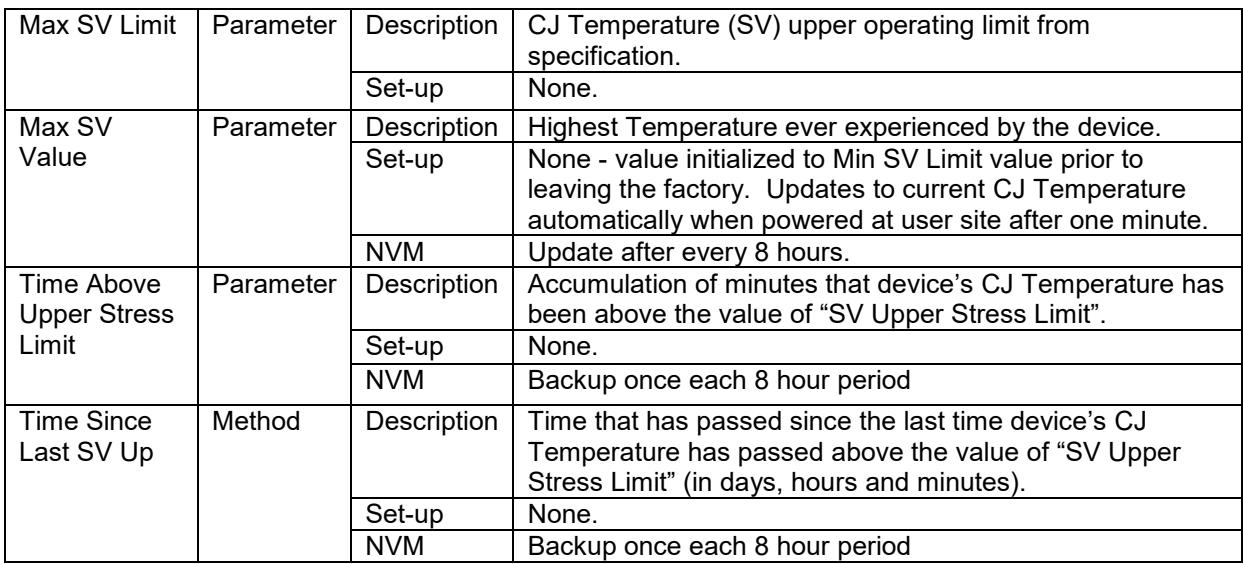

#### **Table 12 – Maximum SV Tracking**

#### **Table 13 – Minimum SV Tracking**

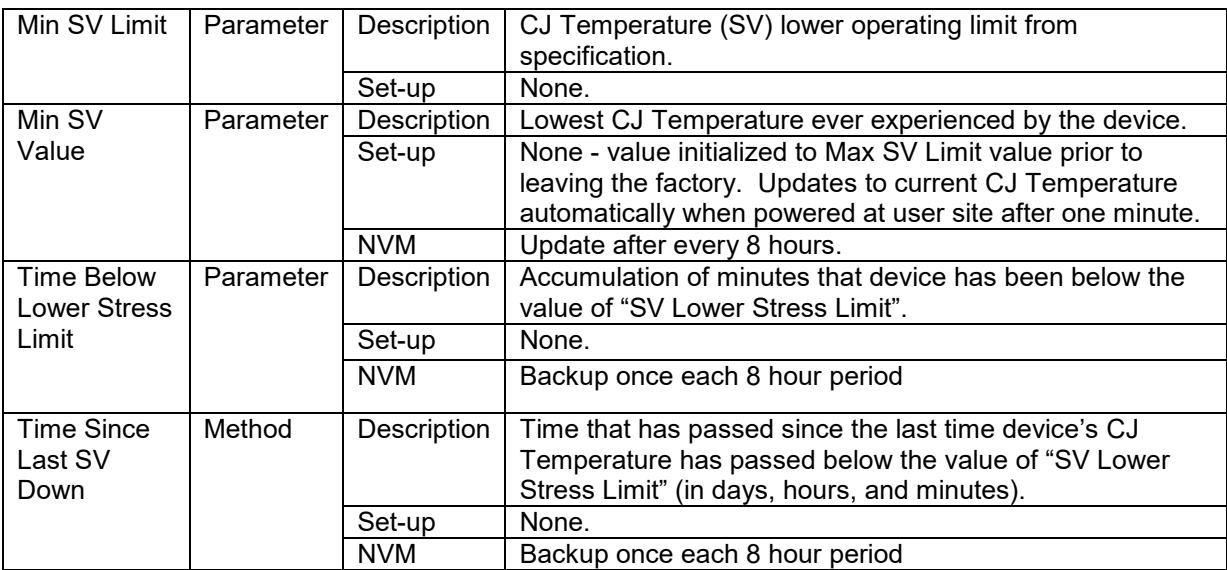

# **6.2.4 ET Tracking Diagnostics**

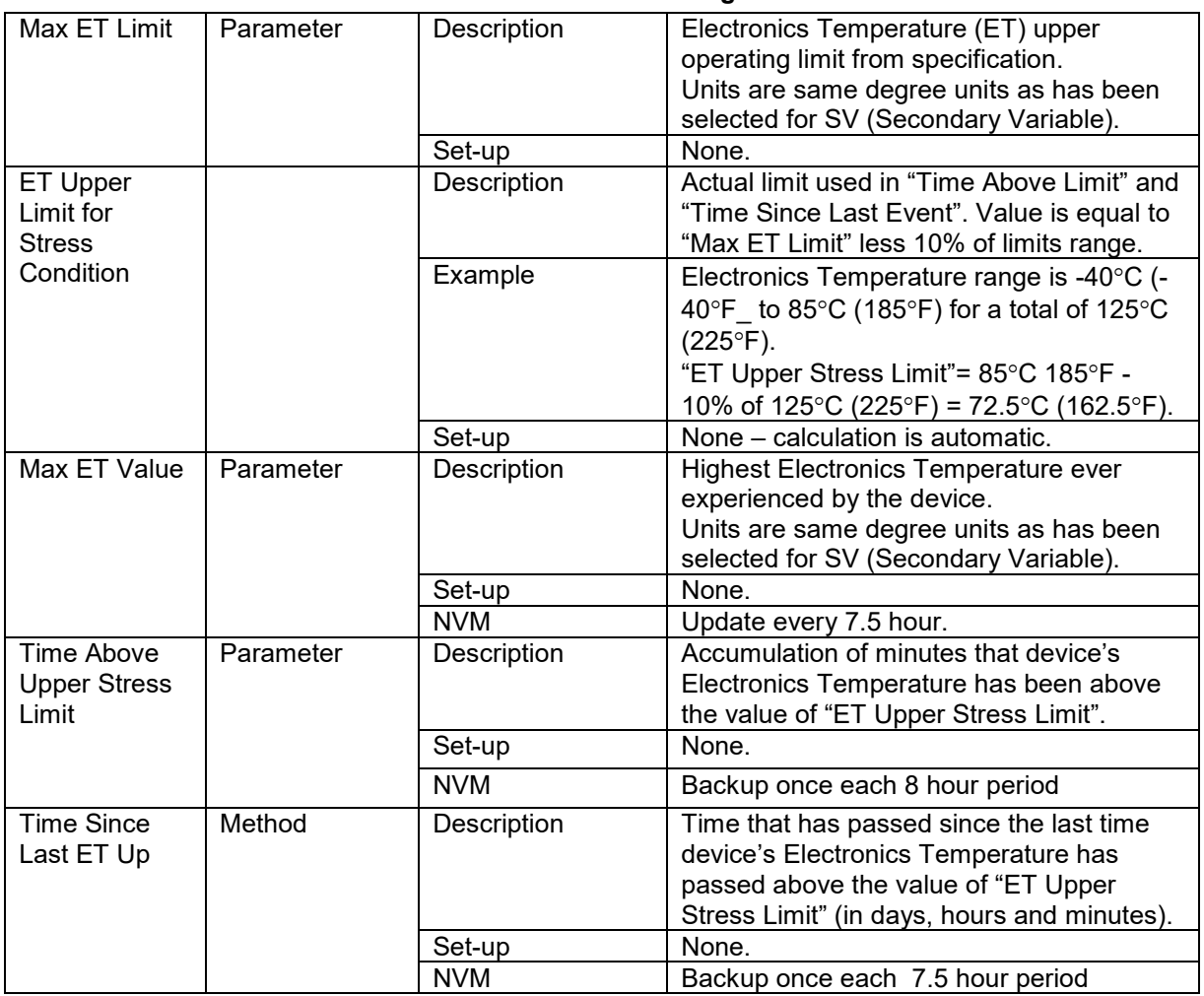

#### **Table 14 – Maximum ET Diagnostics**

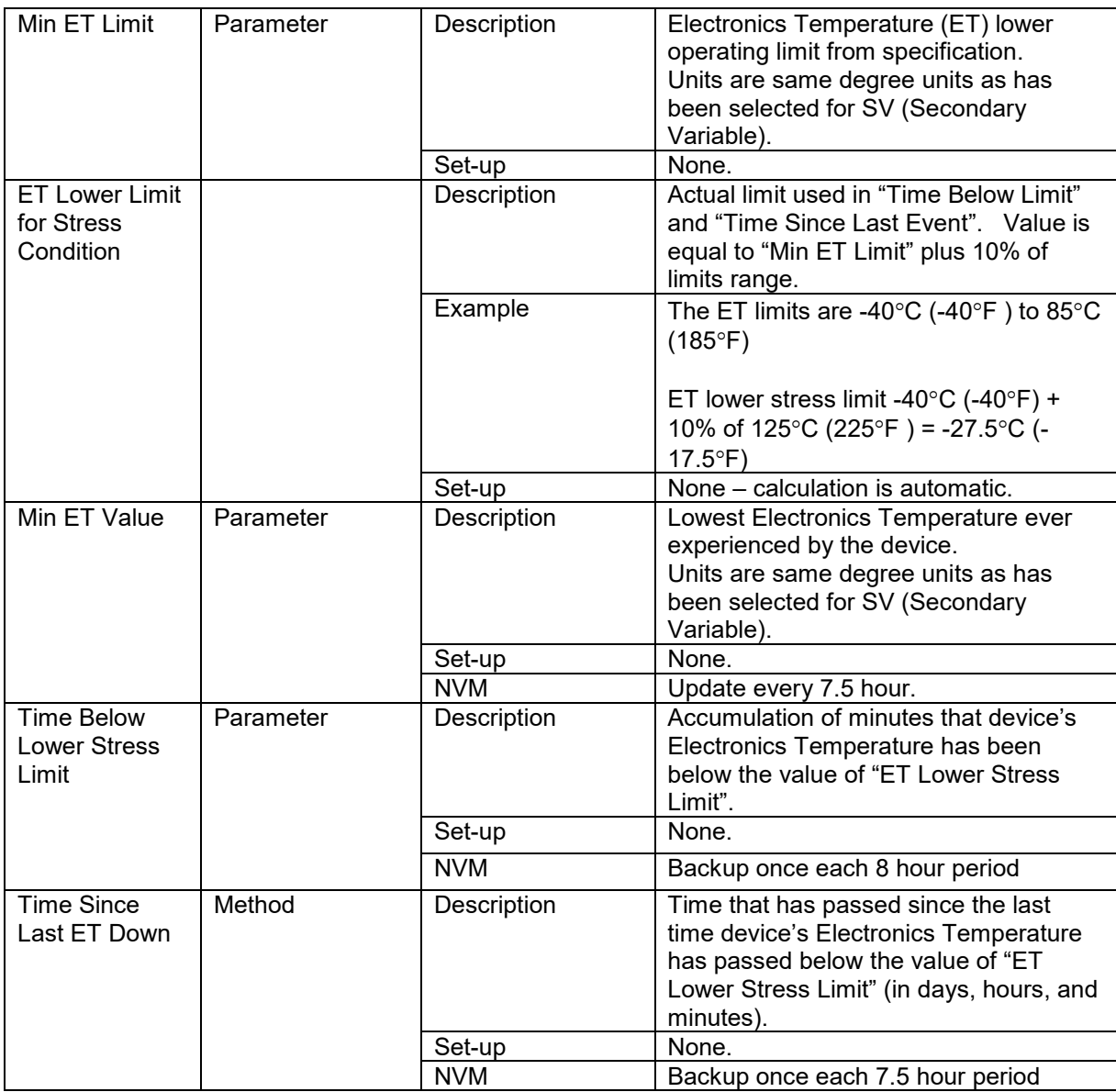

#### **Table 15 – Minimum ET Diagnostics**

# **6.2.5 % Stress Life**

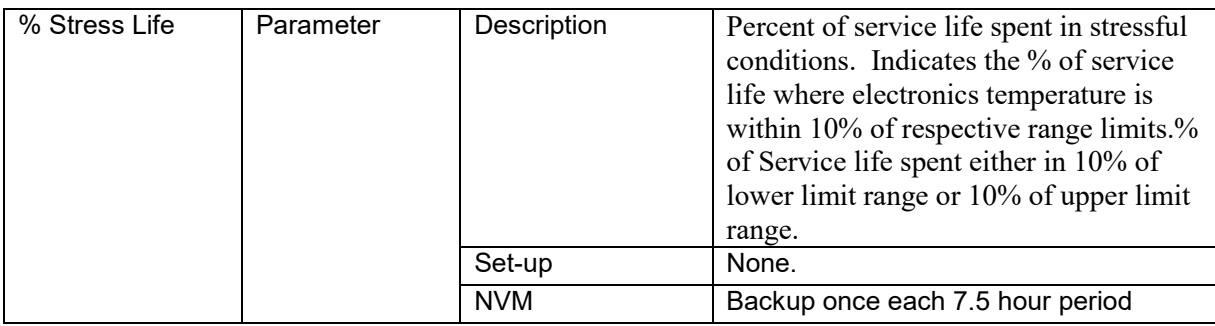

# **6.2.6 % Service Life**

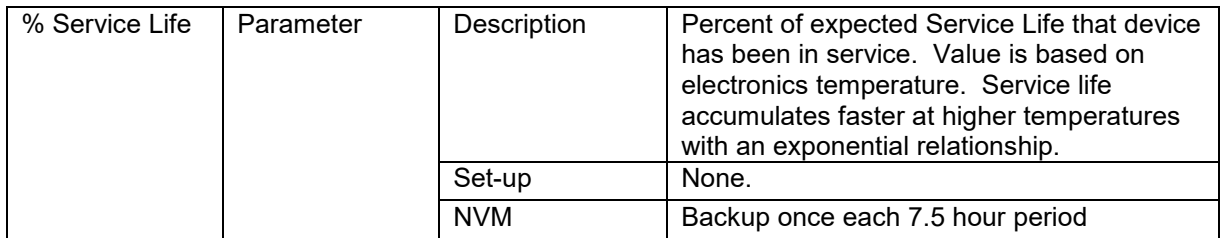

# **6.2.7 Operating Voltage Diagnostics**

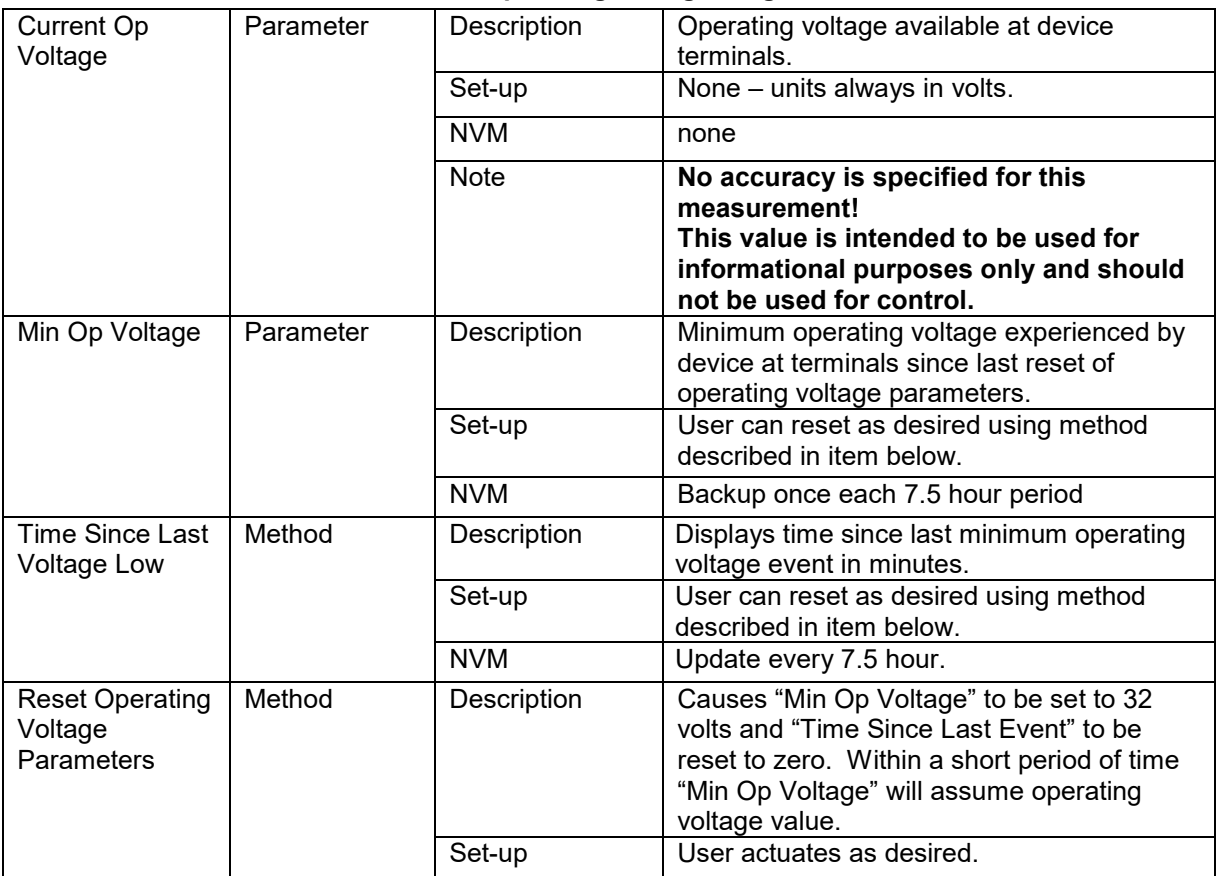

# **Table 16 – Operating Voltage Diagnostics**

# **6.2.8 AVDD Tracking Diagnostics**

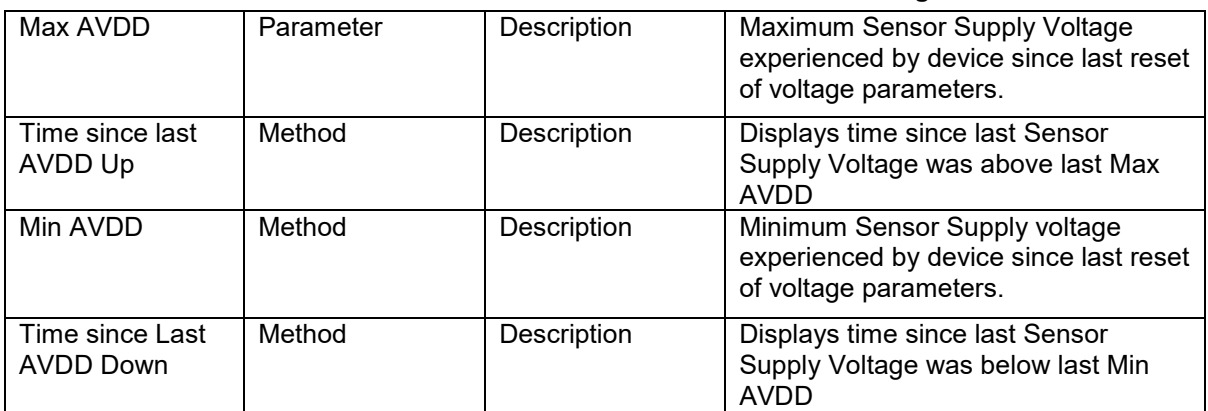

#### **Table 17 – Maximum and Minimum AVDD Tracking**

### **6.2.9 Sensor CPU Temperature Tracking Diagnostics**

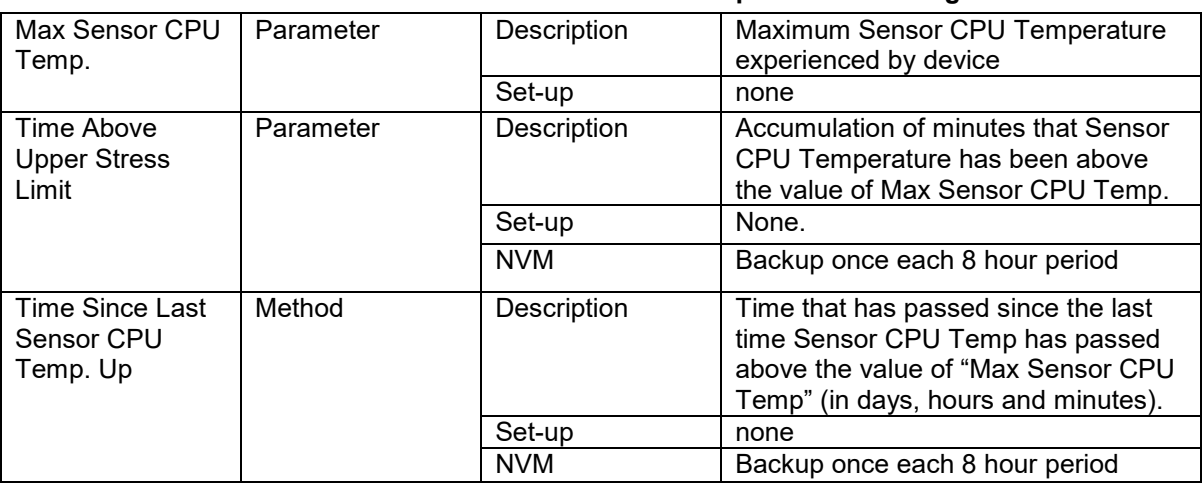

#### **Table 18 – Maximum Sensor CPU Temperature Tracking**

#### **Table 19 – Minimum Sensor CPU Temperature Tracking**

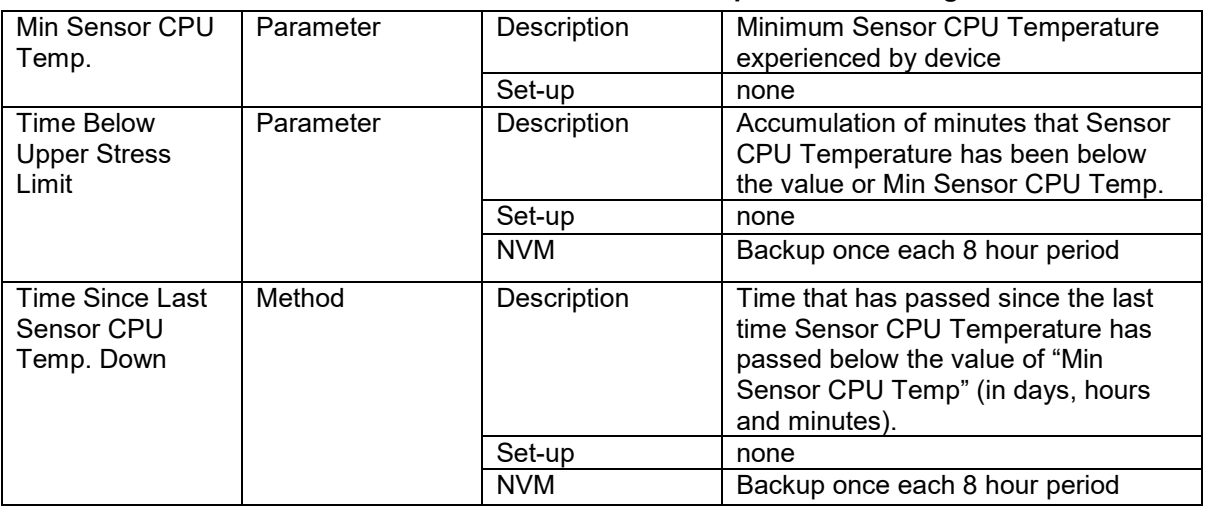
## **6.2.10 Power Up Diagnostics**

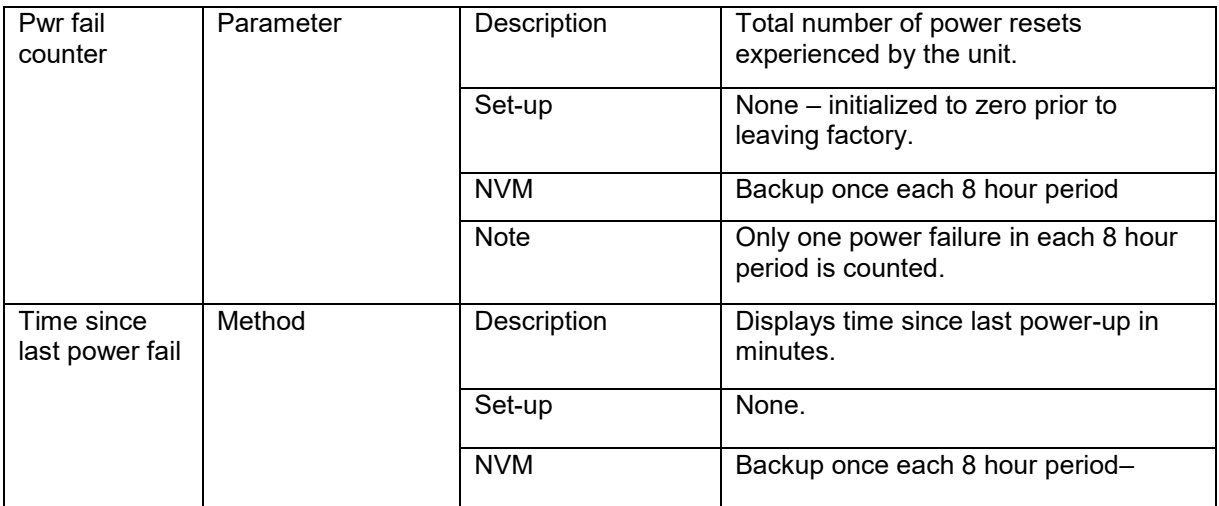

### **Table 20 – Power Up Diagnostics**

## **7 Troubleshooting and Maintenance**

[Table 21](#page-73-0) lists both critical and non-critical (warning conditions) diagnostics.

## **7.1 HART Diagnostic Messages**

<span id="page-73-0"></span>[Table 21](#page-73-0) critical and non-critical HART diagnostic messages.

### **Table 21 – HART Diagnostic Messages**

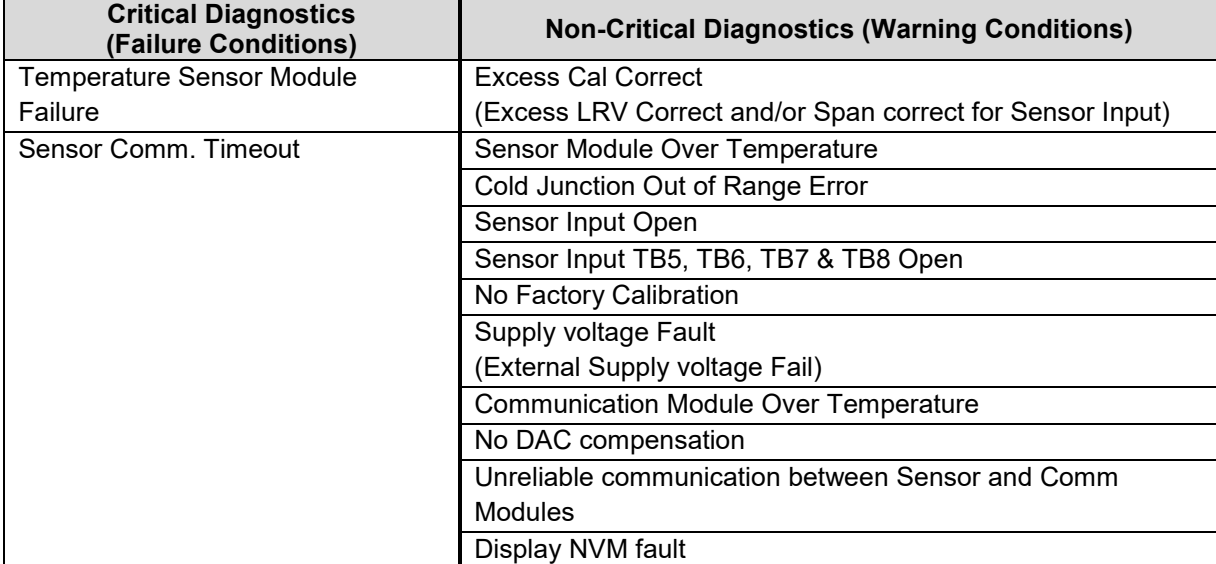

## **7.2 HART Diagnostic Details**

<span id="page-74-0"></span>[Table 22](#page-74-0) lists and describes the HART critical and non-critical HART diagnostic details.

|  | <b>Active Diags</b>                      | # #                             | Description                                                                                                    |
|--|------------------------------------------|---------------------------------|----------------------------------------------------------------------------------------------------|
|  | Sensor Module                            | $\overline{OK}$<br><b>FAULT</b> | FAULT: There is a problem with the<br>Sensor Module                                                                                                    |
|  | Comm Module                              | $\overline{OK}$<br><b>FAULT</b> | FAULT: There is a problem with the<br>Electronics Module (HART)                                                                                          |
|  | Sensor Comm                              | OK<br><b>FAULT</b>              | FAULT: There is a problem with the<br>interface between the Sensor Module<br>and the Electronics Module.                                                 |
|  | Input                                    | <b>OK</b><br><b>FAULT</b>       | FAULT: There is a problem with the<br>Input sensor                                                                                                    |
|  | <b>Active Diags</b>                      | ##                              | Shows the number of Non-Critical<br>Diagnostics that are currently active                                                                                |
|  | <b>Cal Correct</b>                       | OK<br><b>EXCESSIVE</b>          | EXCESSIVE: Input applied exceeds<br>5% of expected value                                                                                                 |
|  | Sensor Temp                              | OK<br><b>OUT OF RANGE</b>       | Electronics temperature is greater<br>than 85 $\degree$ C                                                                                                |
|  | Input Range                              | OK<br><b>OUT OF RANGE</b>       | <b>OUT OF RANGE:</b><br>Input temperature is greater than<br>Sensor URL or less than Sensor LRL                                                          |
|  | CJ Range                                 | OK<br><b>OUT OF RANGE</b>       | <b>OUT OF RANGE: Cold Junction</b><br>temperature is greater than 85C or<br>less than -40C.                                                              |
|  | Input                                    | <b>OK</b><br><b>OPEN</b>        | OPEN: Input is open.                                                                                                    |
|  | <b>Factory Cal</b>                       | OK<br>NO FACTORY CAL            | The transmitter has not been<br>calibrated by the factory.                                                                                               |
|  | <b>Supply Voltage</b>                    | <b>OK</b><br>LOW OR HIGH        | LOW: Supply voltage is below the<br>low specification limit.<br>HIGH: Supply voltage is above the<br>high specification limit.                           |
|  | Comm Module<br>Temp                      | <b>OK</b><br><b>OVER TEMP</b>   | <b>OVERTEMP: Electronics</b><br>temperature is greater than 85°C or<br>less than $-40^{\circ}$ C.                                                        |
|  | DAC Temp Comp<br><b>HART</b> only        | <b>OK</b><br>NO COMPENSATION    | The DAC has not been compensated<br>for temperature effects. This is a<br>factory operation.                                                             |
|  | Sensor Comm                              | OK<br><b>SUSPECT</b>            | SUSPECT: The interface between<br>the Temperature Sensor Module and<br>the Electronics Module is<br>experiencing intermittent<br>communication failures. |
|  | <b>Display Setup</b><br><b>HART</b> only | <b>OK</b><br><b>NVM Corrupt</b> | NVM Corrupt: The Display memory is<br>corrupt.                                                                                                    |
|  | Internal Power                           | OK<br>LOW OR HIGH               | LOW: Internal power is below 2.9V"<br>and "HIGH: Internal power is above<br>3.4V.                                                                        |

**Table 22 – HART Critical and Non-Critical Diagnostic Details** 

# **8 Using DTMs**

## **8.1 Introduction**

STT750 HART models support DTMs running on Pactware or FDM / Experion. To set up the DTM network on the FDM/Experion, refer to the *FDM/Experion User Guide*. In this manual, the procedure is given to run the STT750 HART DTM on Pactware (Version 4.1 or above).

## **8.2 Components**

In order to be able to use the HART DTM you need the following:

- PACTware or some other Container application.
- Microsoft .NET Framework
- Latest HART Communication DTM: Free version of HART Communication DTM available for download from CodeWrights website.
- Honeywell HART DTM Library
- Viator modem from MacTek: RS-232 interface for HART Networks

## **8.3 Downloads**

- **Download 1**: Pactware 4.x and .NET 2.0 Download from www.pactware.com
- **Download 2**: HART Communication DTM\ Download from<http://www.codewrights.biz/>
- **Download 3**: Honeywell HART DTM Library Download from HPS web site

## **8.4 Procedure to Install and Run the DTM**

- 1. Install the Download 1, 2, or 3 above.
- 2. Connect the Transmitter to the 30 V DC power supply with a 250 ohm loop resistor.
- 3. Connect the Viator modem terminals to the Transmitter power terminals.
- 4. Connect the Viator modem DB9 connector to the PC COM port.
- 5. Run Pactware. Select Update Device Catalog before adding Device (before adding HART Comm DTM).
- 6. Add Device Add HART Comm DTM.
- 7. Right click on HART DTM, select Connect.
- 8. Right Click on HART Comm DTM and select Add device.
- 9. Add the Device DTM from for your device from the list (for example: STT750 DevRev 1).
- 10. Right Click on Device DTM, and select Connect.
- 11. Right click on Device DTM, and select Parameter/online parameterization. You should see Status "Connected" to be able to do configuration, calibration etc.
- 12. Browse through the menus to access various parameters/functions

The following sections provide a high level overview of STT750 DTM screens. The Menu structure is similar to the MC Toolkit FDC application and behavior of the parameters / methods is the same as the MC Toolkit FDC application. Refer to [Table 6](#page-31-0) for a complete listing of all the parameters and details. In the following sections, emphasis is given to show the various DTM screens.

## **8.5 STT750 Online Parameterization**

On selecting Parameter/Online Parameterization, the DTM home page will be displayed. Typical home page screen is shown below. Based on the device type respective parameters will be shown.

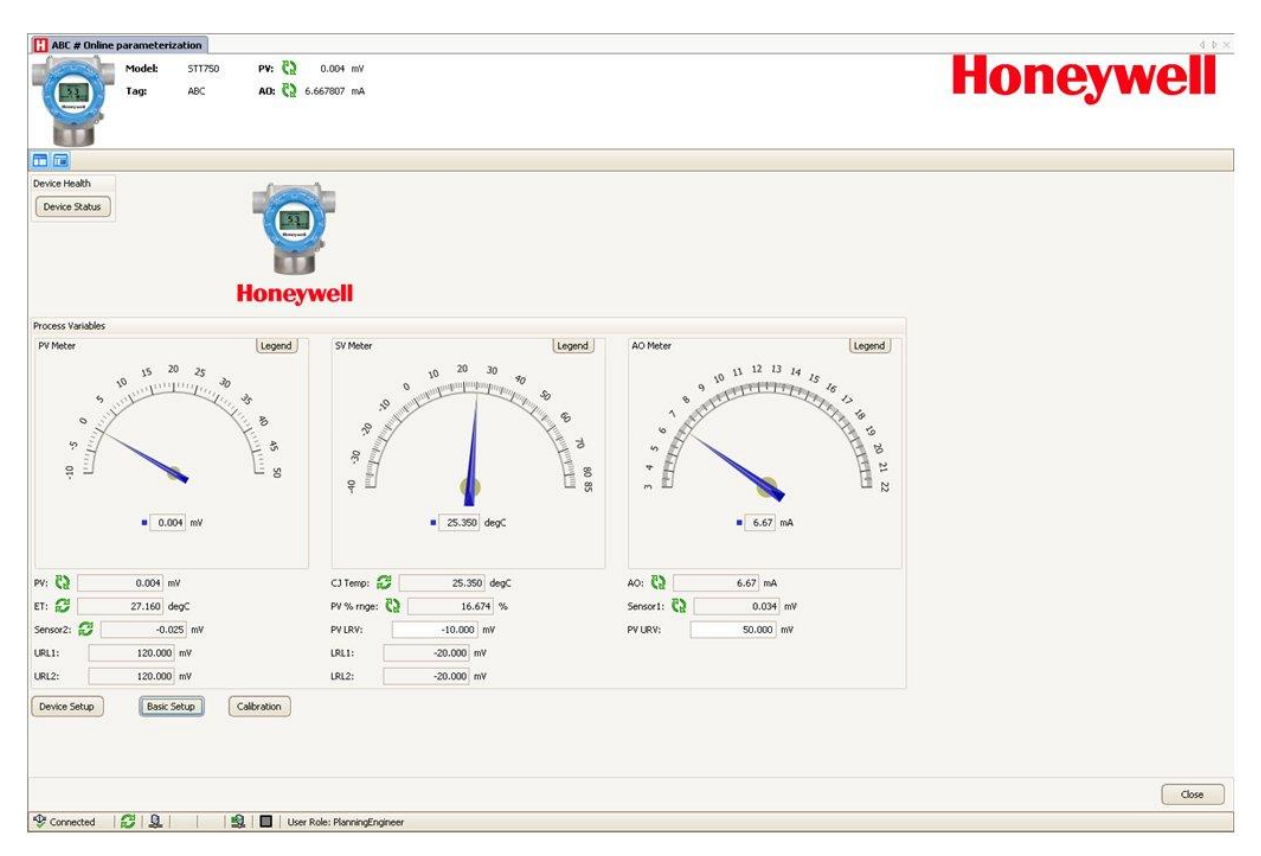

### **8.5.1 Device Health:**

Shows Overall Device Status Image and "Device Status" Button/Link that takes you to the Device Status screen.

Overall Device Status will be either Normal, Warning or Failure depending upon the health of the device:

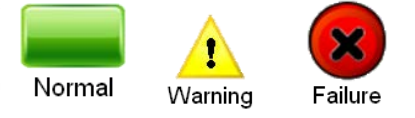

Overall Device Status will be shown on each of the DTM pages so that the user can get the current status of the device from any screen

### **8.5.2 Device Icon / Honeywell Logo:**

Shows the Honeywell Logo, Transmitter icon.

### **8.5.3 Process Variables:**

Shows PV, SV, TV, % Range and Loop Current.

### **8.5.4 Shortcuts:**

Device Setup:

 Provides Tabs to access any of the functions : Basic Setup, Calibration, Process Variables, Diagnostics, Device Status, Services, Detailed Setup, Sensors, Alarm, Display setup, Review

Basic Setup:

• Provides Device Setup information (Tag, Device Type, MB Type etc.)

Calibration:

• Provides access to all the Calibration functions

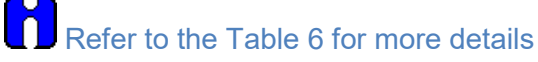

## **8.6 Basic Setup Page**

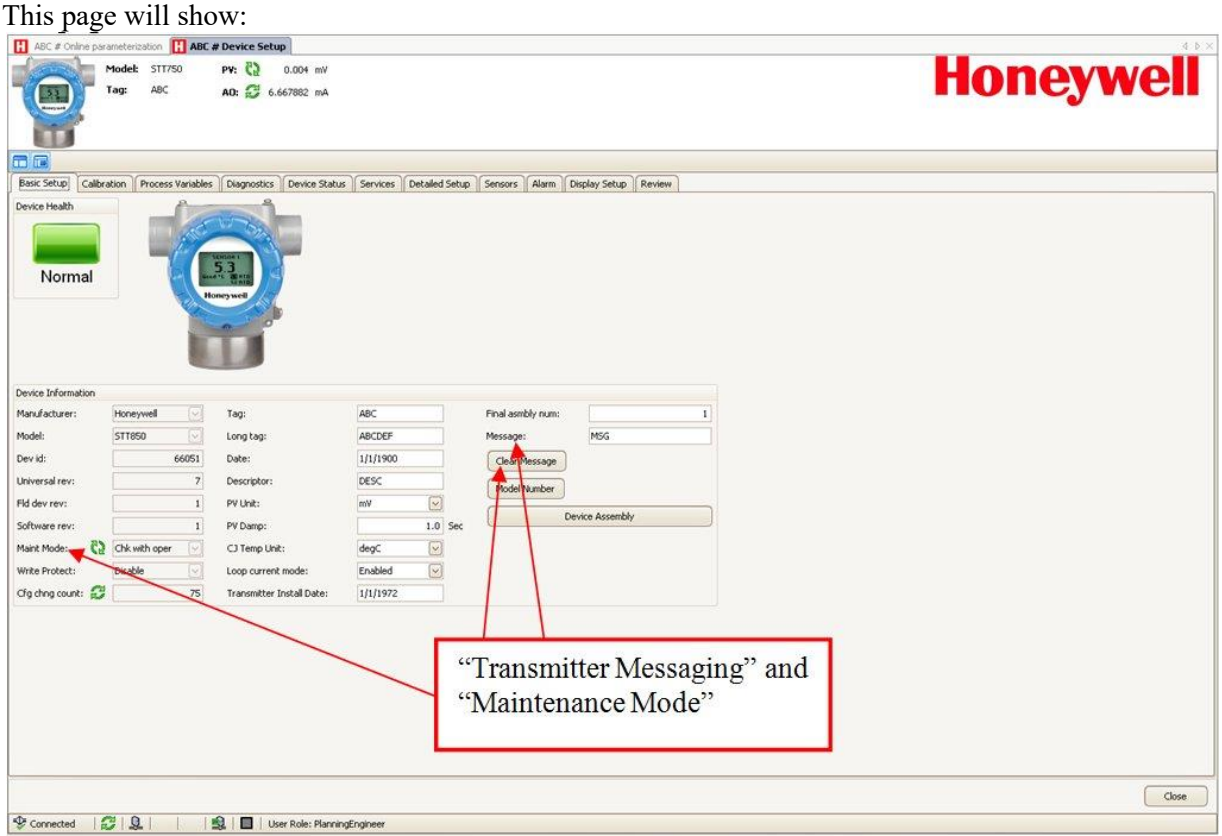

### **8.6.1 Device Information:**

Allows access to both read only parameters and read/write parameters. Provides access to Message, Clear Message and Maint Mode.

Iň Refer to [Table 6](#page-31-0) for more details

### **8.6.2 Model Number:**

Shows the Model number.

### **8.6.3 Device Assembly:**

Shows the Blow out Image of STT750.

## **8.7 STT750 Offline Parameterization**

On selecting Parameter/ Parameterization, the Offline parameter configuration page will be displayed.

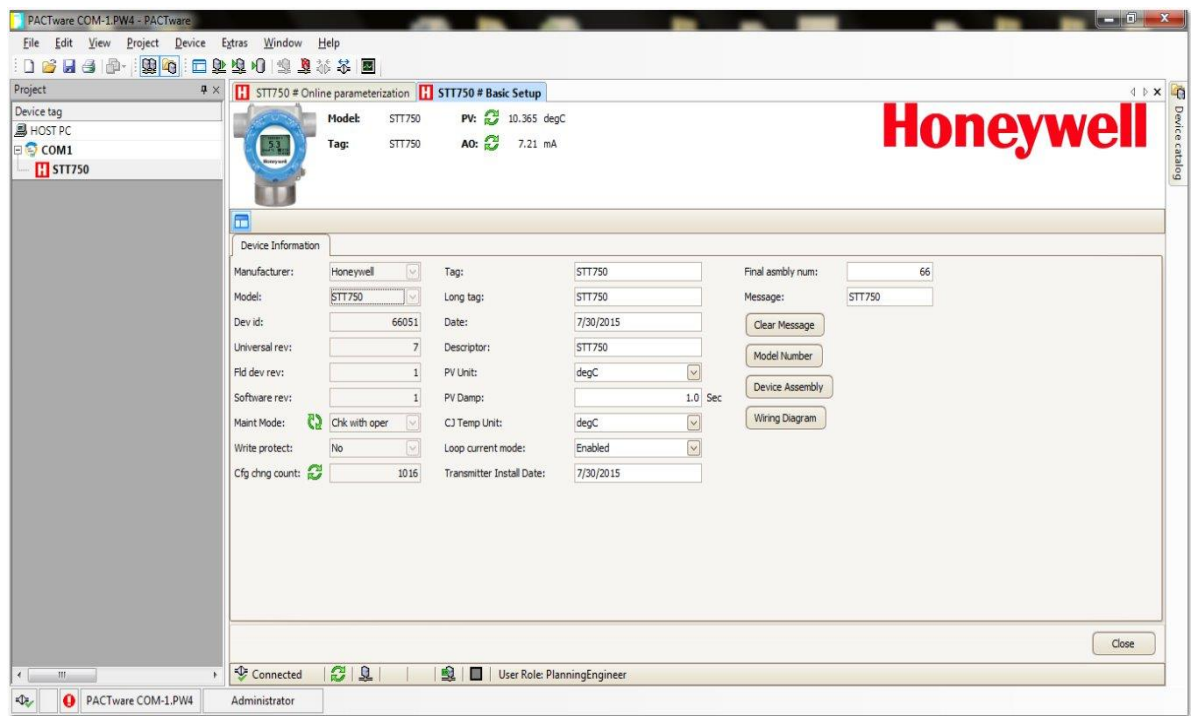

Select Device / Load to Device to download the Offline Configuration to the connected device.

# **9 HART DD Binary File Format Compatibility Matrix**

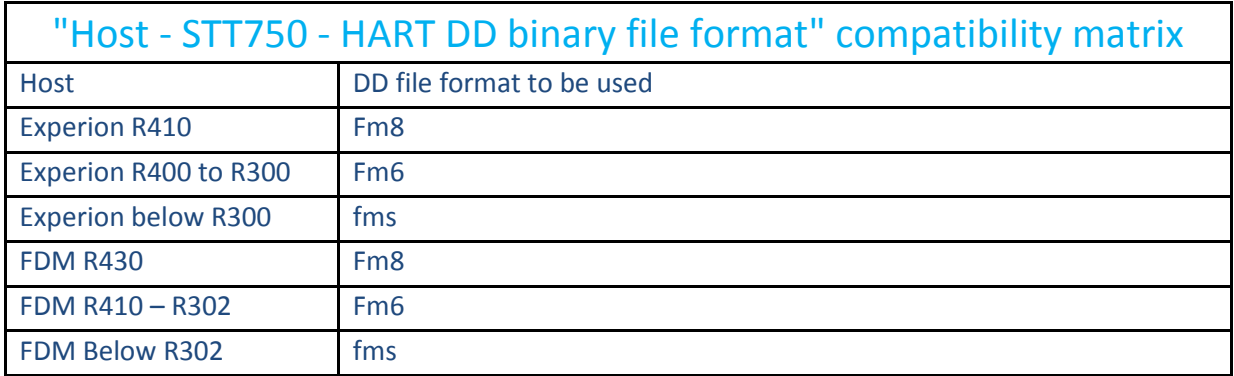

Refer the respective Tools' User Manual for details on loading the DD file on these Tools.

# **Glossary**

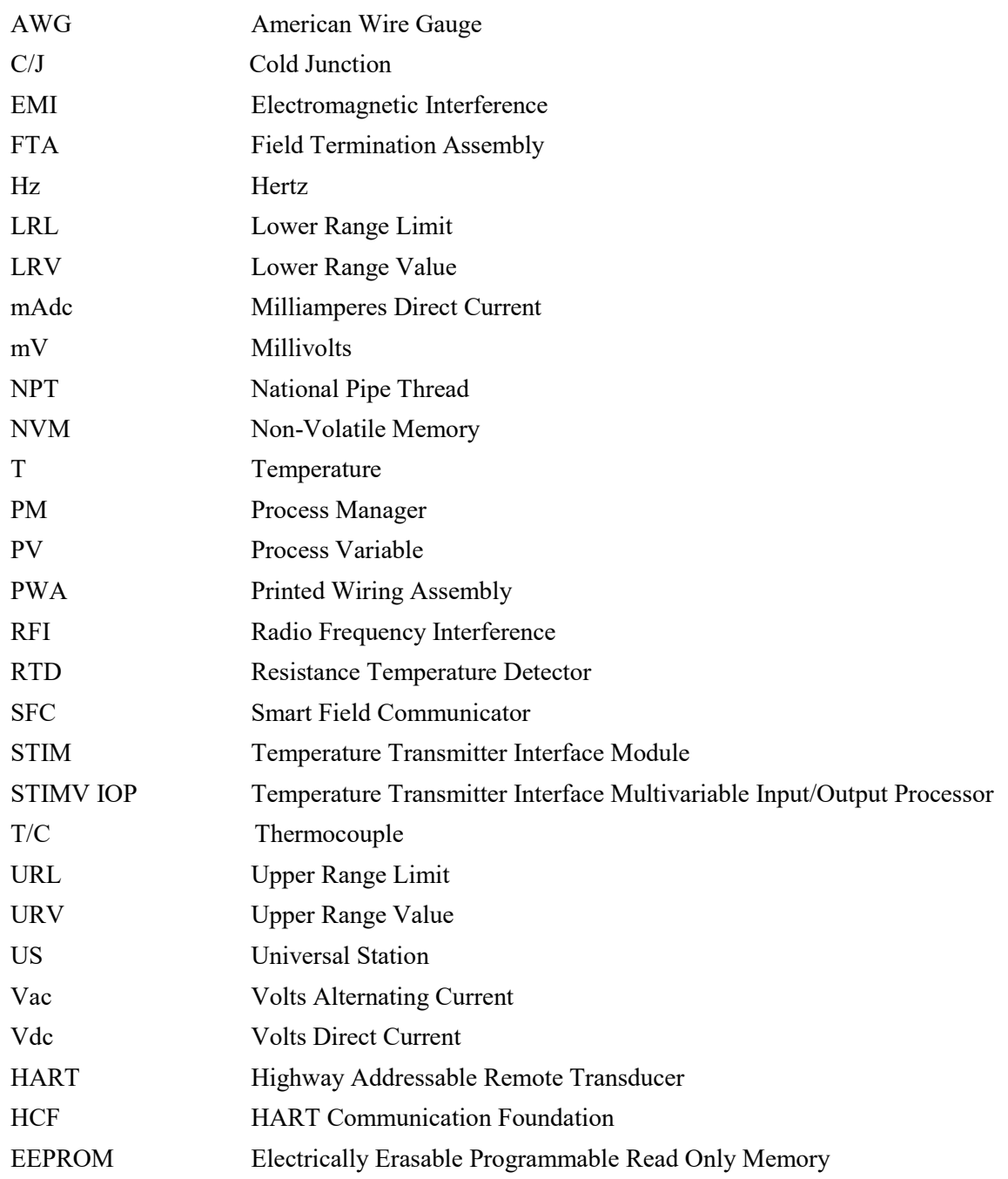

## INDEX

### **A**

About This Manual ..........................................................iii

### **C**

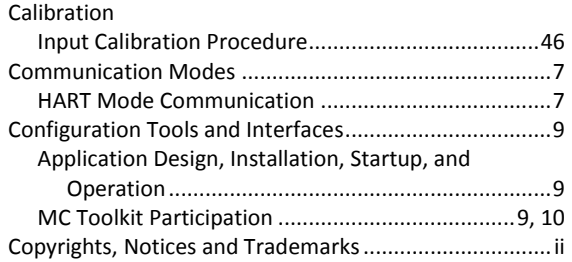

### **F**

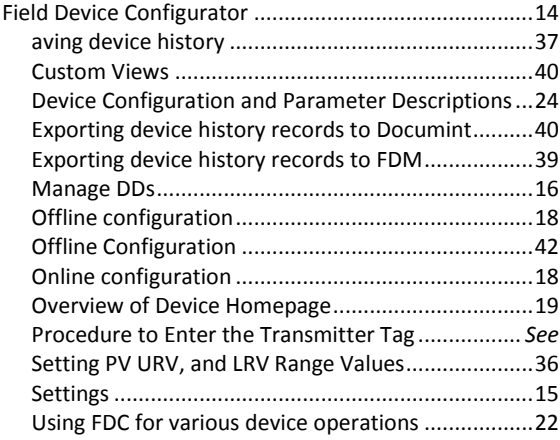

### **G**

Glossary .........................................................................73

#### **H**

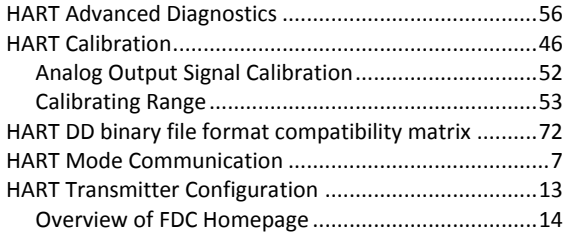

### **L**

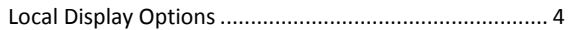

### **N**

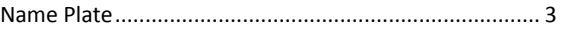

### **O**

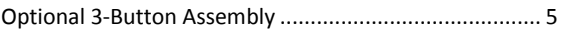

### **R**

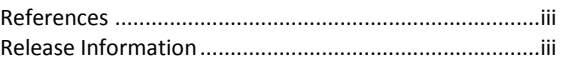

### **S**

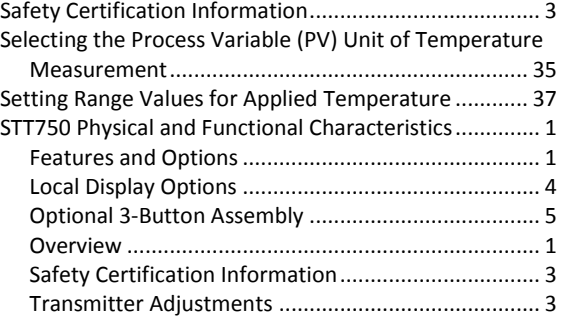

### **T**

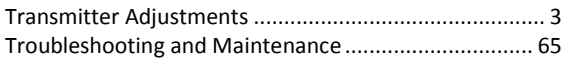

### **U**

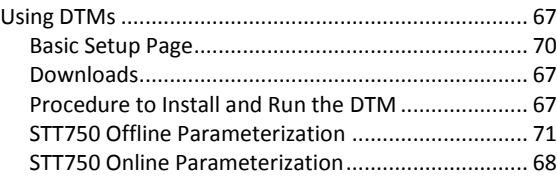

### **Sales and Service**

For application assistance, current specifications, pricing, or name of the nearest Authorized Distributor, contact one of the offices below.

### **ASIA PACIFIC**

Honeywell Process Solutions, (TAC) **[hfs-tac-support@honeywell.com](mailto:hfs-tac-support@honeywell.com)**

**Australia**

Honeywell Limited Phone: +(61) 7-3846 1255 FAX: +(61) 7-3840 6481 Toll Free 1300-36-39-36 Toll Free Fax: 1300-36-04-70

#### **China – PRC - Shanghai**

Honeywell China Inc. Phone: (86-21) 5257-4568 Fax: (86-21) 6237-2826

**Singapore** Honeywell Pte Ltd. Phone: +(65) 6580 3278 Fax: +(65) 6445-3033

**South Korea** Honeywell Korea Co Ltd Phone: +(822) 799 6114 Fax: +(822) 792 9015

#### **EMEA**

Honeywell Process Solutions, Phone: + 80012026455 or +44 (0)1344 656000

Email: (Sales) **[FP-Sales-Apps@Honeywell.com](mailto:FP-Sales-Apps@Honeywell.com)** or (TAC) **[hfs-tac-support@honeywell.com](mailto:hfs-tac-support@honeywell.com)**

### **AMERICA'S**

Honeywell Process Solutions, Phone: (TAC) 1-800-423-9883 or 215/641-3610 (Sales) 1-800-343-0228

Email: (Sales) **[FP-Sales-Apps@Honeywell.com](mailto:FP-Sales-Apps@Honeywell.com)** or (TAC) **[hfs-tac-support@honeywell.com](mailto:hfs-tac-support@honeywell.com)**

For more information To learn more about SmartLine Transmitters, visit **[www.honeywellprocess.com](https://www.honeywellprocess.com/)** Or contact your Honeywell Account Manager

Process Solutions Honeywell 1250 W Sam Houston Pkwy S Houston, TX 77042

Honeywell Control Systems Ltd Honeywell House, Skimped Hill Lane Bracknell, England, RG12 1EB

Shanghai City Centre, 100 Jungi Road Shanghai, China 20061

34-TT-25-15 Rev.2 March 2016 2016 Honeywell International Inc.

**[www.honeywellprocess.com](https://www.honeywellprocess.com/)**

**Honeywell**